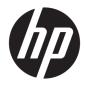

# Maintenance and Service Guide

HP EliteDesk 800 G4 TWR Workstation Edition

© Copyright 2018 HP Development Company, L.P.

AMD is a trademark of Advanced Micro Devices, Inc. Bluetooth is a trademark owned by its proprietor and used by HP Inc. under license. Intel, Celeron, and Pentium are trademarks of Intel Corporation in the U.S. and other countries. Microsoft and Windows are trademarks of the Microsoft group of companies.

The information contained herein is subject to change without notice. The only warranties for HP products and services are set forth in the express warranty statements accompanying such products and services. Nothing herein should be construed as constituting an additional warranty. HP shall not be liable for technical or editorial errors or omissions contained herein.

First Edition: June 2018

Document Part Number: L32989-001

#### Product notice

This guide describes features that are common to most models. Some features may not be available on your product. To access the latest user guide, go to <u>http://www.hp.com/support</u>, and follow the instructions to find your product. Then select **User Guides**.

#### Software terms

By installing, copying, downloading, or otherwise using any software product preinstalled on this computer, you agree to be bound by the terms of the HP End User License Agreement (EULA). If you do not accept these license terms, your sole remedy is to return the entire unused product (hardware and software) within 14 days for a full refund subject to the refund policy of your seller.

For any further information or to request a full refund of the price of the computer, please contact your seller.

#### Safety warning notice

▲ WARNING! To reduce the possibility of heat-related injuries or of overheating the device, do not place the device directly on your lap or obstruct the device air vents. Use the device only on a hard, flat surface. Do not allow another hard surface, such as an adjoining optional printer, or a soft surface, such as pillows or rugs or clothing, to block airflow. Also, do not allow the AC adapter to contact the skin or a soft surface, such as pillows or rugs or clothing, during operation. The device and the AC adapter comply with the user-accessible surface temperature limits defined by the International Standard for Safety of Information Technology Equipment (IEC 60950-1).

# **Table of contents**

| 1 Pro  | oduct features                                                 | 1  |
|--------|----------------------------------------------------------------|----|
|        | Standard configuration features                                |    |
|        | Front panel components                                         | 2  |
|        | Rear panel components                                          |    |
|        | Serial number location                                         | 4  |
| 2 Illu | ustrated parts catalog                                         | 5  |
|        | Computer major components                                      | 5  |
|        | Miscellaneous parts                                            | 8  |
| 3 Roi  | utine care, SATA drive guidelines, and disassembly preparation | 9  |
|        | Electrostatic discharge information                            |    |
|        | Generating static                                              |    |
|        | Preventing electrostatic damage to equipment                   |    |
|        | Personal grounding methods and equipment                       |    |
|        | Grounding the work area                                        |    |
|        | Recommended materials and equipment                            | 11 |
|        | Operating guidelines                                           | 11 |
|        | Routine care                                                   |    |
|        | General cleaning safety precautions                            | 12 |
|        | Cleaning the computer case                                     |    |
|        | Cleaning the keyboard                                          |    |
|        | Cleaning the monitor                                           |    |
|        | Cleaning the mouse                                             |    |
|        | Service considerations                                         |    |
|        | Power supply fan                                               |    |
|        | Tools and software requirements                                |    |
|        | Screws                                                         |    |
|        | Cables and connectors                                          |    |
|        | Hard Drives                                                    |    |
|        | Lithium coin cell battery                                      |    |
|        | SATA hard drives                                               |    |
|        | SATA data cable                                                |    |
|        | SMART ATA drives                                               | 15 |
|        | Cable management                                               |    |

| oval and replac | ement procedures                                | 17 |
|-----------------|-------------------------------------------------|----|
| Preparation     | n for disassembly                               | 17 |
| Access pane     | el                                              | 18 |
| Front bezel     | l                                               | 19 |
| Front bezel     | security                                        | 20 |
| Removing b      | pezel blanks                                    | 21 |
| Optional fro    | ont bezel dust filter                           | 22 |
| System boa      | ard connections                                 | 23 |
| Memory          |                                                 | 24 |
| I               | Populating DIMM sockets                         | 24 |
| I               | Removing and installing DIMMs                   | 25 |
| Drive cage .    |                                                 | 27 |
| Drives          |                                                 | 28 |
|                 | Drive positions                                 |    |
| I               | Removing and installing drives                  | 29 |
|                 | Removing a 5.25-inch drive                      | 29 |
|                 | Installing a 5.25-inch drive                    | 30 |
|                 | Removing a 9.5 mm slim optical drive            | 32 |
|                 | Installing a 9.5 mm slim optical drive          | 33 |
|                 | Removing a 3.5-inch hard drive                  | 35 |
|                 | Installing a 3.5-inch hard drive                |    |
|                 | Removing a 2.5-inch hard drive                  | 40 |
|                 | Installing a 2.5-inch hard drive                | 41 |
|                 | Removing and installing an M.2 SSD storage card | 42 |
|                 | Removing and installing an Optane memory module | 44 |
| Expansion of    | cards                                           | 45 |
| Optional rea    | ar port                                         | 50 |
| Rear fan        |                                                 | 51 |
| Hood lock (     | solenoid)                                       | 52 |
| Hood senso      | Dr                                              | 53 |
| Option boar     | rd                                              | 54 |
| Fan sink        |                                                 | 55 |
| Processor       |                                                 | 58 |
| WLAN modu       | ule                                             | 59 |
| Speaker         |                                                 | 60 |
| Card reader     | r                                               | 61 |
| Power supp      | oly                                             | 62 |
| Antennas        |                                                 | 63 |
| System boa      | ard                                             | 65 |
| :               | System board callouts                           | 68 |

| 5 Computer Setup (F10) Utility                                               |     |
|------------------------------------------------------------------------------|-----|
| Computer Setup (F10) Utilities                                               |     |
| Using Computer Setup (F10) Utilities                                         |     |
| Computer Setup–Main                                                          |     |
| Computer Setup—Security                                                      |     |
| Computer Setup—Advanced                                                      |     |
| Computer Setup—UEFI Drivers                                                  |     |
| Recovering the Configuration Settings                                        |     |
| 6 Troubleshooting without diagnostics                                        | 82  |
| Safety and comfort                                                           |     |
| Before you call for technical support                                        |     |
| Helpful hints                                                                |     |
| Solving general problems                                                     |     |
| Solving power problems                                                       |     |
| Solving hard drive problems                                                  |     |
| Solving media card reader problems                                           |     |
| Solving display problems                                                     |     |
| Solving audio problems                                                       |     |
| Solving printer problems                                                     |     |
| Solving keyboard and mouse problems                                          |     |
| Solving Hardware Installation Problems                                       |     |
| Solving Network Problems                                                     | 101 |
| Solving memory problems                                                      | 103 |
| Solving CD-ROM and DVD problems                                              | 105 |
| Solving USB flash drive problems                                             | 107 |
| Solving front panel component problems                                       | 108 |
| Solving Internet access problems                                             | 108 |
| Solving software problems                                                    | 109 |
| 7 POST error messages and diagnostic front panel LEDs and audible codes      | 110 |
| POST numeric codes and text messages                                         | 110 |
| Interpreting system validation diagnostic front panel LEDs and audible codes | 115 |
| 8 Password security and resetting CMOS                                       | 117 |
| Resetting the password jumper                                                | 117 |
| Clearing and resetting the BIOS                                              | 119 |
| 9 Using HP PC Hardware Diagnostics                                           | 120 |
| Using HP PC Hardware Diagnostics Windows                                     |     |

| Downloading HP PC Hardware Diagnostics Windows                                                  | 120 |
|-------------------------------------------------------------------------------------------------|-----|
| Downloading the latest HP PC Hardware Diagnostics Windows version                               | 121 |
| Downloading HP Hardware Diagnostics Windows by product name or number                           |     |
| (select products only)                                                                          | 121 |
| Installing HP PC Hardware Diagnostics Windows                                                   | 121 |
| Using HP PC Hardware Diagnostics UEFI                                                           | 121 |
| Starting HP PC Hardware Diagnostics UEFI                                                        | 122 |
| Downloading HP PC Hardware Diagnostics UEFI to a USB flash drive                                | 122 |
| Downloading the latest HP PC Hardware Diagnostics UEFI version                                  | 122 |
| Downloading HP PC Hardware Diagnostics UEFI by product name or number<br>(select products only) | 122 |
| Using Remote HP PC Hardware Diagnostics UEFI settings (select products only)                    | 123 |
| Downloading Remote HP PC Hardware Diagnostics UEFI                                              | 123 |
| Downloading the latest Remote HP PC Hardware Diagnostics UEFI version                           | 123 |
| Downloading Remote HP PC Hardware Diagnostics UEFI by product name or<br>number                 | 123 |
| Customizing Remote HP PC Hardware Diagnostics UEFI settings                                     |     |
|                                                                                                 | 125 |
| Appendix A Battery replacement                                                                  | 125 |
| Appendix B Power cord set requirements                                                          | 128 |
| General Requirements                                                                            | 128 |
| Japanese Power Cord Requirements                                                                | 128 |
| Country-Specific Requirements                                                                   | 129 |
| Appendix C Statement of memory volatility                                                       | 130 |
| Nonvolatile memory usage                                                                        | 132 |
| Questions and answers                                                                           | 134 |
| Using HP Sure Start (select models only)                                                        | 135 |
| Appendix D Linux technical notes                                                                | 136 |
| System RAM                                                                                      | 136 |
| Audio                                                                                           | 137 |
| Hyper-Threading Technology                                                                      | 137 |
| NVIDIA graphics workstations                                                                    | 138 |
| AMD graphics workstations                                                                       | 139 |
| Appendix E Specifications                                                                       | 140 |
| Index                                                                                           | 141 |

# **1 Product features**

## **Standard configuration features**

Features may vary depending on the model. For support assistance and to learn more about the hardware and software installed on your computer model, run the HP Support Assistant utility.

**NOTE:** This computer model can be used in a tower orientation or a desktop orientation.

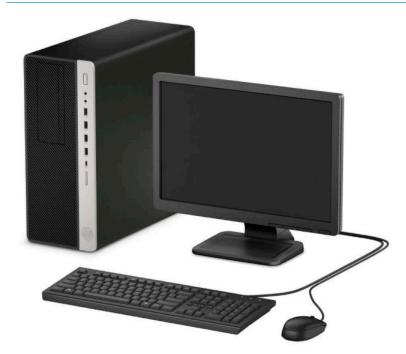

## **Front panel components**

Drive configuration may vary by model. Some models have a bezel blank covering one or more drive bays.

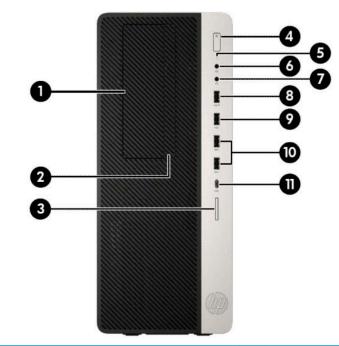

| Fro | nt panel components                                       |    |                                   |
|-----|-----------------------------------------------------------|----|-----------------------------------|
| 1   | 5.25-inch half-height drive bay (behind bezel)            | 7  | Audio-out (headphone) jack        |
| 2   | Slim optical drive (optional)                             | 8  | USB 2.0 port (fast charging port) |
| 3   | SD card reader (optional)                                 | 9  | USB 2.0 port                      |
| 4   | Power button                                              | 10 | USB 3.1 Gen2 ports (2)            |
| 5   | Hard drive activity light                                 | 11 | USB Type-C charging port          |
| 6   | Audio-out (headphone)/Audio-in (microphone) combo<br>jack |    |                                   |

NOTE: The combo jack supports headphones, line output devices, microphones, line input devices, or CTIA style headsets.

**NOTE:** The light on the power button is normally white when the power is on. If it is flashing red, there is a problem with the computer and it is displaying a diagnostic code. Refer to <u>Interpreting system validation diagnostic front panel LEDs and</u> <u>audible codes on page 115</u> to interpret the code.

## **Rear panel components**

| 0                | -0 |
|------------------|----|
| 0<br>0<br>0<br>0 | -8 |
| 6—               | -0 |

#### **Rear panel components**

| 1 | (•⇒ | Audio-out jack for powered audio devices                                                                             | 6  | ((•) <del>}+</del> | Audio-in jack          |
|---|-----|----------------------------------------------------------------------------------------------------|----|--------------------|------------------------|
| 2 | ₽‡  | DisplayPort monitor connectors (2)                                                                                   | 7  |                    | Antenna cover          |
| 3 |     | Optional port (DisplayPort 1.2, HDMI, VGA or<br>USB-C) (USB-C option has alt mode DisplayPort™<br>1.2 or 15W output) | 8  | 묵문                 | RJ-45 (network) jack   |
| 4 | •   | USB 2.0 ports with wake from S4/S5 (2)                                                                               | 9  | IOIOIA             | Serial port (optional) |
| 5 | SS- | USB 3.1 Gen1 Ports (4)                                                                                               | 10 |                    | Power cord connector   |

NOTE: Your model may have additional optional ports available from HP.

When a graphics card is installed in one of the system board slots, the video connectors on the graphics card and/or the integrated graphics on the system board may be used. The specific graphics card installed and software configuration will determine the behavior.

The system board graphics can be disabled by changing settings in BIOS F10 Setup.

## **Serial number location**

Each computer has a unique serial number and a product ID number that are located on the exterior of the computer. Keep these numbers available for use when contacting customer service for assistance.

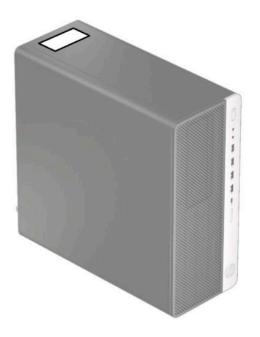

# 2 Illustrated parts catalog

NOTE: HP continually improves and changes product parts. For complete and current information on supported parts for your computer, go to <a href="http://partsurfer.hp.com">http://partsurfer.hp.com</a>, select your country or region, and then follow the on-screen instructions.

## **Computer major components**

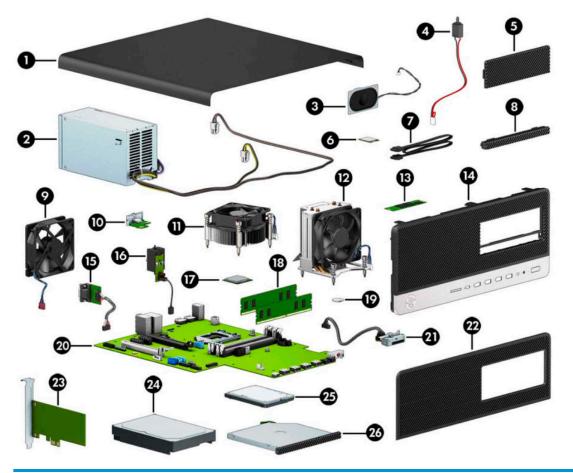

| ltem | Description            |
|------|------------------------|
| (1)  | Access panel           |
| (2)  | Power supply           |
|      | 500 W                  |
|      | 250 W                  |
| (3)  | Speaker                |
| (4)  | Hood sensor            |
| (5)  | Bezel blank, 5.25-inch |

| ltem | Description                                                                                  |
|------|----------------------------------------------------------------------------------------------|
| (6)  | WLAN modules                                                                                 |
|      | Intel Dual Band Wireless-AC 9560 802.11 AC 2x2 WiFi + Bluetooth 5.0 Combo Adapter (vPro)     |
|      | Intel Dual Band Wireless-AC 9560 802.11 AC 2x2 WiFi + Bluetooth 5.0 Combo Adapter (non-vPro) |
|      | Realtek RTL8821CE 802.11 ac 1x1 WiFi + BT 4.2 Combo Adapter (MU-MIMO supported)              |
|      | Realtek RTL8822BE 802.11 ac 2x2 WiFi + BT 4.2 Combo Adapter (MU-MIMO supported)              |
| (7)  | SATA data cable, 6 inch, 1 straight end, 1 angled end                                        |
| (8)  | Bezel blank, slim optical drive                                                              |
| (9)  | Rear fan                                                                                     |
| (10) | Option boards:                                                                               |
|      | HDMI option board                                                                            |
|      | DisplayPort option board                                                                     |
|      | VGA option board                                                                             |
|      | Thunderbolt 3 option board                                                                   |
|      | Fan sink (includes replacement thermal material)                                             |
| (11) | For use in models with a 65 W processor                                                      |
| (12) | For use in models with up to a 95 W processor                                                |
| (13) | Solid-state drives, NVMe, M.2 2280, PCIe                                                     |
|      | 1 TB, TLC                                                                                    |
|      | 512-GB                                                                                       |
|      | 256-GB, TLC                                                                                  |
|      | Optane memory module, 16-GB, TLC                                                             |
| (14) | Front bezel                                                                                  |
| (15) | Optional rear ports (HDMI, VGA, DP or USB-C port)                                            |
| (16) | Solenoid lock                                                                                |
| (17) | Processor (include replacement thermal material; not illustrated))                           |
|      | Intel Core i7-8700 processor                                                                 |
|      | Intel Core i7-8700K processor                                                                |
|      | Intel Core i5-8600 processor                                                                 |
|      | Intel Core i5-8600K processor                                                                |
|      | Intel Core i5-8500 processor                                                                 |
|      | Intel Core i3-8033 processor                                                                 |
|      | Intel Core i3-8011 processor                                                                 |
|      | Intel Pentium G5600 processor                                                                |
|      | Intel Pentium G5500 processor                                                                |
|      |                                                                                              |

| ltem | Description                                                |
|------|------------------------------------------------------------|
|      | Intel Pentium G5400 processor                              |
| (18) | Memory module (UDIMM, non-ECC, 1.2v, PC4-2666)             |
|      | 16-GB                                                      |
|      | 8-GB                                                       |
|      | 4-GB                                                       |
| (19) | RTC battery                                                |
| (20) | System board (includes replacement thermal material)       |
| (21) | Card reader assembly                                       |
| (22) | Bezel dust filter                                          |
| (23) | Graphics cards: (full-height, PCIe x16)                    |
|      | AMD Radeon™ R7 430, 2 GB, 2 DisplayPorts                   |
|      | AMD Radeon RX550, 4 GB                                     |
|      | Nvidia GTX 1060, 3 GB                                      |
|      | NIC Intel PRO/1000 Single Port GbE                         |
|      | Printer port, PCIe x1 card                                 |
| (24) | Hard drives, 3.5-inch                                      |
|      | 2-TB, 7200-rpm                                             |
|      | 2-TB, 5400-rpm, 7 mm                                       |
|      | 2-TB, 5400-rpm, hybrid SSD, 7 mm                           |
|      | 1-TB, 7200-rpm                                             |
|      | 1-TB, 7200-rpm, 9.5 mm                                     |
|      | 1-TB, 5400-rpm, hybrid SSD, 9.5 mm                         |
|      | 500 GB, 7200 rpm, 7 mm                                     |
|      | 500-GB, 7200-rpm                                           |
|      | 500 GB, 7200 rpm, OPAL2, self-encrypting drive (SED), 7 mm |
|      | 500-GB, 5400-rpm, FIPS, 7 mm                               |
|      | 500-GB, 5400-rpm, hybrid SSD, 7 mm                         |
| (25) | Solid-state drives, 2.5-inch, SATA-3, TLC                  |
|      | 512-GB, FIPS-140-2                                         |
|      | 512-GB, OPAL 2, self-encrypting drive (SED)                |
|      | 512-GB                                                     |
|      | 256-GB, FIPS-140-2                                         |
|      | 256-GB, OPAL 2, self-encrypting drive (SED)                |
|      | 256-GB                                                     |
|      |                                                            |

| ltem | Description            |
|------|------------------------|
| (26) | Optical drives, 9.5 mm |
|      | DVD Blu-ray-writer     |
|      | DVD±RW drive           |
|      | DVD-ROM drive          |

# **Miscellaneous parts**

| escription                                       |
|--------------------------------------------------|
| P USB-Type C to USB Type-A Hub (not illustrated) |
| ATA drive power cable                            |
| isplayPort cable                                 |
| VI monitor cable                                 |
| dapters                                          |
| isplayPort to DVI                                |
| isplayPort to HDMI 2.0                           |
| SB Type-C to USB 3.0                             |
| SB to serial port                                |
| SB Type-C to DisplayPort                         |
| louse                                            |
| S2, optical                                      |
| SB, laser                                        |
| SB, optical, black                               |
| SB, premium                                      |
| SB, antimicrobial                                |
| SB, washable                                     |
| SB, hardened                                     |
| SB, grey                                         |
| ower cord                                        |

# 3 Routine care, SATA drive guidelines, and disassembly preparation

This chapter provides general service information for the computer. Adherence to the procedures and precautions described in this chapter is essential for proper service.

**CAUTION:** When the computer is plugged into an AC power source, voltage is always applied to the system board. You must disconnect the power cord from the power source before opening the computer to prevent system board or component damage.

## **Electrostatic discharge information**

A sudden discharge of static electricity from your finger or other conductor can destroy static-sensitive devices or microcircuitry. Often the spark is neither felt nor heard, but damage occurs. An electronic device exposed to electrostatic discharge (ESD) may not appear to be affected at all and can work perfectly throughout a normal cycle. The device may function normally for a while, but it has been degraded in the internal layers, reducing its life expectancy.

Networks built into many integrated circuits provide some protection, but in many cases, the discharge contains enough power to alter device parameters or melt silicon junctions.

#### **Generating static**

The following table shows that:

- Different activities generate different amounts of static electricity.
- Static electricity increases as humidity decreases.

|                                                                          | Relative Humidity |          |          |
|--------------------------------------------------------------------------|-------------------|----------|----------|
| Event                                                                    | 55%               | 40%      | 10%      |
| Walking across carpet                                                    | 7,500 V           | 15,000 V | 35,000 V |
| Walking across vinyl floor                                               | 3,000 V           | 5,000 V  | 12,000 V |
| Motions of bench worker                                                  | 400 V             | 800 V    | 6,000 V  |
| Removing DIPs from plastic tube                                          | 400 V             | 700 V    | 2,000 V  |
| Removing DIPs from vinyl tray                                            | 2,000 V           | 4,000 V  | 11,500 V |
| Removing DIPs from Styrofoam                                             | 3,500 V           | 5,000 V  | 14,500 V |
| Removing bubble pack from PCB                                            | 7,000 V           | 20,000 V | 26,500 V |
| Packing PCBs in foam-lined box                                           | 5,000 V           | 11,000 V | 21,000 V |
| These are then multi-packaged inside plastic tubes, trays, or Styrofoam. |                   |          |          |

**NOTE:** 700 volts can degrade a product.

#### Preventing electrostatic damage to equipment

Many electronic components are sensitive to ESD. Circuitry design and structure determine the degree of sensitivity. The following packaging and grounding precautions are necessary to prevent damage to electric components and accessories.

- To avoid hand contact, transport products in static-safe containers such as tubes, bags, or boxes.
- Protect all electrostatic parts and assemblies with conductive or approved containers or packaging.
- Keep electrostatic sensitive parts in their containers until they arrive at static-free stations.
- Place items on a grounded surface before removing them from their container.
- Always be properly grounded when touching a sensitive component or assembly.
- Avoid contact with pins, leads, or circuitry.
- Place reusable electrostatic-sensitive parts from assemblies in protective packaging or conductive foam.

#### Personal grounding methods and equipment

Use the following equipment to prevent static electricity damage to equipment:

- Wrist straps are flexible straps with a maximum of one-megohm ± 10% resistance in the ground cords. To provide proper ground, a strap must be worn snug against bare skin. The ground cord must be connected and fit snugly into the banana plug connector on the grounding mat or workstation.
- Heel straps/Toe straps/Boot straps can be used at standing workstations and are compatible with most types of shoes or boots. On conductive floors or dissipative floor mats, use them on both feet with a maximum of one-megohm ± 10% resistance between the operator and ground.

| Static Shielding Protection Levels |         |  |
|------------------------------------|---------|--|
| Method                             | Voltage |  |
| Antistatic plastic                 | 1,500   |  |
| Carbon-loaded plastic              | 7,500   |  |
| Metallized laminate                | 15,000  |  |

#### Grounding the work area

To prevent static damage at the work area, use the following precautions:

- Cover the work surface with approved static-dissipative material. Provide a wrist strap connected to the work surface and properly grounded tools and equipment.
- Use static-dissipative mats, foot straps, or air ionizers to give added protection.
- Handle electrostatic sensitive components, parts, and assemblies by the case or PCB laminate. Handle them only at static-free work areas.
- Turn off power and input signals before inserting and removing connectors or test equipment.
- Use fixtures made of static-safe materials when fixtures must directly contact dissipative surfaces.
- Keep work area free of nonconductive materials such as ordinary plastic assembly aids and Styrofoam.
- Use field service tools, such as cutters, screwdrivers, and vacuums, that are conductive.

#### **Recommended materials and equipment**

Materials and equipment that are recommended for use in preventing static electricity include:

- Antistatic tape
- Antistatic smocks, aprons, or sleeve protectors
- Conductive bins and other assembly or soldering aids
- Conductive foam
- Conductive tabletop workstations with ground cord of one-megohm +/- 10% resistance
- Static-dissipative table or floor mats with hard tie to ground
- Field service kits
- Static awareness labels
- Wrist straps and footwear straps providing one-megohm +/- 10% resistance
- Material handling packages
- Conductive plastic bags
- Conductive plastic tubes
- Conductive tote boxes
- Opaque shielding bags
- Transparent metallized shielding bags
- Transparent shielding tubes

### **Operating guidelines**

To prevent overheating and to help prolong the life of the computer:

- Keep the computer away from excessive moisture, direct sunlight, and extremes of heat and cold.
- Operate the computer on a sturdy, level surface. Leave a 10.2-cm (4-inch) clearance on all vented sides of the computer and above the monitor to permit the required airflow.
- Never restrict the airflow into the computer by blocking any vents or air intakes. Do not place the keyboard, with the keyboard feet down, directly against the front of the desktop unit as this also restricts airflow.
- Occasionally clean the air vents on all vented sides of the computer. Lint, dust, and other foreign matter can block the vents and limit the airflow. Be sure to unplug the computer before cleaning the air vents.
- Never operate the computer with the cover or side panel removed.
- Do not stack computers on top of each other or place computers so near each other that they are subject to each other's re-circulated or preheated air.
- If the computer is to be operated within a separate enclosure, intake and exhaust ventilation must be provided on the enclosure, and the same operating guidelines listed above will still apply.
- Keep liquids away from the computer and keyboard.

- Never cover the ventilation slots on the monitor with any type of material.
- Install or enable power management functions of the operating system or other software, including sleep states.

## **Routine care**

#### **General cleaning safety precautions**

- 1. Never use solvents or flammable solutions to clean the computer.
- 2. Never immerse any parts in water or cleaning solutions; apply any liquids to a clean cloth and then use the cloth on the component.
- 3. Always unplug the computer when cleaning with liquids or damp cloths.
- 4. Always unplug the computer before cleaning the keyboard, mouse, or air vents.
- 5. Disconnect the keyboard before cleaning it.
- **6.** Wear safety glasses equipped with side shields when cleaning the keyboard.

#### **Cleaning the computer case**

Follow all safety precautions in General cleaning safety precautions on page 12 before cleaning the computer.

To clean the computer case, follow the procedures described below:

- To remove light stains or dirt, use plain water with a clean, lint-free cloth or swab.
- For stronger stains, use a mild dishwashing liquid diluted with water. Rinse well by wiping it with a cloth or swab dampened with clear water.
- For stubborn stains, use isopropyl (rubbing) alcohol. No rinsing is needed as the alcohol will evaporate quickly and not leave a residue.
- After cleaning, always wipe the unit with a clean, lint-free cloth.
- Occasionally clean the air vents on the computer. Lint and other foreign matter can block the vents and limit the airflow.

#### **Cleaning the keyboard**

Follow all safety precautions in General cleaning safety precautions on page 12 before cleaning the keyboard.

To clean the tops of the keys or the keyboard body, follow the procedures described in <u>Cleaning the computer</u> <u>case on page 12</u>.

When cleaning debris from under the keys, review all rules in <u>General cleaning safety precautions on page 12</u> before following these procedures:

**CAUTION:** Use safety glasses equipped with side shields before attempting to clean debris from under the keys.

- Visible debris underneath or between the keys may be removed by vacuuming or shaking.
- Canned, pressurized air may be used to clean debris from under the keys. Caution should be used as too much air pressure can dislodge lubricants applied under the wide keys.

- If you remove a key, use a specially designed key puller to prevent damage to the keys. This tool is available through many electronic supply outlets.
- **CAUTION:** Never remove a wide leveled key (like the space bar) from the keyboard. If these keys are improperly removed or installed, the keyboard may not function properly.
- Cleaning under a key may be done with a swab moistened with isopropyl alcohol and squeezed out. Be careful not to wipe away lubricants necessary for proper key functions. Use tweezers to remove any fibers or dirt in confined areas. Allow the parts to air dry before reassembly.

#### **Cleaning the monitor**

- Wipe the monitor screen with a clean cloth moistened with water or with a towelette designed for cleaning monitors. Do not use sprays or aerosols directly on the screen; the liquid may seep into the housing and damage a component. Never use solvents or flammable liquids on the monitor.
- To clean the monitor body follow the procedures in <u>Cleaning the computer case on page 12</u>.

#### **Cleaning the mouse**

Before cleaning the mouse, ensure that the power to the computer is turned off.

- Clean the mouse ball by first removing the retaining plate and the ball from the housing. Pull out any debris from the ball socket and wipe the ball with a clean, dry cloth before reassembly.
- To clean the mouse body, follow the procedures in <u>Cleaning the computer case on page 12</u>.

## **Service considerations**

Listed below are some of the considerations that you should keep in mind during the disassembly and assembly of the computer.

#### Power supply fan

The power supply fan is a variable-speed fan based on the temperature in the power supply.

**CAUTION:** The cooling fan is always on when the computer is in the "On" mode. The cooling fan is off when the computer is in "Standby," "Suspend," or "Off" modes.

You must disconnect the power cord from the power source before opening the computer to prevent system board or component damage.

#### **Tools and software requirements**

To service the computer, you need the following:

- Torx T-15 screwdriver
- Flat-bladed screwdriver (may sometimes be used in place of the Torx screwdriver)
- Phillips #1 screwdriver
- Diagnostics software

#### Screws

The screws used in the computer are not interchangeable. They may have standard or metric threads and may be of different lengths. If an incorrect screw is used during the reassembly process, it can damage the unit. HP

strongly recommends that all screws removed during disassembly be kept with the part that was removed, then returned to their proper locations.

**CAUTION:** Metric screws have a black finish. U.S. screws have a silver finish and are used on hard drives only.

**CAUTION:** As each subassembly is removed from the computer, it should be placed away from the work area to prevent damage.

#### **Cables and connectors**

Most cables used throughout the unit are flat, flexible cables. These cables must be handled with care to avoid damage. Apply only the tension required to seat or unseat the cables during insertion or removal from the connector. Handle cables by the connector whenever possible. In all cases, avoid bending or twisting the cables, and ensure that the cables are routed in such a way that they cannot be caught or snagged by parts being removed or replaced.

**CAUTION:** When servicing this computer, ensure that cables are placed in their proper location during the reassembly process. Improper cable placement can damage the computer.

#### **Hard Drives**

Handle hard drives as delicate, precision components, avoiding all physical shock and vibration. This applies to failed drives as well as replacement spares.

- If a drive must be mailed, place the drive in a bubble-pack mailer or other suitable protective packaging and label the package "Fragile: Handle With Care."
- Do not remove hard drives from the shipping package for storage. Keep hard drives in their protective packaging until they are actually mounted in the computer.
- Avoid dropping drives from any height onto any surface.
- If you are inserting or removing a hard drive, turn off the computer. Do not remove a hard drive while the computer is on or in standby mode.
- Before handling a drive, ensure that you are discharged of static electricity. While handling a drive, avoid touching the connector.
- Do not use excessive force when inserting a drive.
- Avoid exposing a hard drive to liquids, temperature extremes, or products that have magnetic fields such as monitors or speakers.

#### Lithium coin cell battery

The battery that comes with the computer provides power to the real-time clock and has a minimum lifetime of about three years.

See the appropriate removal and replacement chapter for the chassis you are working on in this guide for instructions on the replacement procedures.

WARNING! This computer contains a lithium battery. There is a risk of fire and chemical burn if the battery is handled improperly. Do not disassemble, crush, puncture, short external contacts, dispose in water or fire, or expose it to temperatures higher than 140°F (60°C). Do not attempt to recharge the battery.

**NOTE:** Batteries, battery packs, and accumulators should not be disposed of together with the general household waste. In order to forward them to recycling or proper disposal, please use the public collection system or return them to HP, their authorized partners, or their agents.

## **SATA hard drives**

| Serial ATA Hard Drive Characteristics   |                   |  |
|-----------------------------------------|-------------------|--|
| Number of pins/conductors in data cable | 7/7               |  |
| Number of pins in power cable           | 15                |  |
| Maximum data cable length               | 39.37 in (100 cm) |  |
| Data interface voltage differential     | 400-700 mV        |  |
| Drive voltages                          | 3.3 V, 5 V, 12 V  |  |
| Jumpers for configuring drive           | N/A               |  |
| Data transfer rate                      | 6.0 Gb/s          |  |

## SATA data cable

Always use an HP approved SATA 6.0 Gb/s cable as it is fully backwards compatible with the SATA 1.5 Gb/s drives.

Current HP desktop products ship with SATA 6.0 Gb/s hard drives.

SATA data cables are susceptible to damage if overflexed. Never crease a SATA data cable and never bend it tighter than a 30 mm (1.18 in) radius.

The SATA data cable is a thin, 7-pin cable designed to transmit data for only a single drive.

## **SMART ATA drives**

The Self Monitoring Analysis and Recording Technology (SMART) ATA drives for the HP Personal Computers have built-in drive failure prediction that warns the user or network administrator of an impending failure or crash of the hard drive. The SMART drive tracks fault prediction and failure indication parameters such as reallocated sector count, spin retry count, and calibration retry count. If the drive determines that a failure is imminent, it generates a fault alert.

## **Cable management**

Always follow good cable management practices when working inside the computer.

- Keep cables away from major heat sources like the heat sink.
- Do not jam cables on top of expansion cards or memory modules. Printed circuit cards like these are not designed to take excessive pressure on them.
- Keep cables clear of sliding or moveable parts to prevent them from being cut or crimped when the parts are moved.
- When folding a flat ribbon cable, never fold to a sharp crease. Sharp creases may damage the wires.
- Some flat ribbon cables come prefolded. Never change the folds on these cables.
- Do not bend any cable sharply. A sharp bend can break the internal wires.
- Never bend a SATA data cable tighter than a 30 mm (1.18 in) radius.
- Never crease a SATA data cable.
- Do not rely on components like the drive cage, power supply, or computer cover to push cables down into the chassis. Always position the cables to lay properly by themselves.

# 4 Removal and replacement procedures

Adherence to the procedures and precautions described in this chapter is essential for proper service. After completing all necessary removal and replacement procedures, run the Diagnostics utility to verify that all components operate properly.

**NOTE:** Not all features listed in this guide are available on all computers.

## **Preparation for disassembly**

See <u>Routine care, SATA drive guidelines, and disassembly preparation on page 9</u> for initial safety procedures.

- 1. Remove/disengage any security devices that prohibit opening the computer.
- 2. Remove all removable media, such as compact discs or USB flash drives, from the computer.
- 3. Turn off the computer properly through the operating system, and turn off any external devices.
- 4. Disconnect the power cord from the AC outlet and disconnect any external devices.
- **IMPORTANT:** You must disconnect the power cord and wait approximately 30 seconds for the power to drain before adding or removing memory modules. Regardless of the power-on state, voltage is always supplied to the memory modules as long as the computer is plugged into an active AC outlet. Adding or removing memory modules while voltage is present may cause irreparable damage to the memory modules or system board.
- 5. As applicable, lay the computer down on its side to achieve a safe working position.
- **NOTE:** During disassembly, label each cable as you remove it, noting its position and routing. Keep all screws with the units removed.
- **IMPORTANT:** The screws used in the computer are of different thread sizes and lengths; using the wrong screw in an application may damage the unit.

## **Access panel**

To access internal components, you must remove the access panel:

- 1. Prepare the computer for disassembly (<u>Preparation for disassembly on page 17</u>)
- 2. Slide the access panel release lever to the left (1) so that it locks into place. Then slide the access panel back (2) and lift it off the computer (3).

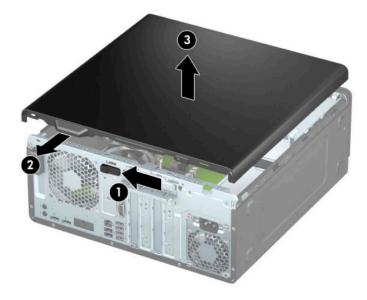

To replace the access panel, reverse the disassembly procedures.

## **Front bezel**

- 1. Prepare the computer for disassembly (<u>Preparation for disassembly on page 17</u>)
- 2. Remove the access panel (<u>Access panel on page 18</u>)
- 3. Lift up the three tabs on the top of the bezel (1), and then rotate the bezel off the chassis (2).

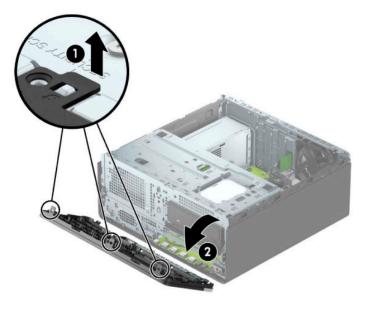

To replace the front bezel, reverse the disassembly procedures.

## **Front bezel security**

The front bezel can be secured in place by installing a screw through the front of the chassis into the front bezel.

- 1. Prepare the computer for disassembly (Preparation for disassembly on page 17)
- 2. Remove the access panel (<u>Access panel on page 18</u>)
- 3. Remove the silver 6-32 security screw located on the chassis.

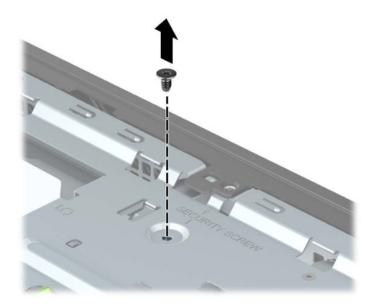

- 4. Make sure the front bezel is installed on the chassis.
- 5. Install the security screw through the hole in the center retainer tab on the front bezel to secure the bezel in place.

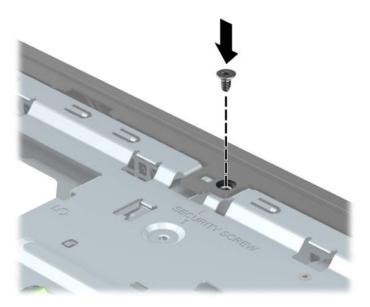

6. Replace the computer access panel.

## **Removing bezel blanks**

On some models, there may be bezel blanks covering the optical drive bays. You must remove the bezel blank before installing an optical drive. To remove a bezel blank:

- 1. Prepare the computer for disassembly (<u>Preparation for disassembly on page 17</u>)
- 2. Remove the access panel (<u>Access panel on page 18</u>)
- 3. Remove the front bezel (Front bezel on page 19)
- 4. To remove a 5.25-inch optical drive bezel blank, press inward on the two tabs on the right side of the blank (1), and then rotate the blank off the front bezel (2).

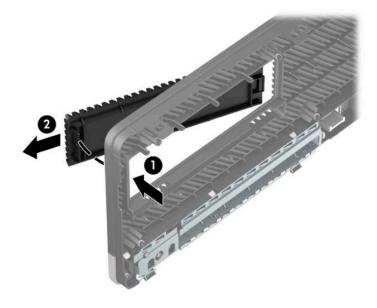

5. To remove a slim optical drive bezel blank, press inward on the tab on the right side of the blank (1), and then rotate the blank away from the front bezel (2) and slide the left side of the blank out of the slot on the front bezel (3).

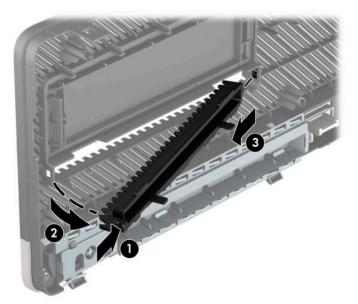

## **Optional front bezel dust filter**

Some models are equipped with an optional front bezel dust filter. You must periodically clean the dust filter so that the dust collected on the filter does not impede air flow through the computer.

**NOTE:** The optional front bezel dust filter is available from HP.

To remove, clean, and replace the dust filter:

- 1. Prepare the computer for disassembly (Preparation for disassembly on page 17)
- 2. To remove the dust filter, use your fingers to separate the filter from the front bezel at the tab locations shown below.

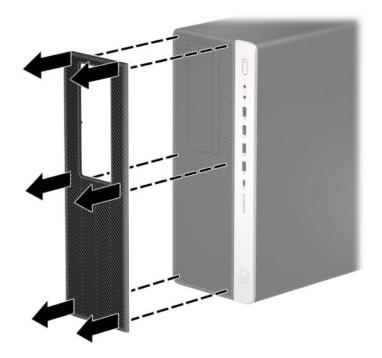

3. Use a soft brush or cloth to clean dust from the filter. If heavily soiled, rinse the filter clean with water. To replace the filter, reverse the removal procedures.

## System board connections

Refer to the following illustration and table to identify the system board connectors for your model.

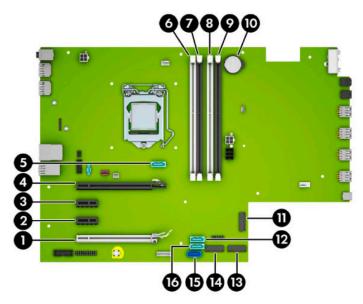

| ltem | System board connector              | System board label | Color      | Component                                         |
|------|-------------------------------------|--------------------|------------|---------------------------------------------------|
| 1    | PCI Express x16 downshifted to a x4 | X4PCIEXP           | white      | Expansion card                                    |
| 2    | PCI Express x1                      | X1PCIEXP2          | Black      | Expansion card                                    |
| 3    | PCI Express x1                      | X1PCIEXP1          | Black      | Expansion card                                    |
| 4    | PCI Express x16                     | X16PCIEXP          | Black      | Expansion card                                    |
| 5    | SATA 3.0                            | SATA1              | Light blue | Slim optical drive                                |
| 6    | DIMM4 (Channel A)                   | DIMM4              | White      | Memory module                                     |
| 7    | DIMM3 (Channel A)                   | DIMM3              | Black      | Memory module                                     |
| 8    | DIMM2 (Channel B)                   | DIMM2              | White      | Memory module                                     |
| 9    | DIMM1 (Channel B)                   | DIMM1              | Black      | Memory module                                     |
| 10   | Battery                             | BAT                | Black      | Battery                                           |
| 11   | M.2 WLAN 2230                       | WIRELESS           | Black      | M.2 WLAN card                                     |
| 12   | SATA 3.0                            | SATA3              | Light blue | Any SATA device other than the primary hard drive |
| 13   | M.2 SSD 2280                        | SSD2               | Black      | M.2 SSD storage card                              |
| 14   | M.2 SSD 2280                        | SSD1               | Black      | M.2 SSD storage card                              |
| 15   | SATA 3.0                            | SATAO              | Dark blue  | Primary hard drive                                |
| 16   | SATA 3.0                            | SATA2              | Light blue | Any SATA device other than the primary hard drive |

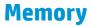

The computer comes with double data rate 4 synchronous dynamic random access memory (DDR4-SDRAM) dual inline memory modules (DIMMs).

The memory sockets on the system board are populated with at least one preinstalled memory module. To achieve the maximum memory support, you can populate the system board with up to 64 GB of memory configured in a high-performing dual-channel mode.

For proper system operation, the DIMMs must adhere to the following specifications:

- Industry-standard 288-pin
- Unbuffered non-ECC PC4-19200 DDR4-2400 MHz-compliant
- 1.2 volt DDR4-SDRAM memory modules
- CAS latency 17 DDR4 2400 MHz (17-17-17 timing)
- Mandatory JEDEC SPD information

The computer supports the following:

- 512 Mb, 1 Gb, 2 Gb, and 4 Gb non-ECC memory technologies
- Single-sided and double-sided memory modules
- Memory modules constructed with x8 and x16 DDR devices; memory modules constructed with x4 SDRAM are not supported

**NOTE:** The system does not operate properly if you install unsupported memory modules.

#### **Populating DIMM sockets**

There are four memory sockets on the system board, with two sockets per channel. The sockets are labeled DIMM1, DIMM2, DIMM3, and DIMM4. Sockets DIMM1 and DIMM2 operate in memory channel B. Sockets DIMM3 and DIMM4 operate in memory channel A.

The system will automatically operate in single-channel mode, dual-channel mode, or flex mode, depending on how the DIMMs are installed.

**NOTE:** Single-channel and unbalanced dual-channel memory configurations will result in inferior graphics performance.

- The system will operate in single-channel mode if the DIMM sockets are populated in one channel only.
- The system will operate in a higher-performing dual-channel mode if the total memory capacity of the DIMMs in Channel A is equal to the total memory capacity of the DIMMs in Channel B. The technology and device width can vary between the channels. For example, if Channel A is populated with two 1 GB DIMMs and Channel B is populated with one 2 GB DIMM, the system will operate in dual-channel mode.
- The system will operate in flex mode if the total memory capacity of the DIMMs in Channel A is not equal to the total memory capacity of the DIMMs in Channel B. In flex mode, the channel populated with the least amount of memory describes the total amount of memory assigned to dual channel and the remainder is assigned to single channel. For optimal speed, the channels should be balanced so that the largest amount of memory is spread between the two channels. If one channel will have more memory than the other, the larger amount should be assigned to Channel A. For example, if you are populating the sockets with one 2 GB DIMM, and three 1 GB DIMMs, Channel A should be populated with the 2 GB

DIMM and one 1 GB DIMM, and Channel B should be populated with the other two 1 GB DIMMs. With this configuration, 4 GB will run as dual-channel and 1 GB will run as single-channel.

In any mode, the maximum operational speed is determined by the slowest DIMM in the system.

#### **Removing and installing DIMMs**

IMPORTANT: You must disconnect the power cord and wait approximately 30 seconds for the power to drain before adding or removing memory modules. Regardless of the power-on state, voltage is always supplied to the memory modules as long as the computer is plugged into an active AC outlet. Adding or removing memory modules while voltage is present may cause irreparable damage to the memory modules or system board.

The memory module sockets have gold-plated metal contacts. When upgrading the memory, it is important to use memory modules with gold-plated metal contacts to prevent corrosion and/or oxidation resulting from having incompatible metals in contact with each other.

Static electricity can damage the electronic components of the computer or optional cards. Before beginning these procedures, ensure that you are discharged of static electricity by briefly touching a grounded metal object. For more information, refer to <u>Electrostatic discharge information on page 9</u>.

When handling a memory module, be careful not to touch any of the contacts. Doing so may damage the module.

- 1. Prepare the computer for disassembly (Preparation for disassembly on page 17)
- 2. Remove the access panel (Access panel on page 18)
- **3.** To remove a memory module, open both latches of the memory module socket **(1)**, and then remove the memory module from the socket **(2)**.

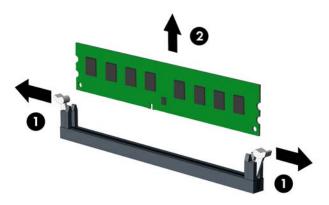

- 4. To install a memory module, open both latches of the memory module socket (1), and insert the memory module into the socket (2).
  - NOTE: A memory module can be installed in only one way. Match the notch on the module with the tab on the memory socket.

Populate the black DIMM sockets before the white DIMM sockets.

For maximum performance, populate the sockets so that the memory capacity is spread as equally as possible between Channel A and Channel B.

5. Push the module down into the socket, ensuring that the module is fully inserted and properly seated. Make sure the latches are in the closed position (3).

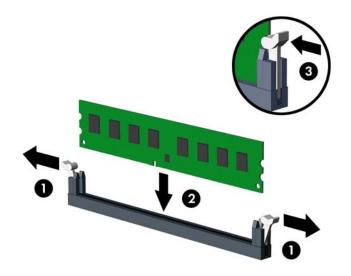

- 6. Replace the computer access panel.
- 7. Reconnect the power cord and turn on the computer.
- 8. Lock any security devices that were disengaged when the access panel was removed.

The computer should automatically recognize the additional memory the next time you turn on the computer.

## **Drive cage**

You must rotate the drive cage to the upright position to access components underneath it. To rotate the drive cage:

- 1. Prepare the computer for disassembly (<u>Preparation for disassembly on page 17</u>)
- 2. Remove the access panel (<u>Access panel on page 18</u>)
- 3. Remove the front bezel (Front bezel on page 19).
- 4. Disconnect the power and data cables from the rear of the drives in the drive cage.
- 5. Rotate the drive cage up.

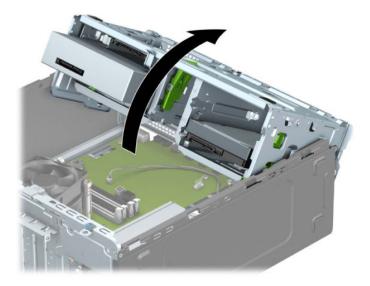

6. Rotate the drive cage down.

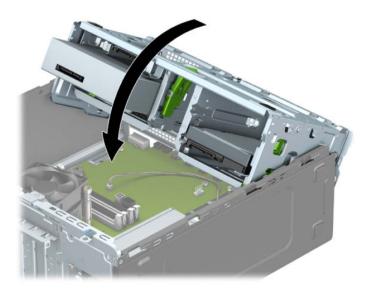

**7.** Reconnect the power and data cables to the rear of the drives in the drive cage.

## Drives

#### **IMPORTANT:** To prevent loss of work and damage to the computer or drive:

If you are inserting or removing a drive, shut down the operating system properly, turn off the computer, and unplug the power cord. Do not remove a drive while the computer is on or in standby mode.

Before handling a drive, be sure that you are discharged of static electricity. While handling a drive, avoid touching the connector. For more information about preventing electrostatic damage, refer to <u>Electrostatic</u> <u>discharge information on page 9</u>.

Handle a drive carefully; do not drop it.

Do not use excessive force when inserting a drive.

Avoid exposing a hard drive to liquids, temperature extremes, or products that have magnetic fields such as monitors or speakers.

If a drive must be mailed, place the drive in a bubble-pack mailer or other protective packaging and label the package "Fragile: Handle With Care."

#### **Drive positions**

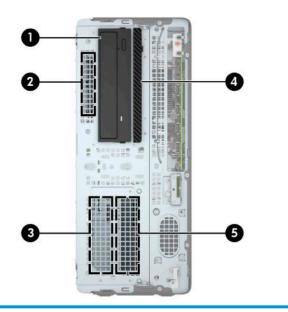

#### **Drive positions**

| 1 | 5.25-inch half-height drive bay                                                                                  |  |
|---|----------------------------------------------------------------------------------------------------|--|
| 2 | 2.5-inch hard drive bay                                                                                          |  |
| 3 | 3.5-inch secondary hard drive bay                                                                                |  |
| 4 | 9.5 mm slim optical drive bay                                                                                    |  |
| 5 | 3.5-inch primary hard drive bay                                                                                  |  |
|   | <b>NOTE:</b> The drive configuration on your computer may be different than the drive configuration shown above. |  |

### **Removing and installing drives**

When installing drives, follow these guidelines:

- The primary Serial ATA (SATA) hard drive must be connected to the dark-blue primary SATA connector on the system board labeled SATAO.
- Connect secondary hard drives and optical drives to any of the light-blue SATA connectors on the system board (labeled SATA1, SATA2, and SATA3).
- The drive power cable connects to the SATAPWR connector on the system board. For more information, see <u>System board callouts on page 68</u>.
- You must install mounting screws for hard drives and 5.25-inch optical drives to ensure the drive will line up correctly in the drive cage and lock in place. Mounting screws can be purchased from HP.

#### Removing a 5.25-inch drive

**CAUTION:** All removable media should be taken out of a drive before removing the drive from the computer.

- 1. Prepare the computer for disassembly (<u>Preparation for disassembly on page 17</u>)
- 2. Remove the access panel (<u>Access panel on page 18</u>)
- 3. Remove the front bezel (Front bezel on page 19)
- 4. Disconnect the power cable (1) and data cable (2) from the rear of the drive.
- **IMPORTANT:** When removing the cables, pull the tab or connector instead of the cable itself to avoid damaging the cable.

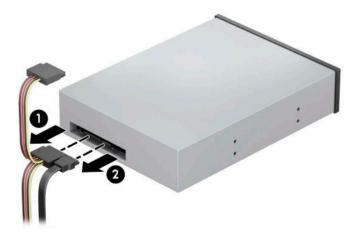

5. Push the green drivelock mechanism towards the optical drive (1), and then slide the drive from the drive bay (2).

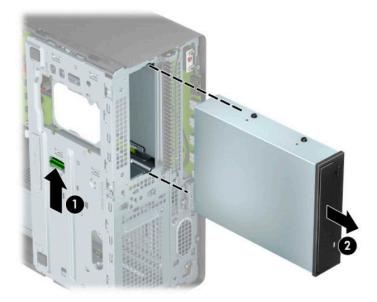

#### Installing a 5.25-inch drive

- 1. Prepare the computer for disassembly (<u>Preparation for disassembly on page 17</u>)
- 2. Remove the access panel (<u>Access panel on page 18</u>)
- 3. Remove the front bezel. If you are installing a drive in a bay covered by a bezel blank, remove the bezel blank. See <u>Removing bezel blanks on page 21</u> for more information.
- 4. If you are installing an optical drive, install four M3 metric mounting screws (not provided) in the lower holes on each side of the drive.
  - NOTE: When replacing an optical drive, transfer the four M3 metric mounting screws from the old drive to the new one.
- **IMPORTANT:** Use only 5 mm long screws as mounting screws. Longer screws can damage the internal components of the drive.

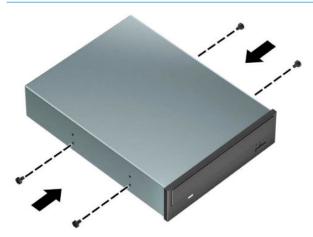

5. If you are installing a 5.25-inch drive in a vacant drive bay, you may need to remove the metal shield covering the front of the bay. Insert a flat-bladed screwdriver into the slots on the front of the shield (1) and rock the shield back and forth (2) to break it free from the chassis.

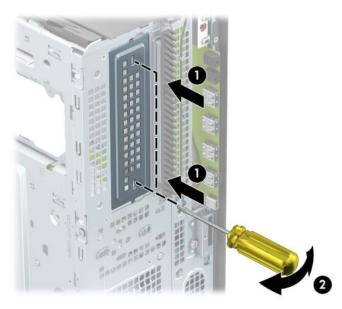

6. Slide the drive into the drive bay, making sure to align the mounting screws with the mounting slots, until the drive snaps into place.

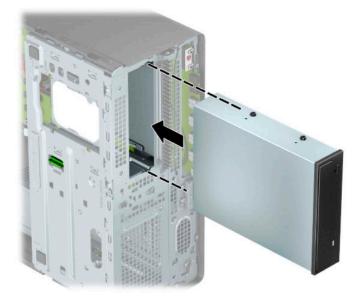

7. Connect the power cable (1) and data cable (2) to the rear of the optical drive.

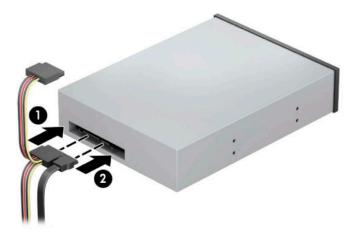

- 8. Connect the opposite end of the data cable to one of the light-blue SATA connectors on the system board.
- NOTE: Refer to System board connections on page 23 for an illustration of the system board drive connectors.
- 9. Reassemble the computer.

#### Removing a 9.5 mm slim optical drive

**CAUTION:** All removable media should be taken out of a drive before removing the drive from the computer.

- 1. Prepare the computer for disassembly (Preparation for disassembly on page 17)
- 2. Remove the access panel (<u>Access panel on page 18</u>)
- 3. Disconnect the power cable (1) and data cable (2) from the rear of the drive.
  - **IMPORTANT:** When removing the cables, pull the tab or connector instead of the cable itself to avoid damaging the cable.

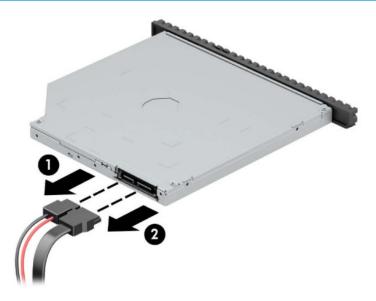

4. Push the green release latch on the right rear side of the drive toward the center of the drive (1), and then slide the drive forward and out of the bay (2).

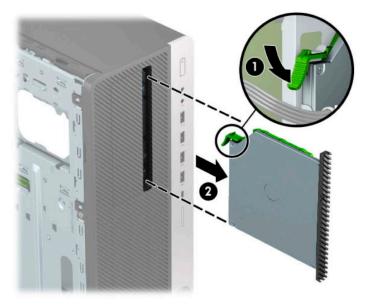

### Installing a 9.5 mm slim optical drive

- 1. Prepare the computer for disassembly (<u>Preparation for disassembly on page 17</u>)
- 2. Remove the access panel (<u>Access panel on page 18</u>)
- **3.** If you are installing a slim optical drive in a bay covered by a bezel blank, remove the front bezel and then remove the bezel blank. See <u>Removing bezel blanks on page 21</u> for more information.
- 4. Align the small pin on the release latch with the small hole on the side of the drive and press the latch firmly onto the drive.

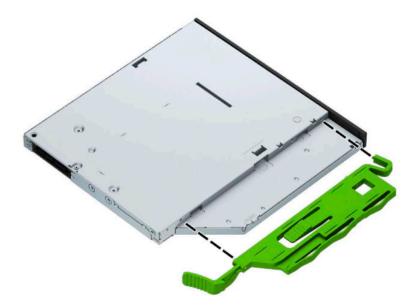

5. Slide the optical drive through the front bezel all the way into the bay (1) so that the latch on the rear of the drive locks into place (2).

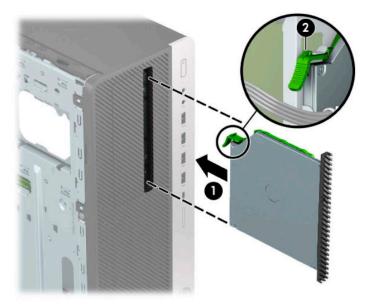

6. Connect the power cable (1) and data cable (2) to the rear of the optical drive.

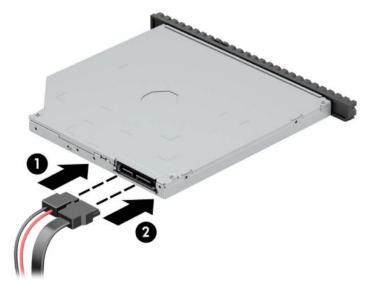

- 7. Connect the opposite end of the data cable to one of the light-blue SATA connectors on the system board.
- **NOTE:** Refer to <u>System board connections on page 23</u> for an illustration of the system board drive connectors.

### Removing a 3.5-inch hard drive

- NOTE: Before you remove the old hard drive, be sure to back up the data from the old hard drive so that you can transfer the data to the new hard drive.
  - 1. Prepare the computer for disassembly (<u>Preparation for disassembly on page 17</u>)
  - 2. Remove the access panel (<u>Access panel on page 18</u>)
  - 3. Remove the front bezel (Front bezel on page 19).
  - 4. Disconnect the power cable (1) and data cable (2) from the rear of the hard drive.

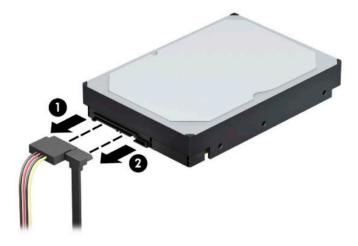

- 5. Rotate the drive cage up (see <u>Drive cage on page 27</u>)
- Remove the drive by pulling the release tab away from the drive (1) and sliding the drive out of the bay (2).

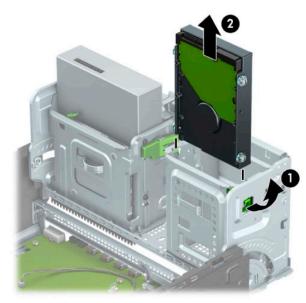

7. Remove the four mounting screws (two on each side) from the old drive. You will need these screws if you install a new drive.

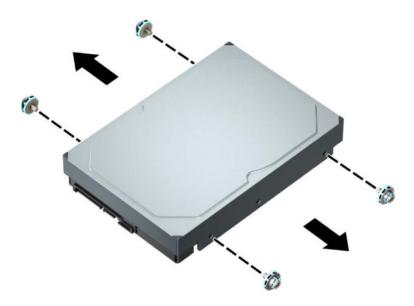

#### Installing a 3.5-inch hard drive

- 1. Prepare the computer for disassembly (<u>Preparation for disassembly on page 17</u>)
- 2. Remove the access panel (<u>Access panel on page 18</u>)
- 3. Remove the front bezel (Front bezel on page 19).
- Install mounting screws on the sides of the hard drive using standard 6-32 silver-and-blue mounting screws.
- **NOTE:** 6-32 mounting screws can be purchased from HP.

If you are replacing a drive, transfer the mounting screws from the old drive to the new drive.

• Install four silver-and-blue 6-32 mounting screws (two on each side of the drive).

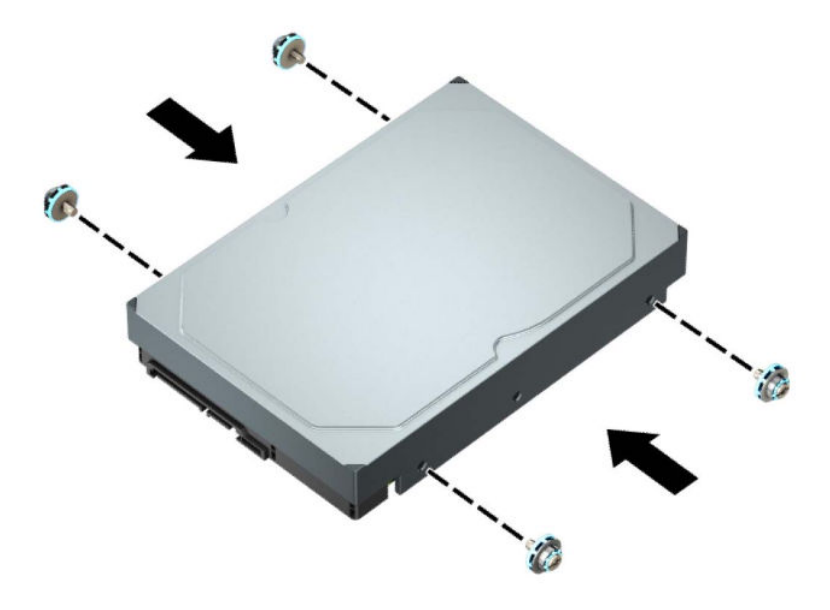

- You can also install a 2.5-inch hard drive into a 3.5-inch drive bay using an adapter bracket similar to the example shown below.
  - Slide the 2.5-inch drive into the 3.5-inch adapter bracket.

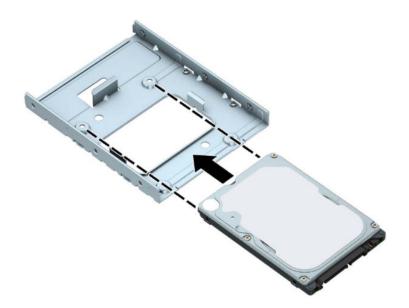

- Secure the drive to the bay adapter bracket by installing four black M3 adapter bracket screws through the underside of the bracket and into the drive.

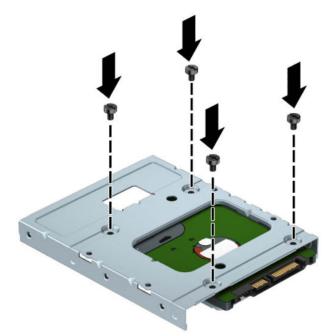

 Install four 6-32 silver-and-blue mounting screws in the adapter bracket (two on each side of the bracket).

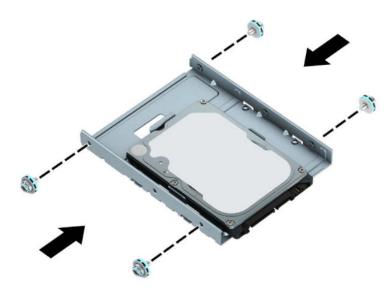

5. Rotate the drive cage up (see <u>Drive cage on page 27</u>)

6. Slide the drive into the drive bay, making sure to align the mounting screws with the mounting slots, until the drive snaps into place.

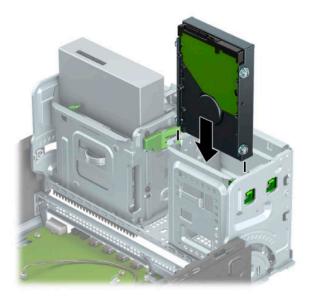

- 7. Rotate the drive cage down (see <u>Drive cage on page 27</u>)
- 8. Connect the power cable (1) and data cable (2) to the rear of the hard drive.

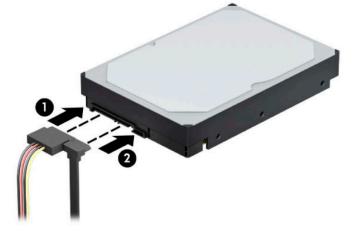

- **9.** If installing a new drive, connect the opposite end of the data cable to the appropriate system board connector.
- NOTE: You must connect the primary hard drive data cable to the dark-blue connector labeled SATAO to avoid any hard drive performance problems. If you are adding a second hard drive, connect the data cable to one of the light-blue SATA connectors.
- **10.** Reassemble the computer.

### Removing a 2.5-inch hard drive

- 1. Prepare the computer for disassembly (<u>Preparation for disassembly on page 17</u>)
- 2. Remove the access panel (<u>Access panel on page 18</u>)
- 3. Disconnect the power cable (1) and data cable (2) from the rear of the hard drive.

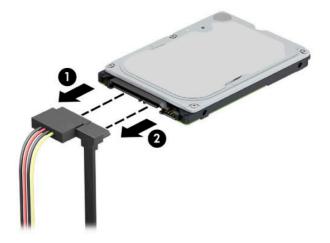

4. Pull the release lever at the rear of the drive outward (1) and lift the rear of the drive up (2). Then slide the front of the drive back until it stops and pull the drive up and out of the drive bay (3).

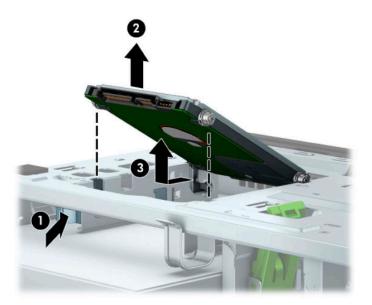

### Installing a 2.5-inch hard drive

- 1. Prepare the computer for disassembly (<u>Preparation for disassembly on page 17</u>)
- 2. Remove the access panel (<u>Access panel on page 18</u>)
- 3. Install four black-and-blue M3 mounting screws (two on each side of the drive).
- **NOTE:** M3 metric mounting screws can be purchased from HP.

When replacing a drive, transfer the four mounting screws from the old drive to the new drive.

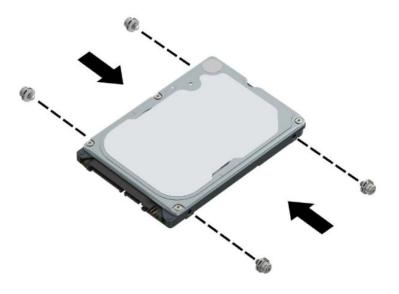

4. Align the front mounting screws on the drive with the J-slots on the sides of the drive bay. Press the front of the drive into the drive bay, and then slide the drive forward (1). Then press the rear of the drive down into the drive bay (2) so that the drive is secured in place.

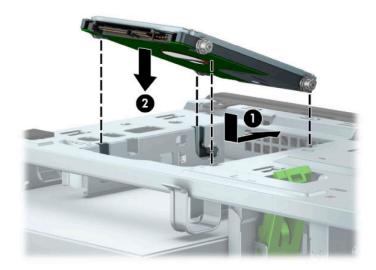

- 5. Connect the power cable (1) and data cable (2) to the rear of the hard drive.
- NOTE: If the 2.5-inch hard drive is the primary drive, connect the other end of the data cable to the dark-blue SATA connector on the system board labeled SATAO. If it is a secondary hard drive, connect the other end of the data cable to one of the light-blue SATA connectors on the system board.

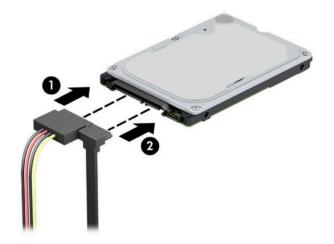

6. Reassemble the computer.

#### Removing and installing an M.2 SSD storage card

**NOTE:** The computer supports 2230 and 2280 M.2 SSD cards.

- 1. Prepare the computer for disassembly (<u>Preparation for disassembly on page 17</u>)
- 2. Remove the access panel (<u>Access panel on page 18</u>)
- 3. Remove the front bezel (Front bezel on page 19).
- 4. Disconnect the power and data cables from the rear of the drives in the drive cage.
- 5. Rotate the drive cage up (see <u>Drive cage on page 27</u>)

6. To remove an M.2 SSD card, remove the screw that secures the card (1), lift the end of the card up (2), and then slide the card out of the system board connector (3).

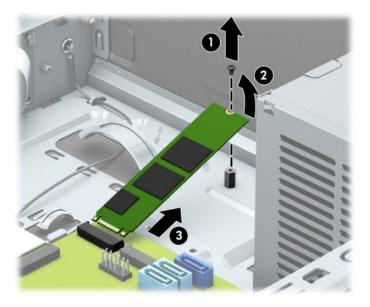

7. To install an M.2 SSD card, slide the pins on the card into the system board connector while holding the card at approximately a 30° angle (1). Press the other end of the card down (2), and then secure the card with the screw (3).

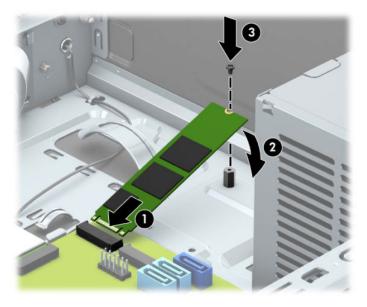

- 8. Rotate the drive cage down (see <u>Drive cage on page 27</u>)
- **9.** Connect the power and data cables to the rear of the drives in the hard drive cage.
- **10.** Reassemble the computer.

#### **Removing and installing an Optane memory module**

- **IMPORTANT:** An Optane memory module can be installed in either M.2 connector on the system board. If replacing the module, be sure to install the new module in the same connector as the old module.
  - 1. Prepare the computer for disassembly (<u>Preparation for disassembly on page 17</u>)
  - 2. Remove the access panel (<u>Access panel on page 18</u>)
  - 3. Remove the front bezel (Front bezel on page 19).
  - 4. Disconnect the power and data cables from the rear of the drives in the drive cage.
  - 5. Rotate the drive cage up (see Drive cage on page 27)
  - 6. To remove an Optane memory module, remove the Phillips screw (1), and then pull the Optane memory module away from the connector (2).

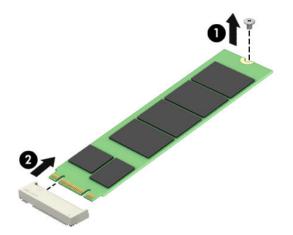

7. To install an Optane memory module, insert the new module into the connector (1), and then install the screw (2).

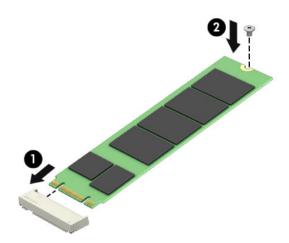

- 8. Rotate the drive cage down (see <u>Drive cage on page 27</u>)
- 9. Connect the power and data cables to the rear of the drives in the drive cage.
- **10.** Reassemble the computer.

# **Expansion cards**

The computer has two PCI Express x1 expansion sockets, one PCI Express x16 expansion socket, and one PCI Express x16 expansion socket that is downshifted to a x4 socket.

**NOTE:** You can install a PCI Express x1, x4, x8, or x16 expansion card in the PCI Express x16 socket.

For dual graphics card configurations, the first (primary) card must be installed in the PCI Express x16 socket that is NOT downshifted to a x4.

To remove, replace, or add an expansion card:

- 1. Prepare the computer for disassembly (<u>Preparation for disassembly on page 17</u>)
- 2. Remove the access panel (Access panel on page 18)
- 3. Locate the correct vacant expansion socket on the system board and the corresponding expansion slot on the back of the computer chassis.
- **4.** Release the slot cover retention latch that secures the slot covers by lifting the tab on the latch and rotating the latch to the open position.

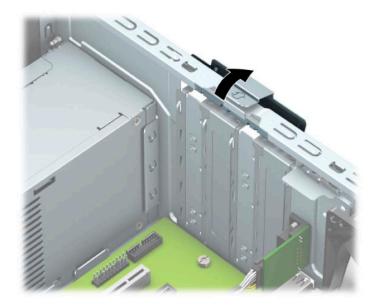

- 5. Before installing an expansion card, remove the expansion slot cover or the existing expansion card.
  - NOTE: Before removing an installed expansion card, disconnect any cables that may be attached to the expansion card.
    - **a.** If you are installing an expansion card in a vacant socket, remove the appropriate expansion slot cover on the back of the chassis.
      - Two of the slot covers slide out of the back of the chassis. Pull the slot cover straight up then away from the inside of the chassis.

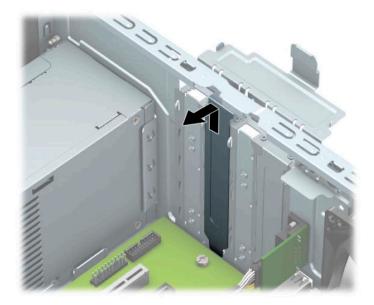

• The other two slot covers must be removed with a screwdriver. Insert a flat-bladed screwdriver into the slots on the rear of slot cover (1) and rock the slot cover back and forth (2) to break it free from the chassis.

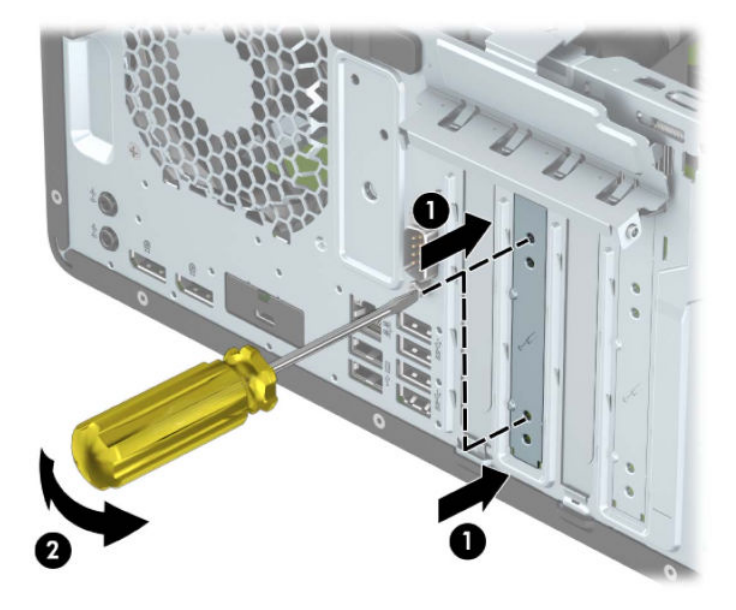

**b.** If you are removing a PCI Express x1 card, hold the card at each end and carefully rock it back and forth until the connectors pull free from the socket. Lift the card straight up (1) then away from the inside of the chassis (2) to remove it. Be sure not to scrape the card against other components.

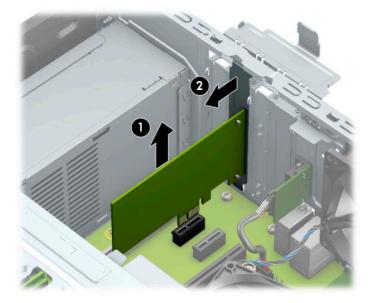

**c.** If you are removing a PCI Express x16 card, pull the retention arm on the back of the expansion socket away from the card (1) and carefully rock the card back and forth until the connectors pull free from the socket. Lift the card straight up (2) then away from the inside of the chassis (3) to remove it. Be sure not to scrape the card against other components.

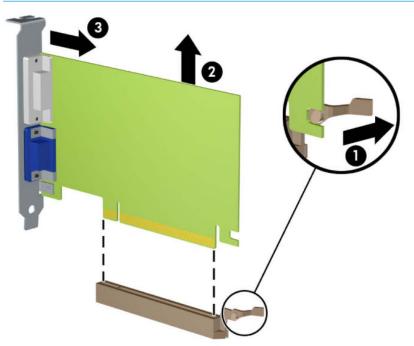

**NOTE:** If the card is full length, you may need to rotate the drive cage up to remove the card.

- 6. Store the removed card in anti-static packaging.
- 7. If you are not installing a new expansion card, install an expansion slot cover to close the open slot.

- **IMPORTANT:** After removing an expansion card, you must replace it with a new card or expansion slot cover for proper cooling of internal components during operation.
- 8. To install a half-length expansion card, hold the card just above the expansion socket on the system board then move the card toward the rear of the chassis (1) so that the bottom of the bracket on the card slides into the small slot on the chassis. Press the card straight down into the expansion socket on the system board (2).

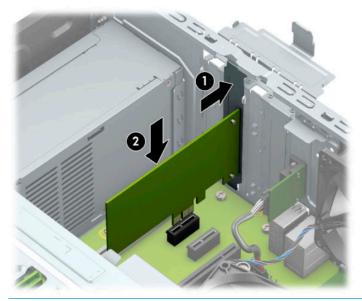

- NOTE: When installing an expansion card, press firmly on the card so that the whole connector is seated properly in the expansion card socket.
- **9.** To install a full-length expansion card you must rotate the drive cage up to allow room for installing the card.
  - **a.** Disconnect the power and data cables from the rear of the drives in the drive cage.
  - **b.** Rotate the drive cage up (see <u>Drive cage on page 27</u>)

**c.** To install a full-length expansion card, hold the card just above the expansion socket on the system board then move the card toward the rear of the chassis (1) so that the bottom of the bracket on the card slides into the small slot on the chassis. Press the card straight down into the expansion socket on the system board (2).

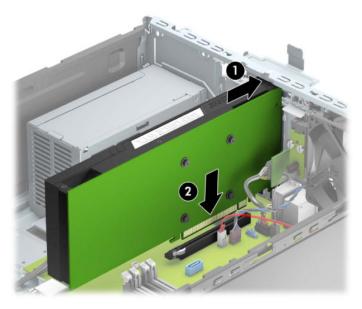

- **d.** Rotate the drive cage down (see <u>Drive cage on page 27</u>)
- **e.** Connect the power and data cables to the rear of the drives in the drive cage.
- **10.** Rotate the slot cover retention latch back in place to secure the expansion card.

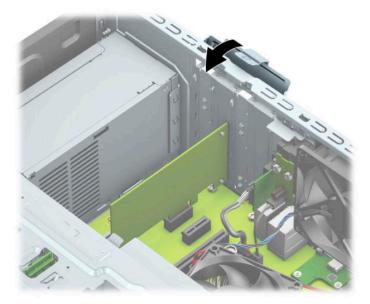

- 11. Connect external cables to the installed card, if needed. Connect internal cables to the system board, if needed.
- **12.** Reassemble and reconfigure the computer, if necessary.

# **Optional rear port**

The optional rear port is attached to the rear of the chassis with two screws.

- 1. Prepare the computer for disassembly (Preparation for disassembly on page 17).
- 2. Remove the computer access panel (<u>Access panel on page 18</u>).
- 3. Disconnect the cable from the system board connector labeled COMA (1).
- 4. Remove the two hex nut jack screws (2) that secure the port to the rear of the chassis.
- 5. Remove the optional rear port from the computer (3).

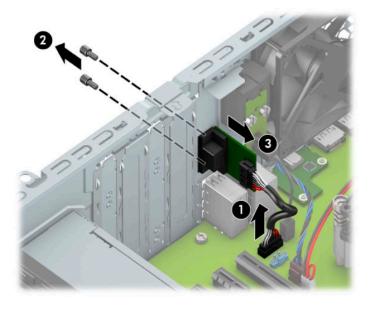

To reinstall the optional rear port, reverse the removal procedure.

## **Rear fan**

The rear fan is secured to the rear of the chassis with three Phillips screws.

- 1. Prepare the computer for disassembly (<u>Preparation for disassembly on page 17</u>).
- 2. Remove the access panel (<u>Access panel on page 18</u>).
- **3.** Disconnect the fan control cable **(1)** from the system board connector labeled CHFAN2.
- 4. Remove the three silver Phillips screws (2) that secure the fan to the rear of chassis.
- **5.** Lift the fan out of the chassis **(3)**.

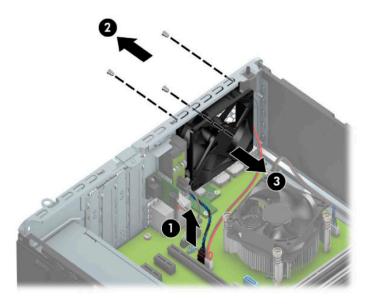

To install the fan, reverse the removal procedure. Be sure to orient the air flow out of the chassis.

# Hood lock (solenoid)

The hood lock is secured to the rear of the chassis with two screws.

- 1. Prepare the computer for disassembly (Preparation for disassembly on page 17).
- 2. Remove the access panel (<u>Access panel on page 18</u>).
- 3. Disconnect the cable (1) from the system board connector labeled HLCK.
- 4. Remove the two screws (2) that secure the lock to the rear of chassis.
- 5. Lift the hood lock out of the chassis (3).

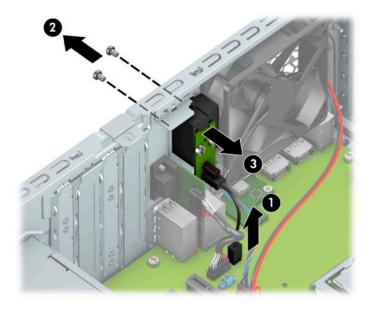

To install the hood lock, reverse the removal procedure.

# **Hood sensor**

The hood sensor is secured in a slot in the rear of the chassis.

- 1. Prepare the computer for disassembly (<u>Preparation for disassembly on page 17</u>).
- **2.** Remove the access panel (<u>Access panel on page 18</u>).
- 3. Disconnect the cable (1) from the system board connector labeled HSENSE.
- **4.** Using a screwdriver or similar tool, slide the sensor out of the slot in the rear of the chassis **(2)**.

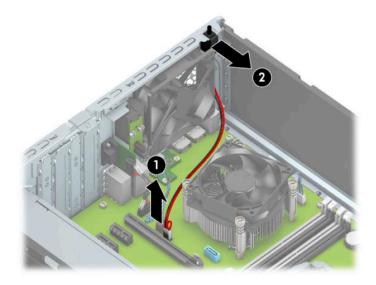

To install the hood sensor, reverse the removal procedure.

# **Option board**

For a list of available option boards, see <u>Computer major components on page 5</u>.

An option board can be installed near the back of the system board that provides an additional connector on the rear I/O panel.

**NOTE:** The image in this section shows a serial port expansion board.

To remove the option board:

- 1. Prepare the computer for disassembly (<u>Preparation for disassembly on page 17</u>).
- 2. Remove the access panel (<u>Access panel on page 18</u>).
- **3.** Remove the rear fan (Rear fan on page 51).
- 4. Remove the two Phillips screws (1) that secure the board to the system board.
- 5. Lift to disengage the board from the system board connector, and then remove the option board from the computer (2).

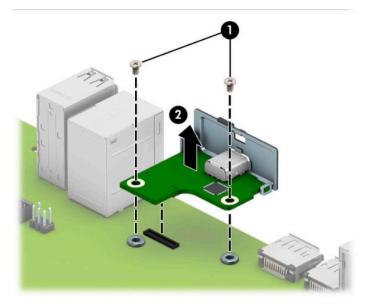

To install the option board, reverse the removal procedures.

# Fan sink

Fan sinks are available for models that use up to a 65 W processor and models that use a 95 W processor.

**CAUTION:** The bond between the fan sink and the processor may be very tight.

If the computer will power on, before removing the fan sink, turn on the computer until it warms the fan sink. Warming the fan sink lessens the bond between the heat sink and the processor, thereby making separating them easier.

Make sure not to pull the processor out of the socket when you lift the fan sink, especially if you cannot warm the fan sink prior to removal. Inadvertently removing the processor can damage the pins.

- 1. Prepare the computer for disassembly (Preparation for disassembly on page 17).
- 2. Remove the access panel (<u>Access panel on page 18</u>).
- 3. Disconnect the fan cable from the system board connector labeled CPUFAN (1).
- 4. Loosen the four silver captive Torx T15 screws (2) that secure the fan sink to the system board.

**CAUTION:** Remove fan sink retaining screws in diagonally opposite pairs (as in an X) to even the downward forces on the processor. The pins on the socket are very fragile and any damage to them may require replacing the system board.

**5.** Lift the heat sink from atop the processor **(3)**.

#### Up to 65 W processor models

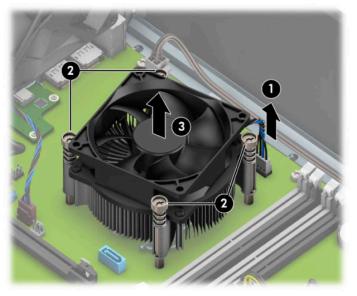

95 W processor models

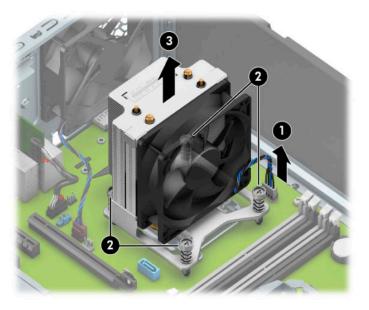

6. Each time the heat sink is removed, thoroughly clean the thermal grease from the bottom of the heat sink (1) and apply fresh thermal grease to the top of the processor (2). Replacement thermal material is included with the fan sink and system board spare part kits.

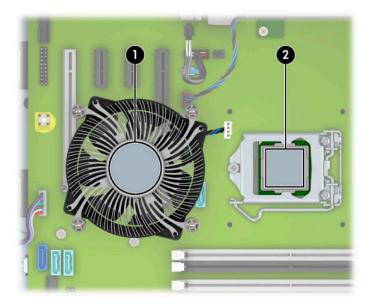

**CAUTION:** Fan sink retaining screws should be tightened in diagonally opposite pairs (as in an X) to evenly seat the fan sink on the processor. This is especially important as the pins on the socket are very fragile and any damage to them may require replacing the system board.

### Processor

For a list of available processors, see <u>Computer major components on page 5</u>.

- 1. Prepare the computer for disassembly (<u>Preparation for disassembly on page 17</u>).
- 2. Remove the access panel (<u>Access panel on page 18</u>).
- **3.** Remove the fan sink (<u>Fan sink on page 55</u>).
- 4. Pull the locking lever away from the processor socket (1).
- 5. Rotate the locking lever to its fully open position (2).
- 6. Raise and rotate the microprocessor retainer to its fully open position (3).
- 7. Lift the processor (4) straight up and remove it.
  - **CAUTION:** Do NOT handle the pins in the processor socket. These pins are very fragile and handling them could cause irreparable damage. Once pins are damaged it may be necessary to replace the system board.

The heat sink must be installed within 24 hours of installing the processor to prevent damage to the processor's solder connections.

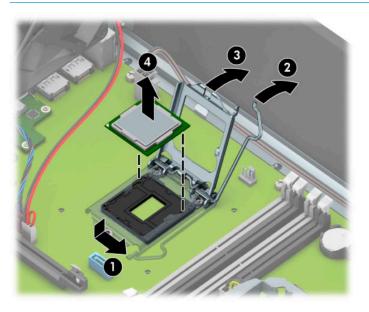

Reverse the removal procedure to install a new processor.

NOTE: After installing a new processor onto the system board, update the system ROM to ensure that the latest version of the BIOS is being used on the computer. The latest system BIOS can be found on the Web at: http://www.hp.com/support.

## **WLAN module**

The WLAN module installs into a slot on the system board.

For a list of available WLAN modules, see <u>Computer major components on page 5</u>.

To remove the WLAN module:

- 1. Prepare the computer for disassembly (<u>Preparation for disassembly on page 17</u>)
- 2. Remove the access panel (<u>Access panel on page 18</u>)
- 3. Remove the front bezel (Front bezel on page 19).
- 4. Disconnect the power and data cables from the rear of the drives in the drive cage.
- 5. Rotate the drive cage up (see <u>Drive cage on page 27</u>)
- 6. Disconnect the WLAN antenna cables (1) from the terminals on the WLAN module.
- NOTE: The WLAN antenna cable labeled "1" connects to the WLAN module "Main" terminal labeled "1". The WLAN antenna cable labeled "2" connects to the WLAN module "Aux" terminal labeled "2".
- 7. Remove the Phillips PM2.0×3.0 screw (2) that secures the WLAN module to the computer. (The edge of the module opposite the slot rises away from the computer.)
- 8. Remove the WLAN module (3) by pulling the module away from the slot at an angle.
- **NOTE:** WLAN modules are designed with a notch to prevent incorrect insertion.

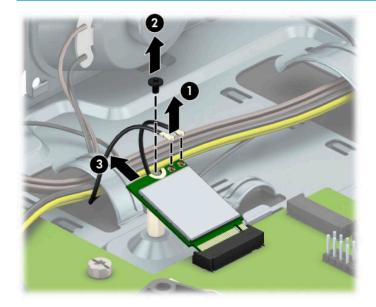

Reverse this procedure to install the WLAN module.

# **Speaker**

The speaker is attached to the front of the chassis. Remove it from the inside of the chassis.

- 1. Prepare the computer for disassembly (<u>Preparation for disassembly on page 17</u>).
- 2. Remove the access panel (<u>Access panel on page 18</u>).
- 3. Remove the front bezel (Front bezel on page 19).
- 4. Disconnect the power and data cables from the rear of the drives in the drive cage.
- 5. Rotate the drive cage up (see <u>Drive cage on page 27</u>)
- 6. Disconnect the speaker cable from the system board connector labeled SPKR (1).
- 7. Remove the speaker cable from the clip on the bottom of the chassis (2).
- 8. Remove the Torx T15 screw (3) that secures the speaker to the chassis.
- **9.** Remove the speaker from the chassis **(4)**.

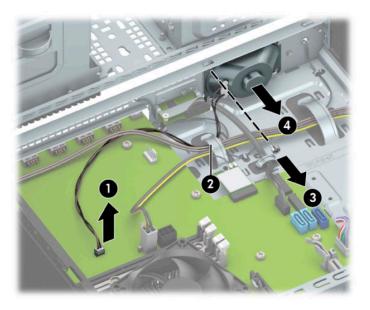

To replace the speaker, reverse the removal procedures.

# **Card reader**

The card reader is secured to the front of the chassis under the front bezel.

- 1. Prepare the computer for disassembly (<u>Preparation for disassembly on page 17</u>).
- **2.** Remove the access panel (<u>Access panel on page 18</u>).
- 3. Remove the front bezel (Front bezel on page 19).
- 4. Disconnect the power and data cables from the rear of the drives in the drive cage.
- 5. Rotate the drive cage up (see <u>Drive cage on page 27</u>)
- 6. Disconnect the cable (1) from the system board connector, and then remove the cable from the clip (2).
- 7. Remove the Torx screw that secures the card reader to the front of the chassis (3), and then pull the card reader away from the front of the chassis (4).

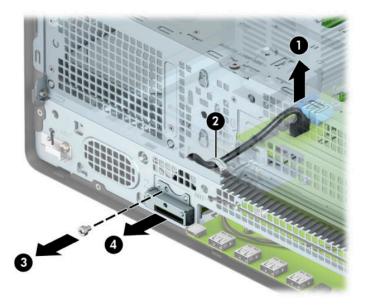

To install the card reader, reverse the removal procedure.

## **Power supply**

For a list of available power supplies, see <u>Computer major components on page 5</u>.

The power supply is secured to the rear of the chassis with three screws. Three cables connect the power supply to the system board.

- 1. Prepare the computer for disassembly (Preparation for disassembly on page 17).
- 2. Remove the access panel (<u>Access panel on page 18</u>).
- 3. Remove the front bezel (Front bezel on page 19).
- 4. Disconnect the power and data cables from the rear of the drives in the drive cage.
- 5. Rotate the drive cage up (see <u>Drive cage on page 27</u>)
- 6. Disconnect the power supply cables from the following system board connectors:

PWRCMD (1)

PWR (2)

PWRCPU (3)

- 7. Remove the power supply cables from the clips built into the bottom of the chassis (4).
- 8. Remove the three Torx T15 screws (5) that connect the power supply to the rear of the chassis.
- **9.** Press the release lever at the front of the power supply **(6)**, slide the power supply toward the front of the computer, and then lift the power supply out of the chassis **(7)**.

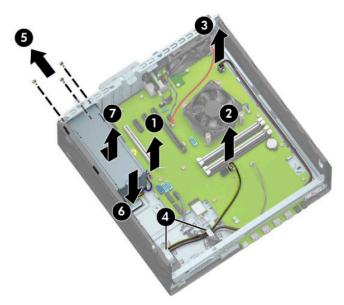

To install the power supply, reverse the removal procedure.

## Antennas

The wireless antennas are secured to both the front and back of the computer.

- 1. Prepare the computer for disassembly (Preparation for disassembly on page 17).
- 2. Remove the access panel (<u>Access panel on page 18</u>).
- 3. Remove the front bezel (Front bezel on page 19).
- 4. Disconnect the antenna cables from the WLAN module (<u>WLAN module on page 59</u>).
- 5. Remove the cables from routing path on the inside walls of the chassis (1).
- 6. On the back of the computer, press the tab at the bottom of the antenna cover (2), and then rotate the cover to remove it (3).
- **7.** Remove the screw that secures the antenna to the front of the chassis, and then pull the antenna off and the cable out of the chassis **(4)**.

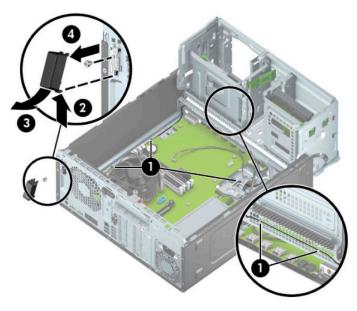

8. On the front of the computer, remove the antenna cable from the clips near the front of the chassis (1).

**9.** Remove the screw **(2)** that secures the antenna to the front of the chassis, and then pull the antenna off and the cable out of the chassis **(3)**.

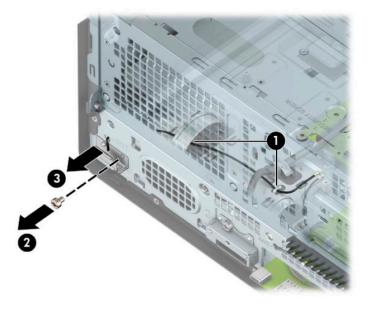

To install the antennas, reverse the removal procedure.

# System board

- 1. Prepare the computer for disassembly (<u>Preparation for disassembly on page 17</u>).
- 2. Remove the access panel (<u>Access panel on page 18</u>).
- 3. Remove the front bezel (Front bezel on page 19).
- 4. Disconnect the power and data cables from the rear of the drives in the drive cage.
- 5. Rotate the drive cage up (see <u>Drive cage on page 27</u>)
- 6. When replacing the system board, make sure the following components are removed from the defective system board and installed on the replacement system board:
  - Memory modules (<u>Memory on page 24</u>)
  - Expansion cards (Expansion cards on page 45)
  - M.2 solid-state drive (<u>Removing and installing an M.2 SSD storage card on page 42</u>)
  - Fan sink (<u>Fan sink on page 55</u>).
  - Processor (Processor on page 58)
  - WLAN module (<u>WLAN module on page 59</u>)
  - Optional rear port (<u>Optional rear port on page 50</u>)
  - Option board (<u>Option board on page 54</u>)
  - WLAN module (<u>WLAN module on page 59</u>)

- 7. Disconnect the following cables from the system board:
  - **IMPORTANT:** Connected cables may vary depending on system configuration.
    - (1) Speaker connector (SPKR)
    - (2) White power supply connector (PWR)
    - (3) Black drive power connector (SATAPWR0)
    - (4) Hard drive connector (SATAO)
    - (5) White power supply connector (PWRCMD)
    - (6) Rear fan connector (CHFAN2)
    - (7) White power supply connector (PWRCPU)
    - (8) Optical drive connector (SATA1)

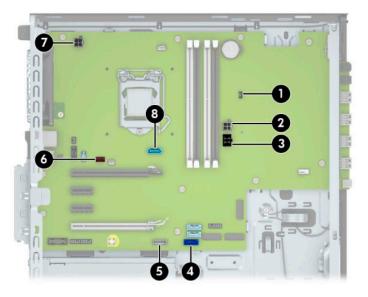

8. Remove the 10 Torx T15 screws that secure the system board to the chassis.

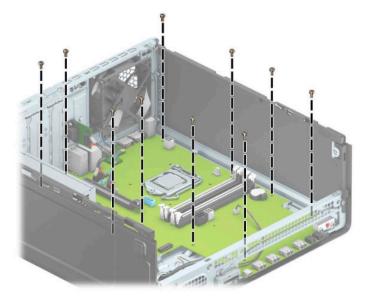

- **9.** Lift and slide the system board toward the front of the computer to disengage the rear connectors from the chassis **(1)**.
- **10.** Lift the rear of the board **(2)**, and then pull board toward the rear and up and out of the computer **(3)**.

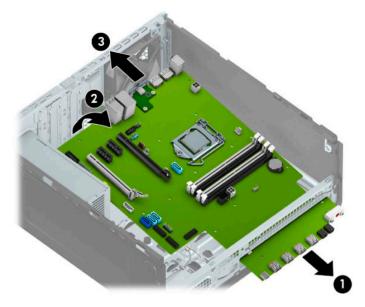

When reinstalling the system board, first insert the I/O panel back into the slots in the rear of the chassis, and then align the board with the chassis screw holes.

**NOTE:** When replacing the system board, you must change the chassis serial number in the BIOS.

# System board callouts

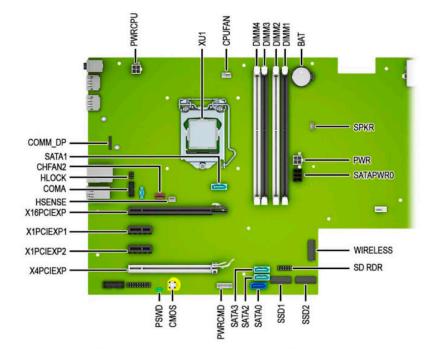

| Sys Bd Label | Color  | Component             | Sys Bd Label | Color      | Component                                               |
|--------------|--------|-----------------------|--------------|------------|---------------------------------------------------------|
| PWRCPU       | White  | 4-pin processor power | SATAO        | Dark blue  | Primary hard drive                                      |
| XU1          | Silver | Processor             | SATA2        | Light blue | Any SATA Device other<br>than the primary hard<br>drive |
| CPUFAN       | White  | Processor fan         | SATA3        | Light blue | Any SATA Device other<br>than the primary hard<br>drive |
| DIMM4        | White  | Memory module         | PWRCMD       | White      | Power supply                                            |
| DIMM3        | Black  | Memory module         | CMOS         | Yellow     | Reset CMOS                                              |
| DIMM2        | White  | Memory module         | PSWD         | Green      | Clear system passwords                                  |
| DIMM1        | Black  | Memory module         | X4PCIEXP     | White      | Expansion card                                          |
| BAT          | Black  | RTC battery           | X1PCIEXP2    | Black      | Expansion card                                          |
| SPKR         | White  | Speaker               | X1PCIEXP1    | Black      | Expansion card                                          |
| PWR          | White  | 6-pin main power      | X16PCIEXP    | White      | Expansion card                                          |
| SATAPWRO     | Black  | Drives                | HSENSE       | White      | Hood sensor                                             |
| WIRELESS     | Black  | WLAN module           | СОМА         | Black      | Optional serial port                                    |
| SD RDR       | Black  | Card reader           | CHFAN2       | Brown      | Rear fan connector                                      |
| SSD2         | Black  | M.2 solid-state drive | SATA1        | Light blue | Any SATA Device other<br>than the primary hard<br>drive |
| SSD1         | Black  | M.2 solid-state drive | COMM_DP      | Black      | Option board                                            |

# 5 Computer Setup (F10) Utility

# **Computer Setup (F10) Utilities**

Use Computer Setup (F10) Utility to do the following:

- Change settings from the defaults or restore the settings to default values.
- View the system configuration, including settings for processor, graphics, memory, audio, storage, communications, and input devices.
- Modify the boot order of bootable devices such as hard drives, optical drives, or USB flash media devices.
- Enter the Asset Tag or property identification number assigned by the company to this computer.
- Enable the power-on password prompt during system restarts (warm boots) as well as during power-on.
- Establish an administrator password that controls access to the Computer Setup (F10) Utility and the settings described in this section.
- Establish minimum requirements for valid passwords, including length and required types of characters.
- Secure integrated I/O functionality, including the serial, USB, or audio, or embedded NIC, so that they cannot be used until they are unsecured.
- Enable or disable different types of boot sources.
- Configure features such as Secure Boot, power management, virtualization support, and language and keyboard type used in Setup and POST.
- Replicate the system setup by saving system configuration information on a USB device and restoring it on one or more computers.
- Enable or disable DriveLock security or securely erase a hard drive (when supported by drive).

## **Using Computer Setup (F10) Utilities**

Computer Setup can be accessed only by turning the computer on or restarting the system. To access the Computer Setup Utilities menu, complete the following steps:

- 1. Turn on or restart the computer.
- 2. Repeatedly press F10 when the monitor light turns green to access the utility.

You can also press Esc to a menu that allows you to access different options available at startup, including the Computer Setup utility.

- **NOTE:** If you do not press F10 at the appropriate time, you must restart the computer and again repeatedly press F10 when the monitor light turns green to access the utility.
- A choice of four headings appears in the Computer Setup Utilities menu: Main, Security, Advanced, and UEFI Drivers.
- **NOTE:** Selecting UEFI Drivers restarts the computer into the 3rd party option ROM management application. You can access this application directly by pressing F3 during startup.

- 4. Use the arrow (left and right) keys to select the appropriate heading. Use the arrow (up and down) keys to select the option you want, then press Enter. To return to the Computer Setup Utilities menu, press Esc.
- 5. To apply and save changes, select Main > Save Changes and Exit.
  - If you have made changes that you do not want applied, select Ignore Changes and Exit.
  - To restore settings from the Advanced and Main menus to original values, select **Apply Factory Defaults and Exit**.
  - To restore settings from the Advanced and Main menus to those previously saved by **Save Custom Defaults**, select **Apply Custom Defaults and Exit**. If no custom defaults have been saved, then factory defaults are used.
  - NOTE: Settings in the Security menu are not modified by Apply Defaults. Those values are reset by Restore Security Settings to Factory Defaults at the bottom of the Security menu.
  - **NOTE:** Not all settings shown in the following sections are available for all models

**CAUTION:** Do NOT turn the computer power OFF while the BIOS is saving the Computer Setup (F10) changes because the settings could become corrupted. It is safe to turn off the computer only after exiting the F10 Setup screen.

# Computer Setup-Main

# **NOTE:** Support for specific Computer Setup options may vary depending on the hardware configuration.

#### Table 5-1 Computer Setup—Main

| Option             | Description                                                                                                    |  |  |
|--------------------|----------------------------------------------------------------------------------------------------|--|--|
| System Information | Lists all information in following list if <b>Advanced System Information</b> is selected. Lists smaller subset if<br><b>Basic System Information</b> is selected.                                                                                    |  |  |
|                    | Product name                                                                                                    |  |  |
|                    | Installed memory size                                                                                                    |  |  |
|                    | Processor                                                                                                    |  |  |
|                    | Processor type                                                                                                    |  |  |
|                    | Processor cache size (L1/L2/L3)                                                                                                    |  |  |
|                    | Processor speed                                                                                                    |  |  |
|                    | MicroCode revision                                                                                                    |  |  |
|                    | Processor stepping                                                                                                    |  |  |
|                    | DIMM size (for each installed module)                                                                                                    |  |  |
|                    | • Firmware                                                                                                    |  |  |
|                    | System BIOS version                                                                                                    |  |  |
|                    | ME Firmware version (Intel only)                                                                                                    |  |  |
|                    | Video BIOS version                                                                                                    |  |  |
|                    | Reference code version                                                                                                    |  |  |
|                    | Super I/O Firmware version                                                                                                    |  |  |
|                    | USB Type-C controller(s) firmware version                                                                                                    |  |  |
|                    | Service                                                                                                    |  |  |
|                    | Born on date                                                                                                    |  |  |
|                    | Serial number                                                                                                    |  |  |
|                    | SKU number                                                                                                    |  |  |
|                    | UUID (Universally Unique Identifier)                                                                                                    |  |  |
|                    | Asset tracking number                                                                                                    |  |  |
|                    | Feature byte                                                                                                    |  |  |
|                    | Build ID                                                                                                    |  |  |
|                    | Product family                                                                                                    |  |  |
|                    | System board ID                                                                                                    |  |  |
|                    | System board CT number                                                                                                    |  |  |
|                    | Communication                                                                                                    |  |  |
|                    | Integrated MAC Address                                                                                                    |  |  |
| ystem Diagnostics  | If the hard drive has the HP Advanced Diagnostics installed, the application will launch. If HP Advanced<br>Diagnostics is not installed, then a basic version built into the BIOS will provide the capability to perform<br>the following functions: |  |  |
|                    | Provide detailed system information                                                                                                    |  |  |

#### Table 5-1 Computer Setup—Main (continued)

| Option                            | Description                                                                                                    |  |  |
|-----------------------------------|----------------------------------------------------------------------------------------------------|--|--|
|                                   | Hardware subsystem tests                                                                                                    |  |  |
|                                   | Component tests                                                                                                    |  |  |
|                                   | Show test logs                                                                                                    |  |  |
|                                   | Language selection                                                                                                    |  |  |
| Update System BIOS                | Lets you update the system BIOS from www.hp.com or another network server, from a removable USB drive, or from a file located on the hard drive.                                                                                                    |  |  |
|                                   | Displays current BIOS version information.                                                                                                    |  |  |
|                                   | 'Check HP.com for BIOS Updates' or 'Check the Network for BIOS Updates'                                                                                                    |  |  |
|                                   | The string that appears here depends on the setting in 'BIOS Update Preferences'. This selection checks for the latest BIOS release revision on the netowrk and lets you choose whether to downloa the BIOS image and update the computer.              |  |  |
|                                   | <b>NOTE:</b> If MS Windows BitLocker Drive Encryption (BDE) is enabled, you must suspend BDE temporarily before flashed. Be sure to obtain the BDE recovery password or recovery PIN before suspending BDE. You can enable BDE after updating the BIOS. |  |  |
|                                   | BIOS Rollback Policy                                                                                                    |  |  |
|                                   | Lets you select whether a minimum BIOS version can be allocated. If 'Restricted rollback to older<br>BIOS' is selected, 'Minimum BIOS version' becomes active. Select to enter the minimum BIOS versio<br>that can be rolled back to.                   |  |  |
|                                   | <ul> <li>Unrestricted rollback to older BIOS</li> </ul>                                                                                                    |  |  |
|                                   | <ul> <li>Restricted rollback to older BIOS</li> </ul>                                                                                                    |  |  |
|                                   | Allow BIOS updates using a network                                                                                                    |  |  |
|                                   | BIOS Update Preferences                                                                                                    |  |  |
|                                   | Allows the administrator to select the source of network updates (www.hp.com or another network server) and allows configuration of a periodic check for updates, including policies for:                                                               |  |  |
|                                   | <ul> <li>Check for updates and prompt the user to accept or reject the update at that time</li> </ul>                                                                                                    |  |  |
|                                   | <ul> <li>Check for updates and install all new versions</li> </ul>                                                                                                    |  |  |
|                                   | <ul> <li>Check for updates and install only new versions marked important</li> </ul>                                                                                                    |  |  |
|                                   | Network Configuration Settings                                                                                                    |  |  |
| Change Date and Time              | Allows you to set system time and date.                                                                                                    |  |  |
| System IDs                        | Lets you set the following values:                                                                                                    |  |  |
|                                   | Asset Tracking Number                                                                                                    |  |  |
|                                   | Ownership Tag                                                                                                    |  |  |
| Replicated Setup                  | Backup current settings to USB device                                                                                                    |  |  |
|                                   | Saves system configuration to a formatted USB flash media device.                                                                                                    |  |  |
|                                   | Restore current settings from USB device                                                                                                    |  |  |
|                                   | Restores system configuration from a USB flash media device.                                                                                                    |  |  |
| Save Custom Defaults              | Saves the current system configuration settings as the custom default set.                                                                                                    |  |  |
| Apply Custom Defaults<br>and Exit | Applies the custom default settings to the computer after rebooting. Does not apply to options in the <b>Security</b> menu.                                                                                                    |  |  |

#### Table 5-1 Computer Setup—Main (continued)

| Option                             | Description                                                                                                    |  |
|------------------------------------|----------------------------------------------------------------------------------------------------|--|
| Apply Factory Defaults<br>and Exit | Restores the factory system configuration settings to the computer after rebooting. Does not apply to options in the <b>Security</b> menu. |  |
| Ignore Changes and Exit            | Exits Computer Setup without applying or saving any changes.                                                                               |  |
| Save Changes and Exit              | Saves changes to current system configuration, exits Computer Setup, and reboots.                                                          |  |

## **Computer Setup—Security**

**NOTE:** Support for specific Computer Setup options may vary depending on the hardware configuration.

| Option                                                                            | Description                                                                                                    |
|-----------------------------------------------------------------------------------|----------------------------------------------------------------------------------------------------|
| Set up BIOS                                                                       | Lets you set and enable a BIOS administrator password, which controls access to the following features:                                                                  |
| Administrator Password                                                            | • Setup Menu (F10)                                                                                                    |
|                                                                                   | • 3rd Party Option ROM Management (F3)                                                                                                    |
|                                                                                   | Update system ROM                                                                                                    |
|                                                                                   | WMI commands that change system settings                                                                                                    |
|                                                                                   | • BIOS Configuration Utility (BCU)                                                                                                    |
|                                                                                   | Alternative power-on password                                                                                                    |
|                                                                                   | NOTE: Creating a BIOS user disables the Fast Boot option.                                                                                                    |
|                                                                                   | <b>NOTE:</b> If the password is set, it is required to change Computer Setup options, update the BIOS, and make changes to certain plug and play settings under Windows. |
| Change BIOS<br>Administrator Password                                             | Lets you change the BIOS administrator password.                                                                                                    |
| (This selection is active<br>only if a BIOS<br>administrator password is<br>set.) | You must know the current password to be able to change it.                                                                                                    |
| Password Policies                                                                 | Let you set the guidelines for a valid password. Options include:                                                                                                    |
|                                                                                   | Password minimum length                                                                                                    |
|                                                                                   | Requires at least one symbol                                                                                                    |
|                                                                                   | Requires at least one number                                                                                                    |
|                                                                                   | Requires at least one upper case character                                                                                                    |
|                                                                                   | Requires at least one lower case character                                                                                                    |
|                                                                                   |                                                                                                    |
|                                                                                   | Allow spaces                                                                                                    |
|                                                                                   | Allow spaces Clear Password Jumper                                                                                                    |

#### TPM Specification Version

#### Table 5-2 Computer Setup—Security (continued)

| Des | scription                                                                                                    |
|-----|----------------------------------------------------------------------------------------------------|
|     | Displays the current TPM version.                                                                                                    |
| •   | TPM Device                                                                                                    |
|     | Lets you set the Trusted Platform Module as available or hidden.                                                                                                    |
| •   | TPM State                                                                                                    |
|     | Select to enable the TPM.                                                                                                    |
| •   | ClearTPM                                                                                                    |
|     | Select to reset the TPM to an unowned state. After the TPM is cleared, it is also turned off. To temporarily suspend TPM operations, turn the TPM off instead of clearing it.                                                                                                    |
|     | <b>CAUTION:</b> Clearing the TPM resets it to factory defaults and turns it off. You will lose all created keys and data protected by those keys.                                                                                                    |
| BIC | S Sure Start                                                                                                    |
| •   | Verify Boot Block on every boot. Default is disabled.                                                                                                    |
| •   | BIOS Data Recovery Policy. Default is Automatic.                                                                                                    |
|     | <b>IMPORTANT:</b> Only select Manual in situations in which forensic analysis is to be performed before HP Sure Start Recovery. When this policy is set to manual, HP Sure Start will not correct any issues that are found until the manual recovery key sequence is entered by the local user. This can result i a system that is unable to boot after inputting the manual recovery key sequence.                                                                                                    |
| •   | Sure Start BIOS Settings Protection. This setting requires setting the BIOS Administrator password<br>Default is disabled.                                                                                                    |
| •   | Sure Start Secure Boot Keys Protection. Default is enabled.                                                                                                    |
| •   | <b>Enhanced HP Firmware Runtime Intrusion Prevention and Detection</b> . Enables monitoring of firmware executing out of main memory while the operating system is running. Any anomalies detected in firmware that are active while the operating system is running results in generation of a Sure Start Security Event. Default is enabled.                                                                                                    |
| •   | Sure Start Security Event Policy. Controls HP Sure Start behavior upon identifying a critical securit<br>event (any modification to firmware) during operating system runtime. When set to Log Event Only<br>HP Sure Start logs all critical security events. When set to Log Event and Notify User, HP Sure Start<br>notifies the user that a critical event has occurred. When set to Log Event and Power Off System, H<br>Sure Start powers off the system upon detecting a security event. Default is Log Event Only. |
| •   | Sure Start Security Event Boot Notification. Default is Require Acknowledgment.                                                                                                    |
| HP  | Secure Platform Management (SPM)                                                                                                    |
| •   | HP Sure Run Current State (Inactive/Active)                                                                                                    |
| •   | Deactivate HP Sure Run                                                                                                    |
| •   | SPM Current State (Not provisoned/Provisioned)                                                                                                    |
| •   | Unprovision SPM                                                                                                    |
|     | <b>ysical Presence Interface</b> . Notifies the user upon system power up when changes are made to system urity policy. The user must agree to the changes to confirm them. Default is enabled.                                                                                                    |
| Sm  | art Cover                                                                                                    |
| •   | Cover Lock. Default is 'Unlock'.                                                                                                    |
| •   | <b>Cover Removal Sensor</b> . Lets you disable the cover sensor or configure what action is taken if the computer cover was removed. Default is 'Disabled'.                                                                                                    |

| <b>NOTE:</b> Notify user alerts the user with a POST error on the first boot after the sensor detects removal of the cover. If the password is set, <b>Administrator Password</b> requires that the password be entered to boot the computer if the sensor detects that the cover has been removed.                                                                                                    |
|----------------------------------------------------------------------------------------------------|
| Trusted Execution Technology (TXT)                                                                                                    |
| Enabling this feature disables OS management of Embedded Security Device, prevents a reset of th<br>Embedded Security Device, and prevents the configuration of VTx, VTd, and Embedded Security<br>Device.                                                                                                    |
| Intel Software Guard Extensions (SGX)                                                                                                    |
| SGX protects select code and data from disclosure or modification.                                                                                                    |
| Hard Drive Utilities                                                                                                    |
| Save/Restore MBR of System Hard Drive                                                                                                    |
| <b>NOTE:</b> Windows 10 systems are generally not formatted to include an MBR. Instead they use GUIE Partition Table (GPT) format, which better supports large hard drives.                                                                                                    |
| Enabling this feature will save the Master Boot Record (MBR) of the system hard drive. If the MBR gets changed, the user will be prompted to restore the MBR. Default is disabled.                                                                                                    |
| The MBR contains information needed to successfully boot from a disk and to access the data store<br>on the disk. Master Boot Record Security may prevent unintentional or malicious changes to the<br>MBR, such as those caused by some viruses or by the incorrect use of certain disk utilities. It also<br>allows you to recover the "last known good" MBR, should changes to the MBR be detected when the<br>system is restarted. |
| <b>NOTE:</b> Most operating systems control access to the MBR of the current bootable disk; the BIOS cannot prevent changes that may occur while the operating system is running.                                                                                                    |
| Restores the backup Master Boot Record to the current bootable disk. Default is disabled.                                                                                                    |
| Only appears if all of the following conditions are true:                                                                                                    |
| <ul> <li>MBR security is enabled</li> </ul>                                                                                                    |
| <ul> <li>A backup copy of the MBR has been previously saved</li> </ul>                                                                                                    |
| <ul> <li>The current bootable disk is the same disk from which the backup copy was saved</li> </ul>                                                                                                    |
| <b>CAUTION:</b> Restoring a previously saved MBR after a disk utility or operating system has modified the MBR, may cause the data on the disk to become inaccessible. Only restore a previously saved MBR if you are confident that the current bootable disk's MBR has been corrupted or infected with a virus.                                                                                                    |
| Save/Restore GPT of System Hard Drive                                                                                                    |
| Enabling this feature will save the GUID Partition Table (GPT) of the system hard drive. If the GPT is subsequently changed, the user is prompted to choose whether to restore GPT.                                                                                                    |
| DriveLock                                                                                                    |
| Allows you to assign or modify a master or user password for hard drives. When this feature is enabled, the user is prompted to provide one of the DriveLock passwords during POST. If neither is successfully entered, the hard drive will remain inaccessible until one of the passwords is successfully provided during a subsequent cold-boot sequence.                                                                            |
| <b>NOTE:</b> This selection will only appear when at least one drive that supports the DriveLock feature is attached to the system.                                                                                                    |
|                                                                                                    |
|                                                                                                    |

**CAUTION:** Be sure to document the DriveLock password. Losing a DriveLock password will render a drive permanently locked.

After you select a drive, the following options are available:

#### Table 5-2 Computer Setup—Security (continued)

| Option                                  | Description                                                                                                    |  |  |
|-----------------------------------------|----------------------------------------------------------------------------------------------------|--|--|
|                                         | Set DriveLock Master Password. Sets the drive's master password but does not enable DriveLock.                                                                                                    |  |  |
|                                         | Enable DriveLock. Sets the drive's user password and enables DriveLock.                                                                                                    |  |  |
|                                         | Secure Erase                                                                                                    |  |  |
|                                         | Lets you select a hard drive to completely erase.                                                                                                    |  |  |
|                                         | Once a hard drive has been erased with a program that utilizes Secure Erase firmware commands, no file recovery program, partition recovery program, or other data recovery method will be able to extract data from the drive. |  |  |
|                                         | Allow OPAL Hard Drive SID Authentication                                                                                                    |  |  |
| System Management<br>Command            | Allows authorized personnel to reset security settings during a service event. Default is enabled.                                                                                                    |  |  |
| Restore Security<br>Settings to Default | This action resets security devices, clears BIOS passwords (not including DriveLock), and restores settings in the <b>Security menu</b> to factory defaults.                                                                    |  |  |

## **Computer Setup—Advanced**

**NOTE:** Support for specific Computer Setup options may vary depending on the hardware configuration.

### Option Heading **Display Language** Lets you select the language of the menus in F10 Setup and the keyboard layout. **Scheduled Power-On** This feature wakes the system up from a powered off state at a specified date and time. **Boot Options** Select the devices that the computer can boot from, as well as other options, including: Startup Menu Delay(sec). Enabling this feature will add a user-specified delay to the POST process. One purpose for the delay is to provide additional time to activate hotkeys such as Esc for the Startup Menu or F10 for Computer Setup. Fast Boot. Default is enabled. CD-ROM Boot. Default is enabled. USB Storage Boot. Default is enabled. Network (PXE) Boot. Default is enabled. After Power Loss. Default is Power Off. Power off—causes the computer to remain powered off when power is restored. Power on—causes the computer to power on automatically as soon as power is restored. Previous state—causes the computer to power on automatically as soon as power is restored, if it was on when power was lost. NOTE: If the system is configured to 'Power On from Keyboard Ports' (see Power Management Options), then this setting is forced to 'Power On'. Audio Alerts During Boot. Default is enabled. When disabled, most audible beeps from errors, warnings, and password prompts during boot up are suppressed. Prompt on Memory Size Change. Default is enabled.

#### Table 5-3 Computer Setup—Advanced (for advanced users)

Prompt on Fixed Storage Change. Default is disabled.

| Option         | Heading                                                                                                    |  |  |
|----------------|----------------------------------------------------------------------------------------------------|--|--|
|                | UEFI Boot Order.                                                                                                    |  |  |
|                | Default is enabled. Specify the order in which UEFI boot sources (such as a internal hard drive, USB hard drive, USB optical drive, or internal optical drive) are checked for a bootable operating system image.                                                                                                    |  |  |
|                | UEFI boot sources always have precedence over legacy boot sources.                                                                                                    |  |  |
| Secure Boot    | Configure Legacy Support and Secure Boot                                                                                                    |  |  |
| Configuration  | Lets you turn off all legacy support on the computer, including booting to DOS, running legacy graphics cards, booting to legacy devices, and so on.                                                                                                    |  |  |
|                | Lets you make sure an operating system is legitimate before booting to it, making Windows resistant to malicious modification from preboot to full OS booting, preventing firmware attacks. UEFI and Windows Secure Boot only allow code signed by pre-approved digital certificates to run during the firmware and O boot process. |  |  |
|                | Legacy Support Enable and Secure Boot Disable                                                                                                    |  |  |
|                | Legacy Support Disable and Secure Boot Enable                                                                                                    |  |  |
|                | Legacy Support Disable and Secure Boot Disable                                                                                                    |  |  |
|                | Default is 'Legacy Support Disable and Secure Boot Disable'.                                                                                                    |  |  |
|                | Secure Boot Key Management                                                                                                    |  |  |
|                | Lets you manage the custom key settings.                                                                                                    |  |  |
|                | Import Custom Secure Boot keys                                                                                                    |  |  |
|                | Default is disabled.                                                                                                    |  |  |
|                | Clear Secure Boot Keys                                                                                                    |  |  |
|                | Lets you delete any previously loaded custom boot keys. Clearing keys will disable secure boot. Default is disabled.                                                                                                    |  |  |
|                | Reset Secure Boot keys to factory defaults                                                                                                    |  |  |
|                | Default is disabled.                                                                                                    |  |  |
|                | Enable MS UEFI CA key                                                                                                    |  |  |
|                | Disabling this setting alters the Secure Boot key list to further restrict the allowed software components. Set this option to 'disable' to support Device Guard.                                                                                                    |  |  |
| System Options | Turbo boost                                                                                                    |  |  |
|                | Intel Turbo Boost Technology (TBT) automatically allows processor cores to run faster than the base<br>operating frequency if it is operating below power, current, and temperature specification limits. Default<br>is enabled.                                                                                                    |  |  |
|                | Hyperthreading (enable/disable)                                                                                                    |  |  |
|                | Delivers two logical processors that can execute multiple tasks simultaneously using the shared hardwa<br>resources of a single processor core. Default is enabled.                                                                                                    |  |  |
|                | Multi-processor                                                                                                    |  |  |
|                | Use this option to disable multi-processor support under the operating system. Default is enabled.                                                                                                    |  |  |
|                | Virtualization Technology (VTx) (Intel only)                                                                                                    |  |  |
|                | Controls the virtualization features of the processor. Changing this setting requires turning the computer off and then back on. Default is disabled.                                                                                                    |  |  |
|                | Virtualization Technology for Directed I/O (VTd) (Intel only)                                                                                                    |  |  |

#### Table 5-3 Computer Setup—Advanced (for advanced users) (continued)

| Option                  | Heading                                                                                                    |  |  |
|-------------------------|----------------------------------------------------------------------------------------------------|--|--|
|                         | Controls virtualization DMA remapping features of the chipset. Changing this setting requires turning the computer off and then back on. Default is disabled.                                                  |  |  |
|                         | PCI Express Slot x (enable/disable)                                                                                                    |  |  |
|                         | Lets you disable individual expansion slots. Default is enabled.                                                                                                    |  |  |
|                         | M.2 WLAN/BT                                                                                                    |  |  |
|                         | Lets you disable the wireless module slot. Default is enabled.                                                                                                    |  |  |
|                         | M.2 SSD                                                                                                    |  |  |
|                         | Lets you disable the M.2 solid-state drive slot. Default is enabled.                                                                                                    |  |  |
|                         | Allow PCIe/PCI SERR# Interrupt (enable/disable)                                                                                                    |  |  |
|                         | Allows PCI devices to report PCI/PCIe System Error signals, such as address parity errors, data parity errors, and critical errors other than parity. Default is enabled.                                      |  |  |
|                         | Power Button Override (disable/4 sec/15 sec/30 sec)                                                                                                    |  |  |
|                         | Lets you disable or enable and select the number of seconds you have to hold down the power button fo it to force the system to power off. Default is '4 sec'.                                                 |  |  |
|                         | Configure Storage Controller for RAID                                                                                                    |  |  |
|                         | Configure Storage Controller for Intel Optane                                                                                                    |  |  |
| Built-In Device Options | Embedded LAN Controller                                                                                                    |  |  |
|                         | Select to show the device in the operating system. Default is enabled.                                                                                                    |  |  |
|                         | Wake On LAN                                                                                                    |  |  |
|                         | Lets you either disable the Wake On LAN feature, or configure where the computer boots, including the network or hard drive. Default is Boot to Network.                                                       |  |  |
|                         | Dust Filter                                                                                                    |  |  |
|                         | Select to enable the Dust Filter replacement reminder, which can be set for 15, 30, 60, 90, 120, or 180 days. The reminder will show during POST after the reminder timer has expired.                         |  |  |
|                         | Video Memory Size                                                                                                    |  |  |
|                         | Use this option to manage graphics memory allocation. The value you choose is allocated permanently t graphics and is unavailable to the operating system.                                                     |  |  |
|                         | Audio Device                                                                                                    |  |  |
|                         | Select to show the device in the operating system. Default is enabled.                                                                                                    |  |  |
|                         | Internal Speakers (does not affect external speakers)                                                                                                    |  |  |
|                         | Clear to disable the chassis speaker or speakers. This function is applicable to normal audio playback in the operating system and does not affect the error or warning beeps during POST. Default is enabled. |  |  |
|                         | Increase Idle Fan Speed(%)                                                                                                    |  |  |
|                         | Sets idle fan speed percentage. This setting only changes the minimum fan speed. The fan is still automatically controlled.                                                                                    |  |  |
|                         | USB Type-C Connector System Software Interface (UCSI)                                                                                                    |  |  |
|                         | Allows the operating system to monitor and report USB Type-C events and status. Default is enabled.                                                                                                    |  |  |
| Port Options            | Serial Port A/B                                                                                                    |  |  |
|                         | Lets you disable the port. Default is enabled.                                                                                                    |  |  |

| Table 5-3 Computer Setup—Advanced (for advanced users) (continue | d) |
|------------------------------------------------------------------|----|
|------------------------------------------------------------------|----|

| Option                                                     | Heading                                                                                                    |  |
|------------------------------------------------------------|----------------------------------------------------------------------------------------------------|--|
|                                                            | NOTE: Serial Port A and/or Serial Port B settings are available depending on installed hardware.                                                                                                    |  |
|                                                            | I/O Address A/B                                                                                                    |  |
|                                                            | Lets you specify the address. Default is enabled.                                                                                                    |  |
|                                                            | Interrupt A/B                                                                                                    |  |
|                                                            | Lets you specify the address. Default is enabled.                                                                                                    |  |
|                                                            | Lets you disable the following ports (default is enabled):                                                                                                    |  |
|                                                            | SATA connectors                                                                                                    |  |
|                                                            | • Front USB ports                                                                                                    |  |
|                                                            | Rear USB ports                                                                                                    |  |
|                                                            | USB Legacy Port Charging                                                                                                    |  |
|                                                            | Enables USB charging port capability when the system is in hibernate or shutdown state.                                                                                                    |  |
|                                                            | Front USB Type-C Downstream Charging                                                                                                    |  |
|                                                            | Enables USB charging port capability when the system is in hibernate or shutdown state.                                                                                                    |  |
|                                                            | Restrict USB Devices                                                                                                    |  |
|                                                            | Specify the following categories of USB devices to enable:                                                                                                    |  |
|                                                            | Allow all USB devices (default)                                                                                                    |  |
|                                                            | Allow only keyboard and mouse                                                                                                    |  |
|                                                            | Allow all but storage devices and hubs.                                                                                                    |  |
|                                                            | When some devices are restricted, the system will disable USB ports that do not meet the allowed criteria. This feature is usually combined with similar policies within the operating system since USB devices can be moved to different ports. The ports disabled by the BIOS will remain disabled until the system is restarted. |  |
| Option ROM Launch<br>Policy                                | These policies control whether Legacy Option ROMs or UEFI drivers are loaded. Default is 'All UEFI' for<br>Windows 10 or later.                                                                                                    |  |
|                                                            | Configure Option ROM Launch Policy                                                                                                    |  |
|                                                            | All legacy                                                                                                    |  |
|                                                            | All UEFI                                                                                                    |  |
|                                                            | All UEFI except video                                                                                                    |  |
| Power Management Runtime Power Management (enable/disable) |                                                                                                    |  |
| Options                                                    | Allows certain operating systems to reduce processor voltage and frequency when the current software load does not require the full capabilities of the processor. Default is enabled.                                                                                                    |  |
|                                                            | Extended Idle Power States (enable/disable)                                                                                                    |  |
|                                                            | Allows certain operating systems to decrease the processors power consumption when the processor is idle. Default is enabled.                                                                                                    |  |
|                                                            | S5 Maximum Power Savings (enable/disable)                                                                                                    |  |
|                                                            |                                                                                                    |  |
|                                                            | Enabling this feature reduces the power of the system as much as possible in the S5 state. Power is removed from the wake up circuitry, the expansion slots, and any management features while in S5. Default is disabled.                                                                                                    |  |

| Option            | Heading                                                                                                    |  |
|-------------------|----------------------------------------------------------------------------------------------------|--|
|                   | Enables or disables SATA bus and/or device power management. Default is enabled.                                                                                                    |  |
|                   | PCI Express Power Management (enable/disable)                                                                                                    |  |
|                   | Enabling this option permits the PCI Express links to use Active Power State Management (ASPM) to ente lower power states while not in use. Default is enabled.                                                                                                    |  |
|                   | Unique Sleep State Blink Rates (enable/disable)                                                                                                    |  |
|                   | This feature is designed to provide a visual indication of what sleep state the system is in. Each slee<br>state has a unique blink pattern. Default is disabled.                                                                                                    |  |
|                   | <b>NOTE:</b> A normal shutdown goes to the S4 state for Windows 10 or later.                                                                                                    |  |
|                   | SO (On) = Solid white LED.                                                                                                    |  |
|                   | S3 (Stand By)= 3 blinks at 1Hz (50% duty cycle) followed by a pause of 2 seconds (white LED) — repeated cycles of 3 blinks and a pause.                                                                                                    |  |
|                   | S4 (Hibernation)= 4 blinks at 1Hz (50% duty cycle) followed by a pause of 2 seconds (white LED) — repeated cycles of 4 blinks and a pause.                                                                                                    |  |
|                   | S5 (Soft Off) = LED is off.                                                                                                    |  |
|                   | Power On from Keyboard Ports (enable/disable)                                                                                                    |  |
|                   | When enabled, this feature allows a key press to power on the system when it is off (S5 state). If using a<br>USB keyboard, it must be plugged into one of the rear ports labeled with the keyboard icon. Default is<br>disabled.                                                                                                    |  |
| Remote Management | Active Management (AMT) (Intel only) (enable/disable). Default is enabled.                                                                                                    |  |
| Options           | Allows you to discover, repair, and protect networked computing devices.                                                                                                    |  |
|                   | USB Key Provisioning Support (enable/disable) Default is disabled.                                                                                                    |  |
|                   | USB Redirection Support (enable/disable). Default is enabled.                                                                                                    |  |
|                   | USB redirection allows USB devices plugged into a client computer to be transparently redirected to the guest operating system.                                                                                                    |  |
|                   | Unconfigure AMT on next boot (Do Not Apply/Apply). Default is 'Do Not Apply'.                                                                                                    |  |
|                   | SOL Terminal Emulation Mode (ANSI / VT100). Default is ANSI.                                                                                                    |  |
|                   | SOL terminal emulation mode is only activated during remote AMT redirection operations. The emulation options allow administrators to select which mode works best with their console.                                                                                                    |  |
|                   | Show Unconfigure ME Confirmation Prompt (enable/disable). Default is enabled.                                                                                                    |  |
|                   | Verbose Boot Messages (enable/disable). Default is enabled.                                                                                                    |  |
|                   | Verbose boot shows additional logging information during the boot. mainly for debugging if something goes wrong during bootup.                                                                                                    |  |
|                   | Watchdog Timer (enable/disable). Default is enabled.                                                                                                    |  |
|                   | Allows you to set amount of time for a operating system and BIOS watchdog alert to be sent if the timers<br>are not deactivated. BIOS watchdog is deactivated by BIOS and would indicate that a halt occurred during<br>execution if the alert is sent to the management console. An operating system alert is deactivated by the<br>operating system image and would indicate that a hang occurred during its initialization. |  |
|                   | • OS Watchdog Timer (min.) – (5/10/15/20/25). Default is 5 min.                                                                                                    |  |
|                   | • BIOS Watchdog Timer (min.) – (5/10/15/20/25). Default is 5 min.                                                                                                    |  |
|                   | CIRA Timeout (min.) (1/2/3/4/Never)                                                                                                    |  |

| Option | Heading                                                                                                    |
|--------|----------------------------------------------------------------------------------------------------|
|        | CIRA is Customer Initiated Remote Assistance, an Intel service to help users employing Active<br>Management Technology (AMT). |

### **Computer Setup—UEFI Drivers**

Lets you restart the computer into the 3rd Party Option ROM Management application. You can start this application directly by pressing F3 during startup.

# **Recovering the Configuration Settings**

This method of recovery requires that you first perform the **Save to Removable Media** command with the Computer Setup (F10) Utility before **Restore** is needed. (See <u>Computer Setup–Main on page 71</u> in the Computer Setup—File table.)

The **Save to Removable Media** option creates a file named HPSETUP.TXT on an inserted USB flash media device. This file can be edited to change the settings on Restore. An asterisk (\*) marks the selected option for a setting.

NOTE: It is recommended that you save any modified computer configuration settings to a USB flash media device and save the device for possible future use.

To restore the configuration, insert the USB flash media device with the saved configuration and perform the **Restore from Removable Media** command with the Computer Setup (F10) Utility. (See <u>Computer Setup–Main</u> on page 71 in the Computer Setup—File table.)

# 6 Troubleshooting without diagnostics

This chapter provides information on how to identify and correct minor problems, such as USB devices, hard drive, optical drive, graphics, audio, memory, and software problems. If you encounter problems with the computer, refer to the tables in this chapter for probable causes and recommended solutions.

NOTE: For information on specific error messages that may appear on the screen during Power-On Self-Test (POST) at startup, refer to <u>POST error messages and diagnostic front panel LEDs and audible codes</u> on page 110.

# **Safety and comfort**

✓ WARNING! Misuse of the computer or failure to establish a safe and comfortable work environment may result in discomfort or serious injury. Refer to the *Safety & Comfort Guide* at <u>http://www.hp.com/ergo</u> for more information on choosing a workspace and creating a safe and comfortable work environment. For more information, refer to the *Safety & Regulatory Information* guide.

# Before you call for technical support

If you are having problems with the computer, try the appropriate solutions below to try to isolate the exact problem before calling for technical support.

- Run the HP diagnostic tool.
- Run the hard drive self-test in Computer Setup. Refer to <u>Computer Setup (F10) Utility on page 69</u> for more information.
- Check the Power LED on the front of the computer to see if it is flashing red. The flashing lights are error codes that will help you diagnose the problem. Refer to <u>POST error messages and diagnostic front panel</u> <u>LEDs and audible codes on page 110</u> for more information.
- If the screen is blank, plug the monitor into a different video port on the computer if one is available. Or, replace the monitor with a monitor that you know is functioning properly.
- If you are working on a network, plug another computer with a different cable into the network connection. There may be a problem with the network plug or cable.
- If you recently added new hardware, remove the hardware and see if the computer functions properly.
- If you recently installed new software, uninstall the software and see if the computer functions properly.
- Boot the computer to the Safe Mode to see if it will boot without all of the drivers loaded. When booting the operating system, use "Last Known Configuration."
- Refer to the comprehensive online technical support at <u>http://www.hp.com/support</u>.
- Refer to <u>Helpful hints on page 83</u> in this guide.

To assist you in resolving problems online, HP Instant Support Professional Edition provides you with selfsolve diagnostics. If you need to contact HP support, use HP Instant Support Professional Edition's online chat feature.

Access the Business Support Center (BSC) at <u>http://www.hp.com/go/bizsupport</u> for the latest online support information, software and drivers, proactive notification, and worldwide community of peers and HP experts.

If it becomes necessary to call for technical assistance, be prepared to do the following to ensure that your service call is handled properly:

- Be in front of your computer when you call.
- Write down the computer serial number, product ID number, and monitor serial number before calling.
- Spend time troubleshooting the problem with the service technician.
- Remove any hardware that was recently added to your system.
- Remove any software that was recently installed.
- Restore the system from the Recovery Disc Set that you created or restore the system to its original factory condition in System Software Requirement Disks (SSRD).
- **CAUTION:** Restoring the system will erase all data on the hard drive. Be sure to back up all data files before running the restore process.
- NOTE: For sales information and warranty upgrades (Care Packs), call your local authorized service provider or dealer.

# **Helpful hints**

If you encounter problems with the computer, monitor, or software, see the following list of general suggestions before taking further action:

- Check that the computer and monitor are plugged into a working electrical outlet.
- Check that the voltage select switch (some models) is set to the appropriate voltage for your region (115V or 230V).
- Check that the computer is turned on and the white power light is on.
- Check that the monitor is turned on and the green monitor light is on.
- Check the Power LED on the front of the computer to see if it is flashing red. The flashing lights are error codes that will help you diagnose the problem. Refer to <u>POST error messages and diagnostic front panel</u> <u>LEDs and audible codes on page 110</u> for more information.
- Turn up the brightness and contrast controls of the monitor if the monitor is dim.
- Press and hold any key. If the system beeps, then the keyboard should be operating correctly.
- Check all cable connections for loose connections or incorrect connections.
- Wake the computer by pressing any key on the keyboard or pressing the power button. If the system
  remains in suspend mode, shut down the computer by pressing and holding the power button for at
  least four seconds then press the power button again to restart the computer. If the system will not shut
  down, unplug the power cord, wait a few seconds, then plug it in again. The computer will restart if it is
  set to power on automatically as soon as power is restored in Computer Setup. If it does not restart,
  press the power button to start the computer.
- Reconfigure the computer after installing a non-plug and play expansion board or other option. See <u>Solving Hardware Installation Problems on page 100</u> for instructions.
- Be sure that all the needed device drivers have been installed. For example, if you are using a printer, you need a driver for that model printer.
- Remove all bootable media (CD/DVD or USB device) from the system before turning it on.

- If you have installed an operating system other than the factory-installed operating system, check to be sure that it is supported on the system.
- If the system has multiple video sources (embedded, PCI, or PCI-Express adapters) installed (embedded video on some models only) and a single monitor, the monitor must be plugged into the monitor connector on the source selected as the primary VGA adapter. During boot, the other monitor connectors are disabled and if the monitor is connected into these ports, the monitor will not function. You can select which source will be the default VGA source in Computer Setup.

**CAUTION:** When the computer is plugged into an AC power source, there is always voltage applied to the system board. You must disconnect the power cord from the power source before opening the computer to prevent system board or component damage.

# **Solving general problems**

You may be able to easily resolve the general problems described in this section. If a problem persists and you are unable to resolve it yourself or if you feel uncomfortable about performing the operation, contact an authorized dealer or reseller.

WARNING! When the computer is plugged into an AC power source, voltage is always applied to the system board. To reduce the risk of personal injury from electrical shock and/or hot surfaces, be sure to disconnect the power cord from the wall outlet and allow the internal system components to cool before touching.

#### Cannot access the Computer Setup (F10) Utility when booting the computer.

| Cause                                                                                                    | Solution                                                                                                    |
|----------------------------------------------------------------------------------------------------|----------------------------------------------------------------------------------------------------|
| The Computer Setup (F10) Utility is set to "fast boot" causing the F10 access screen to display too briefly when booting the computer. | Before turning on the computer, press and hold F10. Turn on the computer and continue to hold F10 until the Computer Setup (F10) Utility is displayed. |
|                                                                                                    | - or –                                                                                                    |
|                                                                                                    | Follow the Windows instructions for rebooting the computer into the Computer Setup (F10) Utility.                                                      |

#### Computer appears locked up and will not turn off when the power button is pressed.

| Cause                                                   | Sol | ution                                                                                   |
|---------------------------------------------------------|-----|-----------------------------------------------------------------------------------------|
| Software control of the power switch is not functional. | 1.  | Press and hold the power button for at least four seconds until the computer turns off. |
|                                                         | 2.  | Disconnect the power cord from the electrical outlet.                                   |

#### Computer will not respond to keyboard or mouse.

| Cause                       | Solution                                                                                                    |
|-----------------------------|----------------------------------------------------------------------------------------------------|
| Computer is in Sleep state. | To resume from Sleep state, press the power button.                                                                                                    |
|                             | <b>CAUTION:</b> When attempting to resume from Sleep state, do not hold down the power button for more than four seconds. Otherwise, the computer will shut down and you will lose any unsaved data. |
| System has locked up.       | Restart computer.                                                                                                    |

#### Computer date and time display is incorrect.

| Cause                                                                                                    | Solution                                                                                                    |
|----------------------------------------------------------------------------------------------------|----------------------------------------------------------------------------------------------------|
| RTC (real-time clock) battery may need to be replaced.<br><b>NOTE:</b> Connecting the computer to a live AC outlet prolongs the life of the RTC battery. | Reset the date and time under <b>Control Panel</b> (Computer Setup<br>can also be used to update the RTC date and time). If the problem<br>persists, replace the RTC battery. See the Removal and<br>Replacement section for instructions on installing a new battery,<br>or contact an authorized dealer or reseller for RTC battery<br>replacement. |
|                                                                                                    | To access Control Panel in Windows 10, type <code>control panel</code> in the taskbar search box, and then select Control Panel.                                                                                                    |

#### There is no sound or sound volume is too low.

| Cause                                  | Solution                                                                                                    |
|----------------------------------------|----------------------------------------------------------------------------------------------------|
| System volume may be set low or muted. | <ol> <li>Check the Computer Setup settings to make sure the<br/>internal system speaker is not muted (this setting does not<br/>affect the external speakers).</li> </ol> |
|                                        | <ol> <li>Make sure the external speakers are properly connected an<br/>powered on and that the speakers' volume control is set<br/>correctly.</li> </ol>                  |
|                                        | <ol> <li>Use the system volume control available in the operating<br/>system to make sure the speakers are not muted or to<br/>increase the volume.</li> </ol>            |

#### Cannot remove computer cover or access panel.

| Cause                                                    | Solution                                                                                                    |
|----------------------------------------------------------|----------------------------------------------------------------------------------------------------|
| Smart Cover Lock, featured on some computers, is locked. | Unlock the Smart Cover Lock using Computer Setup.                                                                                                    |
|                                                          | In case of forgotten password, power loss, or computer<br>malfunction, you must manually disable the Smart Cover lock . A<br>key to unlock the Smart Cover Lock is not available from HP. Keys<br>are typically available from a hardware store. |

#### Poor performance.

| Cause                 | Solution                                                                                                    |
|-----------------------|----------------------------------------------------------------------------------------------------|
| Processor is too hot. | <ol> <li>Make sure airflow to the computer is not blocked. Leave a<br/>10.2-cm (4-inch) clearance on all vented sides of the<br/>computer and above the monitor to permit the required<br/>airflow.</li> </ol> |
|                       | <ol> <li>Make sure fans are connected and working properly (some<br/>fans only operate when needed).</li> </ol>                                                                                                |
|                       | 3. Make sure the processor heat sink is installed properly.                                                                                                    |
| Hard drive is full.   | Transfer data from the hard drive to create more space on the hard drive.                                                                                                    |
| Low on memory.        | Add more memory.                                                                                                    |

#### Poor performance.

| Cause                                                                                  | Solution                                                                                                    |
|----------------------------------------------------------------------------------------|----------------------------------------------------------------------------------------------------|
| Hard drive fragmented.                                                                 | Defragment hard drive.                                                                                                    |
| Program previously accessed did not release reserved memory back to the system.        | Restart the computer.                                                                                                    |
| Virus resident on the hard drive.                                                      | Run virus protection program.                                                                                                    |
| Too many applications running.                                                         | 1. Close unnecessary applications to free up memory.                                                                                                    |
|                                                                                        | 2. Add more memory.                                                                                                    |
|                                                                                        | <ol> <li>Some applications run in the background and can be closed<br/>by right-clicking on their corresponding icons in the task<br/>tray. To prevent these applications from launching at<br/>startup:</li> </ol>                            |
|                                                                                        | In Windows 10:                                                                                                    |
|                                                                                        | <ul> <li>Type msconfig in the taskbar search box, and then<br/>select msconfig.</li> </ul>                                                                                                    |
|                                                                                        | <ul> <li>On the Startup tab of the System Configuration Utility,<br/>click Open Task Manager.</li> </ul>                                                                                                    |
|                                                                                        | c. Select applications that you do not want to launch automatically, and the click <b>Disable</b> .                                                                                                    |
| Some software applications, especially games, are stressful on the graphics subsystem. | <ol> <li>Lower the display resolution for the current application or<br/>consult the documentation that came with the application<br/>for suggestions on how to improve performance by<br/>adjusting parameters in the application.</li> </ol> |
|                                                                                        | 2. Add more memory.                                                                                                    |
|                                                                                        | 3. Upgrade the graphics solution.                                                                                                    |
| Cause unknown.                                                                         | Restart the computer.                                                                                                    |

#### Computer powered off automatically and the Power LED flashes red four times and then white two times.

| Cause                                                    | Solu | ition                                                                                                    |
|----------------------------------------------------------|------|----------------------------------------------------------------------------------------------------|
| Processor thermal protection activated:                  | 1.   | Ensure that the computer air vents are not blocked and the processor cooling fan is running.                                                    |
| A fan may be blocked or not turning.<br>OR               | 2.   | Open the access panel, press the power button, and see if                                                                                       |
| The heat sink is not properly attached to the processor. |      | the processor fan (or other system fan) spins. If the fan does<br>not spin, make sure the fan cable is plugged onto the system<br>board header. |
|                                                          | з.   | If fan a plugged in and not spinning, replace it.                                                                                               |

#### System does not power on and the LEDs on the front of the computer are not flashing.

| Cause                      | Solution                                                                                          |
|----------------------------|---------------------------------------------------------------------------------------------------|
| System unable to power on. | Press and hold the power button for less than 4 seconds. If the hard drive LED turns white, then: |

| Cause | Solution                                                                                                    |
|-------|----------------------------------------------------------------------------------------------------|
|       | <ol> <li>If equipped with a voltage selector, check that the voltage<br/>selector (located on the rear of the power supply) is set to<br/>the appropriate voltage. Proper voltage setting depends or<br/>your region.</li> </ol> |
|       | <ol> <li>Remove the expansion cards one at a time until the 5V_aux<br/>light on the system board turns on.</li> </ol>                                                                                                    |
|       | 3. Replace the system board.                                                                                                    |
|       | OR                                                                                                    |
|       | Press and hold the power button for less than 4 seconds. If the hard drive LED does not turn on white then:                                                                                                    |
|       | 1. Check that the unit is plugged into a working AC outlet.                                                                                                    |
|       | <ol> <li>Open the access panel and check that the power button<br/>cable is properly connected to the system board.</li> </ol>                                                                                                   |
|       | <ol> <li>Check that the power supply cables are properly connected<br/>to the system board.</li> </ol>                                                                                                    |
|       | <ol> <li>Check to see if the 5V_aux light on the system board is<br/>turned on. If it is turned on, then replace the power button<br/>assembly.</li> </ol>                                                                       |
|       | <ol> <li>If the 5V_aux light on the system board is off, then replace<br/>the power supply.</li> </ol>                                                                                                    |
|       | 6. Replace the system board.                                                                                                    |

#### System does not power on and the LEDs on the front of the computer are not flashing.

# **Solving power problems**

Common causes and solutions for power problems are listed in the following table.

#### Power supply shuts down intermittently.

| Cause                                                                                                    | Solution                                                |
|----------------------------------------------------------------------------------------------------|---------------------------------------------------------|
| If equipped with a voltage selector, voltage selector switch on rear of computer chassis (some models) not switched to correct line voltage (115V or 230V). | Select the proper AC voltage using the selector switch. |
| Power supply will not turn on because of internal power supply fault.                                                                                       | Replace the power supply.                               |

Computer powered off automatically and the Power LED flashes Red two times, once every second, followed by a two second pause, and the computer beeps two times. (Beeps stop after fifth iteration but LEDs continue flashing.)

Computer powered off automatically and the Power LED flashes red four times and then white two times.

| Cause                                                    | Sol | ution                                                                                                    |
|----------------------------------------------------------|-----|----------------------------------------------------------------------------------------------------|
| Processor thermal protection activated:                  | 1.  | Ensure that the computer air vents are not blocked and the processor cooling fan is running.                                |
| A fan may be blocked or not turning.                     |     |                                                                                                    |
| OR                                                       | 2.  | Open the access panel, press the power button, and see if<br>the processor fan (or other system fan) spins. If the fan does |
| The heat sink is not properly attached to the processor. |     | not spin, make sure the fan cable is plugged onto the system board header.                                                  |
|                                                          | 3.  | If fan a plugged in and not spinning, replace it.                                                                           |

Power LED flashes Red four times, once every second, followed by a two second pause, and the computer beeps four times. (Beeps stop after fifth iteration but LEDs continue flashing.)

Computer powered off automatically and the Power LED flashes red three times and then white four times.

| Cause                                       | Sol | ution                                                                                                    |
|---------------------------------------------|-----|----------------------------------------------------------------------------------------------------|
| Power failure (power supply is overloaded). | 1.  | If equipped with a voltage selector, check that the voltage<br>selector, located on the rear of the power supply (some<br>models), is set to the appropriate voltage. Proper voltage<br>setting depends on your region.                                                                                                    |
|                                             | 2.  | Open the access panel and ensure the power supply cable is seated into the connector on the system board.                                                                                                    |
|                                             | 3.  | Check if a device is causing the problem by removing ALL<br>attached devices (such as hard drives or optical drives and<br>expansion cards). Power on the system. If the system enters<br>POST, then power off and replace one device at a time and<br>repeat this procedure until failure occurs. Replace the device<br>that is causing the failure. Continue adding devices one at a<br>time to ensure all devices are functioning properly. |
|                                             | 4.  | Replace the power supply.                                                                                                    |
|                                             | 5.  | Replace the system board.                                                                                                    |

# Solving hard drive problems

#### Hard drive error occurs.

| Cause                                    | Solution                                                                                                    |
|------------------------------------------|----------------------------------------------------------------------------------------------------|
| Hard disk has bad sectors or has failed. | <ol> <li>In Windows 10, type file in the taskbar search box, and<br/>then select File Explorer from the list of applications. In the<br/>left column, expand This PC, right-click on a drive, select<br/>Properties, and then select the Tools tab. Under Error<br/>checking click Check.</li> <li>Use a utility to locate and block usage of bad sectors. If<br/>necessary, reformat the hard disk.</li> </ol> |

#### Disk transaction problem.

| Cause                                                                    | Solution                                                                                                    |
|--------------------------------------------------------------------------|----------------------------------------------------------------------------------------------------|
| Either the directory structure is bad or there is a problem with a file. | In Windows 10, type file in the taskbar search box, and then select <b>File Explorer</b> from the list of applications. In the left column, expand <b>This PC</b> , right-click on a drive, select <b>Properties</b> , and then select the <b>Tools</b> tab. Under <b>Error checking</b> click <b>Check</b> . |

#### Drive not found (identified).

| Cause                                                                         | Solution                                                                                                    |
|-------------------------------------------------------------------------------|----------------------------------------------------------------------------------------------------|
| Cable could be loose.                                                         | Check cable connections.                                                                                                    |
| The system may not have automatically recognized a newly installed device.    | See reconfiguration directions in the <u>Solving Hardware</u><br><u>Installation Problems on page 100</u> section. If the system still<br>does not recognize the new device, check to see if the device is<br>listed within Computer Setup. If it is listed, the probable cause is a<br>driver problem. If it is not listed, the probable cause is a hardware<br>problem. |
|                                                                               | If this is a newly installed drive, run the Computer Setup utility and try adding a POST delay under <b>Advanced &gt; Boot Options</b> .                                                                                                    |
| The device is attached to a SATA port that has been hidden in Computer Setup. | Run the Computer Setup utility and ensure <b>Device Available</b> is selected for the device's SATA port in <b>Advanced &gt; Port Options</b> .                                                                                                    |
| Drive responds slowly immediately after power-up.                             | Run Computer Setup and increase the POST Delay in <b>Advanced</b> > <b>Boot Options</b> .                                                                                                    |

#### Nonsystem disk/NTLDR missing message.

| Cause                                                                                       | Solution                                                                                                    |
|---------------------------------------------------------------------------------------------|----------------------------------------------------------------------------------------------------|
| The system is trying to start from the hard drive but the hard drive may have been damaged. | Perform Drive Protection System (DPS) testing in system<br>ROM.                                                           |
| System files missing or not properly installed.                                             | 1. Insert bootable media and restart the computer.                                                                        |
|                                                                                             | 2. Boot to the windows installation media and select the recovery option. If only a restore kit is available, then select |

#### Nonsystem disk/NTLDR missing message.

| Cause                                                                             | Solution                                                                                                    |
|-----------------------------------------------------------------------------------|----------------------------------------------------------------------------------------------------|
|                                                                                   | the <b>File Backup Program</b> option, and then restore the system.                                                                                                    |
|                                                                                   | 3. Install system files for the appropriate operating system.                                                                                                    |
| Hard drive boot has been disabled in Computer Setup.                              | Run the Computer Setup utility and enable the hard drive entry in the <b>Advanced &gt; Boot Options</b> list.                                                                        |
| Bootable hard drive is not attached as first in a multi-hard drive configuration. | If attempting to boot from a hard drive, ensure it is attached to the system board dark blue SATA connector.                                                                         |
| Bootable hard drive is not listed first in the Boot Order.                        | Run the Computer Setup utility and select <b>Advanced &gt; Boot</b><br><b>Options</b> and ensure the bootable hard drive is listed immediately<br>under the <b>Hard Drive</b> entry. |

#### Computer will not boot from hard drive.

| Cause                                                                            | Solution                                                                                                    |
|----------------------------------------------------------------------------------|----------------------------------------------------------------------------------------------------|
| The device is attached to a SATA port that has been hidden in<br>Computer Setup. | <ol> <li>Check SATA cable connections.</li> <li>Run the Computer Setup utility and ensure Device Available<br/>is selected for the device's SATA port in Advanced &gt; Port<br/>Options.</li> </ol>                                                    |
| Boot order is not correct.                                                       | Run the Computer Setup utility and change boot sequence in <b>Advanced &gt; Boot Options</b> .                                                                                                    |
| Hard drive is damaged.                                                           | Observe if the front panel Power LED is blinking RED and if any beeps are heard. See <u>POST error messages and diagnostic front</u> panel LEDs and audible codes on page <u>110</u> to determine possible causes for the blinking red and beep codes. |
|                                                                                  | See the Worldwide Limited Warranty for terms and conditions.                                                                                                    |

#### Computer seems to be locked up.

| Cause                                              | Solution                                                                                                    |
|----------------------------------------------------|----------------------------------------------------------------------------------------------------|
| Program in use has stopped responding to commands. | <ol> <li>Use the task manager to close programs that do not respond.</li> </ol>                                                                                                    |
|                                                    | 2. Attempt the normal Windows "Shut Down" procedure. If this fails, press the power button for four or more seconds to turn off the power. To restart the computer, press the power button again. |

# Solving media card reader problems

#### Media card will not work in a digital camera after formatting it in Windows.

| Cause                                                          | Solution                                                         |
|----------------------------------------------------------------|------------------------------------------------------------------|
| By default, Windows will format any media card with a capacity | Either format the media card in the digital camera or select FAT |
| greater than 32MB with the FAT32 format. Some digital cameras  | file system to format the media card in a computer with Windows. |

#### Media card will not work in a digital camera after formatting it in Windows.

| Cause                                                                               | Solution |
|-------------------------------------------------------------------------------------|----------|
| use the FAT (FAT16 & FAT12) format and can not operate with a FAT32 formatted card. |          |

#### A write-protected or locked error occurs when attempting to write to the media card.

| Cause                                                                                                    | Solution                                                                                                    |
|----------------------------------------------------------------------------------------------------|----------------------------------------------------------------------------------------------------|
| Media card is locked. Locking the media card is a safety feature<br>that prevents writing to and deleting from an SD/Memory<br>Stick/PRO card. | If using an SD card, make sure that the lock tab located on the right of the SD card is not in the locked position. If using a Memory Stick/PRO card, make sure that the lock tab located on the bottom of the Memory Stick/PRO card is not in the locked position. |

#### Can not write to the media card.

| Cause                                                                                                    | Solution                                                                                                    |
|----------------------------------------------------------------------------------------------------|----------------------------------------------------------------------------------------------------|
| The media card is a read-only memory (ROM) card.                                                                                               | Check the manufacturer's documentation included with your card to see if it writable. Refer to the previous section for a list of compatible cards.                                                                                                    |
| Media card is locked. Locking the media card is a safety feature<br>that prevents writing to and deleting from an SD/Memory<br>Stick/PRO card. | If using an SD card, make sure that the lock tab located on the<br>right of the SD card is not in the locked position. If using a Memory<br>Stick/PRO card, make sure that the lock tab located on the bottom<br>of the Memory Stick/PRO card is not in the locked position. |

#### Unable to access data on the media card after inserting it into a slot.

| Cause                                                                                        | Solution                                                                                                    |
|----------------------------------------------------------------------------------------------|----------------------------------------------------------------------------------------------------|
| The media card is not inserted properly, is inserted in the wrong slot, or is not supported. | Ensure that the card is inserted properly with the gold contact on the correct side. The green LED will light if inserted properly. |

#### Do not know how to remove a media card correctly.

| Cause                                                     | Solution                                                                                                    |
|-----------------------------------------------------------|----------------------------------------------------------------------------------------------------|
| The computer's software is used to safely eject the card. | In Windows 10, type file in the taskbar search box, and then select <b>File Explorer</b> from the list of applications. In the left column, expand <b>This PC</b> , right-click on the corresponding drive icon, and then select <b>Eject</b> . Pull the card out of the slot. |
|                                                           | <b>NOTE:</b> Never remove the card when the green LED is flashing                                                                                                    |

After installing the media card reader and booting to Windows, the reader and the inserted cards are not recognized by the computer.

| Cause                                                                                                    | Solution                                                                                                    |
|----------------------------------------------------------------------------------------------------|----------------------------------------------------------------------------------------------------|
| The operating system needs time to recognize the device if the reader was just installed into the computer and you are turning the PC on for the first time. | Wait a few seconds so that the operating system can recognize the reader and the available ports, and then recognize the media inserted in the reader. |

#### After inserting a media card in the reader, the computer attempts to boot from the media card.

| Cause                                        | Solution                                                                                                    |
|----------------------------------------------|----------------------------------------------------------------------------------------------------|
| The inserted media card has boot capability. | <ol> <li>If you do not want to boot from the media card, remove<br/>during boot or do not select the option to boot from the<br/>inserted media card during the boot process.</li> </ol> |
|                                              | <ol> <li>During POST (Power On Self-Test), press F9 to modify th<br/>boot menu.</li> </ol>                                                                                               |
|                                              | 3. Change the boot sequence in F10 Computer Setup.                                                                                                    |

# Solving display problems

If you encounter display problems, see the documentation that came with the monitor and to the common causes and solutions listed in the following table.

#### Blank screen (no video).

| Cause                                                                                                    | Solution                                                                                                    |
|----------------------------------------------------------------------------------------------------|----------------------------------------------------------------------------------------------------|
| Monitor is not turned on and the monitor light is not on.                                                       | Turn on the monitor and check that the monitor light is on.                                                                                                    |
| Bad monitor.                                                                                                    | Try a different monitor.                                                                                                    |
| The cable connections are not correct.                                                                          | Check the cable connection from the monitor to the computer and to the electrical outlet.                                                                                                    |
| You may have a screen blanking utility installed or energy saver<br>features are enabled.                       | Press any key or click the mouse button and type your password (if set).                                                                                                    |
| System ROM is corrupted; system is running in Boot Block<br>Emergency Recovery Mode (indicated by eight beeps). | Reflash the system ROM with the latest BIOS image.                                                                                                    |
| You are using a fixed-sync monitor and it will not sync at the resolution chosen.                               | Be sure that the monitor can accept the same horizontal scan rate as the resolution chosen.                                                                                                    |
| Computer is in Sleep state.                                                                                     | Press the power button to resume from Sleep state.                                                                                                    |
|                                                                                                    | <b>CAUTION:</b> When attempting to resume from Sleep state, do not hold down the power button for more than four seconds. Otherwise, the computer will shut down and you will lose any unsaved data. |
| Monitor cable is plugged into the wrong connector.                                                              | Systems may have a monitor connection on both the motherboard or an add-in card. Try moving the monitor connection to a different connector on the back of the computer                              |
| Monitor settings in the computer are not compatible with the monitor.                                           | <ol> <li>In Control Panel, select Category from the View by list, then<br/>under Appearance and Personalization, select Adjust<br/>screen resolution.</li> </ol>                                     |

Blank screen (no video).

| Cause                                                     | Solution                                                                                                    |
|-----------------------------------------------------------|----------------------------------------------------------------------------------------------------|
|                                                           | <ul> <li>To access Control Panel in Windows 10, type control panel in the taskbar search box, and then select Control Panel from the list of applications.</li> <li>Expand the Resolution box, and then use the sliding control</li> </ul> |
| Monitor is configured to use an input that is not active. | to reset the resolution.<br>Use the monitor's on-screen menu controls to select the input<br>that is being driven by the system. Refer to the monitor's user                                                                               |
|                                                           | documentation for more information on the on-screen controls and settings.                                                                                                    |

# Blank screen and the power LED flashes Red five times, once every second, followed by a two second pause, and the computer beeps five times. (Beeps stop after fifth iteration but LEDs continue flashing.)

| Cause                   | Sol | ution                                                     |
|-------------------------|-----|-----------------------------------------------------------|
| Pre-video memory error. | 1.  | Reseat DIMMs. Power on the system.                        |
|                         | 2.  | Replace DIMMs one at a time to isolate the faulty module. |
|                         | 3.  | Replace third-party memory with HP memory.                |
|                         | 4.  | Replace the system board.                                 |
|                         |     |                                                           |

# Blank screen and the power LED flashes Red six times, once every second, followed by a two second pause, and the computer beeps six times. (Beeps stop after fifth iteration but LEDs continue flashing.)

| Cause                     | Solution                                                                           |  |
|---------------------------|------------------------------------------------------------------------------------|--|
| Pre-video graphics error. | For systems with a graphics card:                                                  |  |
|                           | <ol> <li>Reseat the graphics card (if applicable). Power on the system.</li> </ol> |  |
|                           | 2. Replace the graphics card (if applicable).                                      |  |
|                           | 3. Replace the system board.                                                       |  |
|                           | For systems with integrated graphics, replace the system board.                    |  |

# Blank screen and the power LED flashes Red seven times, once every second, followed by a two second pause, and the computer beeps seven times. (Beeps stop after fifth iteration but LEDs continue flashing.)

| Cause                                                       | Solution                  |
|-------------------------------------------------------------|---------------------------|
| System board failure (ROM detected failure prior to video). | Replace the system board. |

#### Monitor does not function properly when used with energy saver features.

| Cause                                                                                       | Solution                              |
|---------------------------------------------------------------------------------------------|---------------------------------------|
| Monitor without energy saver capabilities is being used with energy saver features enabled. | Disable monitor energy saver feature. |

#### Dim characters.

| Cause                                                      | Solution                                                                                                    |
|------------------------------------------------------------|----------------------------------------------------------------------------------------------------|
| The brightness and contrast controls are not set properly. | Adjust the monitor brightness and contrast controls.                                                                         |
| Cables are not properly connected.                         | Check that the graphics cable is securely connected to the graphics card (if applicable) or video connector and the monitor. |

#### Blurry video or requested resolution cannot be set.

| Cause                                                                                    | Solution                                               |
|------------------------------------------------------------------------------------------|--------------------------------------------------------|
| If the graphics controller was upgraded, the correct graphics drivers may not be loaded. | Install the video drivers included in the upgrade kit. |
| Monitor is not capable of displaying requested resolution.                               | Change requested resolution.                           |
| Graphics card is bad.                                                                    | Replace the graphics card.                             |

#### The picture is broken up, rolls, jitters, or flashes.

| Cause                                                                                 | Solu | tion                                                                                                    |
|---------------------------------------------------------------------------------------|------|----------------------------------------------------------------------------------------------------|
| The monitor connections may be incomplete or the monitor may be incorrectly adjusted. | 1.   | Be sure the monitor cable is securely connected to the computer.                                                                                                    |
|                                                                                       | 2.   | In a two-monitor system or if another monitor is in close<br>proximity, be sure the monitors are not interfering with each<br>other's electromagnetic field by moving them apart. |
|                                                                                       | 3.   | Fluorescent lights or fans may be too close to the monitor.                                                                                                    |
| Monitor needs to be degaussed.                                                        |      | auss the monitor. Refer to the documentation that came with nonitor for instructions.                                                                                             |

#### Image is not centered.

| Cause                         | Solution                                                                                                    |
|-------------------------------|----------------------------------------------------------------------------------------------------|
| Position may need adjustment. | Press the monitor's Menu button to access the OSD menu. Select<br>ImageControl/Horizontal Position or Vertical Position to adjust<br>the horizontal or vertical position of the image. |

#### "No Connection, Check Signal Cable" displays on screen.

| Cause                                | Solution                                                                                |
|--------------------------------------|-----------------------------------------------------------------------------------------|
| Monitor video cable is disconnected. | Connect the video cable between the monitor and computer.                               |
|                                      | <b>CAUTION:</b> Ensure that the computer power is off while connecting the video cable. |

#### "Out of Range" displays on screen.

| Cause                                                                            | Solution                                                                                                    |
|----------------------------------------------------------------------------------|----------------------------------------------------------------------------------------------------|
| Video resolution and refresh rate are set higher than what the monitor supports. | Restart the computer and enter Safe Mode. Change the settings to<br>a supported setting then restart the computer so that the new<br>settings take effect. |
|                                                                                  | To enter Safe Mode in Windows 10:                                                                                                    |
|                                                                                  | 1. Log into the computer using an Administrator account.                                                                                                   |
|                                                                                  | <ol> <li>Type msconfig in the taskbar search box, and then select<br/>msconfig from the list of applications.</li> </ol>                                   |
|                                                                                  | 3. Click the <b>Boot</b> tab, select <b>Safe boot</b> and then click <b>OK</b> .                                                                           |

#### High pitched noise coming from inside a flat panel monitor.

| Cause                                             | Solution                                   |
|---------------------------------------------------|--------------------------------------------|
| Brightness and/or contrast settings are too high. | Lower brightness and/or contrast settings. |

Fuzzy focus; streaking, ghosting, or shadowing effects; horizontal scrolling lines; faint vertical bars; or unable to center the picture on the screen (flat panel monitors using an analog VGA input connection only).

| Cause                                                                                                    | Solution                                                                                                    |
|----------------------------------------------------------------------------------------------------|----------------------------------------------------------------------------------------------------|
| Flat panel monitor's internal digital conversion circuits may be<br>unable to correctly interpret the output synchronization of the<br>graphics card. | <ol> <li>Select the monitor's Auto-Adjustment option in the<br/>monitor's on-screen display menu.</li> <li>Manually synchronize the Clock and Clock Phase on-screen<br/>display functions. To download a SoftPaq that will assist you<br/>with the synchronization, go to the following Web site,<br/>select the appropriate monitor, and download either<br/>SP32347 or SP32202: <u>http://www.hp.com/support</u></li> </ol> |
| Graphics card is not seated properly or is bad (some models).                                                                                         | <ol> <li>Reseat the graphics card.</li> <li>Replace the graphics card.</li> </ol>                                                                                                    |

#### Certain typed symbols do not appear correct.

| Cause                                                           | Solution                                                                                                    |
|-----------------------------------------------------------------|----------------------------------------------------------------------------------------------------|
| The font you are using does not support that particular symbol. | Use the Character Map to locate and select the appropriate symbol. You can copy the symbol from the Character Map into a document. |
|                                                                 | In Windows 10, type ${\tt ch}$ in the taskbar search box, and then select Character Map from the list of applications.             |

# **Solving audio problems**

If the computer has audio features and you encounter audio problems, see the common causes and solutions listed in the following table.

#### Headset microphone connected to the front is not working or is very quiet.

| Cause                                                                                                    | Solution                                                                                                    |
|----------------------------------------------------------------------------------------------------|----------------------------------------------------------------------------------------------------|
| The front Headset connector supports CTIA (Cellular Telephone<br>Industries Association) style headsets and not OMTP (Open Mobile<br>Terminal Platform) style headsets. These differ by the<br>microphone connections. | Make sure that a CTIA style headset is being used or use an OMTP style headset with a commercially available adapter that converts an OMTP headset to the CTIA pinout. |

#### Sound cuts in and out.

| Cause                                                          | Solution                                             |
|----------------------------------------------------------------|------------------------------------------------------|
| Processor resources are being used by other open applications. | Shut down all open processor-intensive applications. |

#### Sound does not come out of the speaker or headphones.

| Cause                                                                                                    | Solution                                                                                                    |
|----------------------------------------------------------------------------------------------------|----------------------------------------------------------------------------------------------------|
| Software volume control is turned down or muted.                                                                             | Double-click the <b>Speaker</b> icon on the taskbar, then make sure that <b>Mute</b> is not selected and use the volume slider to adjust the volume.                                                                                             |
| Audio is hidden in Computer Setup.                                                                                           | Enable the audio in Computer Setup: Advanced > Built-in Device<br>Options.                                                                                                    |
| The external speakers are not turned on.                                                                                     | Turn on the external speakers.                                                                                                    |
| The audio device may be connected to the wrong jack.                                                                         | Ensure that the device is connected to the correct jack on the computer. The rear audio jack output is the green receptacle. The speakers should be plugged into the line-out jack and the headphones should be plugged into the headphone jack. |
| External speakers plugged into the wrong audio jack on a recently installed sound card.                                      | See the sound card documentation for proper speaker connection.<br>The rear audio jack output is the green receptacle.                                                                                                    |
| Headphones or devices connected to the line-out connector mute the internal speaker.                                         | Turn on and use headphones or external speakers, if connected, or disconnect headphones or external speakers.                                                                                                    |
| Computer is in Sleep state.                                                                                                  | Press the power button to resume from Sleep state.                                                                                                    |
|                                                                                                    | <b>CAUTION:</b> When attempting to resume from Sleep state, do not hold down the power button for more than four seconds. Otherwise, the computer will shut down and you will lose any unsaved data.                                             |
| Internal speaker is disabled in Computer Setup.                                                                              | Enable the internal speaker in Computer Setup. Select <b>Advanced</b> > <b>Built-in Device Options</b> .                                                                                                    |
| The application is set to use a different audio device than speakers.                                                        | Some graphics cards support audio over the DisplayPort<br>connection (if applicable), so multiple audio devices may be listed<br>in Device Manager. Make sure the correct device is being used.                                                  |
|                                                                                                    | To access Device Manager in Windows 10, type device manager in the taskbar search box, and then select <b>Device Manager</b> from the list of applications.                                                                                      |
| Some applications can select which audio output device is used.                                                              | Make sure the application has selected the correct audio device.                                                                                                    |
| The operating system controls may be set to use a different audio device as the default output device than what is expected. | Set the operating system to use the correct audio device.                                                                                                    |

#### Sound from headphones is not clear or muffled.

| Cause                                                                                                    | Solution                                                                       |
|----------------------------------------------------------------------------------------------------|--------------------------------------------------------------------------------|
| Headphones are plugged into the rear audio output connector.<br>The rear audio output connector is for powered audio devices and<br>is not designed for headphone use. | Plug the headphones into the headphone connector on the front of the computer. |

#### Computer appears to be locked up while recording audio.

| Cause                      | Solution                                                                                                    |
|----------------------------|----------------------------------------------------------------------------------------------------|
| The hard disk may be full. | Before recording, make sure there is enough free space on the<br>hard disk. You can also try recording the audio file in a<br>compressed format. |

#### Line-in jack is not functioning properly.

| Cause                                                                   | Solution                                                                                                |
|-------------------------------------------------------------------------|----------------------------------------------------------------------------------------------------|
| Jack has been reconfigured in the audio driver or application software. | In the audio driver or application software, reconfigure the jack or set the jack to its default value. |

#### There is no sound or sound volume is too low.

| Cause                                                                                                    | Solution                                                                                                    |
|----------------------------------------------------------------------------------------------------|----------------------------------------------------------------------------------------------------|
| The application is set to use a different audio device than speakers.                                                        | Some graphics cards support audio over the DisplayPort<br>connection (if applicable), so multiple audio devices may be listed<br>in Device Manager. Make sure the correct device is being used. |
|                                                                                                    | To access Device Manager in Windows 10, type device<br>manager in the taskbar search box, and then select <b>Device</b><br>Manager from the list of applications.                               |
| Some applications can select which audio output device is used.                                                              | Make sure the application has selected the correct audio device.                                                                                                    |
| The operating system controls may be set to use a different audio device as the default output device than what is expected. | Set the operating system to use the correct audio device.                                                                                                    |

# **Solving printer problems**

If you encounter printer problems, see the documentation that came with the printer and to the common causes and solutions listed in the following table.

#### Printer will not print.

| Cause                                                              | Solution                                                   |
|--------------------------------------------------------------------|------------------------------------------------------------|
| Printer is not turned on and online.                               | Turn the printer on and make sure it is online.            |
| The correct printer drivers for the application are not installed. | 1. Install the correct printer driver for the application. |
|                                                                    | 2. Try printing using the MS-DOS command:                  |
|                                                                    | DIR C: \ > [printer port]                                  |

#### Printer will not print.

| Cause                                                                         | Solution                                                                                                    |
|-------------------------------------------------------------------------------|----------------------------------------------------------------------------------------------------|
|                                                                               | where [printer port] is the address of the printer being used. If the printer works, reload the printer driver. |
|                                                                               | To run MS-DOS commands, press the Windows key + r, type cmd in the <b>Open</b> box, and then click <b>OK</b> .  |
| If you are on a network, you may not have made the connection to the printer. | Make the proper network connections to the printer.                                                             |
| Printer may have failed.                                                      | Run printer self-test.                                                                                          |

#### Printer will not turn on.

| Cause                                     | Solution                                                             |
|-------------------------------------------|----------------------------------------------------------------------|
| The cables may not be connected properly. | Reconnect all cables and check the power cord and electrical outlet. |

#### Printer prints garbled information.

| Cause                                                            | Solution                                                                  |
|------------------------------------------------------------------|---------------------------------------------------------------------------|
| The correct printer driver for the application is not installed. | Install the correct printer driver for the application.                   |
| The cables may not be connected properly.                        | Reconnect all cables.                                                     |
| Printer memory may be overloaded.                                | Reset the printer by turning it off for one minute, then turn it back on. |

#### Printer will not print.

| Cause                            | Solution                                           |
|----------------------------------|----------------------------------------------------|
| The printer may be out of paper. | Check the paper tray and refill it if it is empty. |

# Solving keyboard and mouse problems

If you encounter keyboard or mouse problems, see the documentation that came with the equipment and to the common causes and solutions listed in the following table.

A wireless keyboard/mouse is not working correctly. Symptoms include lagging mouse movement, jumpy mouse/keyboard, or no function of mouse/keyboard and external drive.

| Cause                                                                                                    | Solution                                                                                                    |
|----------------------------------------------------------------------------------------------------|----------------------------------------------------------------------------------------------------|
| If your computer is equipped with USB 3.0 ports, connected USB 3.0 devices can interfere with the wireless keyboard USB receiver. | Connect the wireless keyboard USB receiver to a USB 2.0 port that<br>is separated from ports with USB 3.0 devices. If you still<br>experience interference, you may have to place the connectors<br>farther apart using an external USB hub. |

#### Keyboard commands and typing are not recognized by the computer.

| Cause                                              | Solution                                                                                                    |
|----------------------------------------------------|----------------------------------------------------------------------------------------------------|
| Keyboard connector is not properly connected.      | Shut down the computer, reconnect the keyboard to the back of the computer, and then restart the computer.                                                                                          |
| Program in use has stopped responding to commands. | Shut down your computer using the mouse and then restart the computer.                                                                                                    |
| Keyboard needs repairs.                            | See the Worldwide Limited Warranty for terms and conditions.                                                                                                    |
| Computer is in Sleep state.                        | Press the power button to resume from Sleep state.                                                                                                    |
|                                                    | <b>CAUTION:</b> When attempting to resume from Sleep date, do not hold down the power button for more than four seconds. Otherwise, the computer will shut down and you will lose any unsaved data. |

#### Mouse does not respond to movement or is too slow.

| Cause                                                                  | Solution                                                                                                    |  |
|------------------------------------------------------------------------|----------------------------------------------------------------------------------------------------|--|
| Mouse connector is not properly plugged into the back of the computer. | Shut down the computer using the keyboard.                                                                                                    |  |
|                                                                        | Windows 10:                                                                                                    |  |
|                                                                        | <ol> <li>Press the Ctrl and Esc keys at the same time (or press the<br/>Windows logo key) to display the Start menu.</li> </ol>                                                                      |  |
|                                                                        | 2. Use the arrow keys to scroll to and select the power icon at the top right on the menu, and then press Enter.                                                                                     |  |
|                                                                        | 3. Use the arrow keys to select <b>Shut Down</b> , and then press Enter.                                                                                                    |  |
|                                                                        | <ol> <li>After the shutdown is complete, plug the mouse connector<br/>into the back of the computer (or the keyboard) and restart.</li> </ol>                                                        |  |
| Program in use has stopped responding to commands.                     | Shut down the computer using the keyboard then restart the computer.                                                                                                    |  |
| Mouse may need cleaning.                                               | Remove the roller ball cover on the mouse and clean the internal components.                                                                                                    |  |
| Mouse may need repair.                                                 | See the Worldwide Limited Warranty for terms and conditions.                                                                                                    |  |
| Computer is in Sleep state.                                            | Press the power button to resume from Sleep state.                                                                                                    |  |
|                                                                        | <b>CAUTION:</b> When attempting to resume from Sleep state, do not hold down the power button for more than four seconds. Otherwise, the computer will shut down and you will lose any unsaved data. |  |

#### Mouse will only move vertically, horizontally, or movement is jerky.

| Cause                                                                                       | Solution                                                                                                    |
|---------------------------------------------------------------------------------------------|----------------------------------------------------------------------------------------------------|
| Mouse roller ball or the rotating encoder shafts that make contact with the ball are dirty. | Remove roller ball cover from the bottom of the mouse and clean<br>the internal components with a mouse cleaning kit available from<br>most computer stores. |

# **Solving Hardware Installation Problems**

You may need to reconfigure the computer when you add or remove hardware, such as an additional drive or expansion card. If you install a plug and play device, Windows automatically recognizes the device and configures the computer. If you install a non-plug and play device, you must reconfigure the computer after completing installation of the new hardware. In Windows, use the **Add Hardware Wizard** and follow the instructions that appear on the screen.

To open the Add Hardware Wizard, open a Command Prompt and open hdwwiz.exe.

WARNING! When the computer is plugged into an AC power source, voltage is always applied to the system board. To reduce the risk of personal injury from electrical shock and/or hot surfaces, be sure to disconnect the power cord from the wall outlet and allow the internal system components to cool before touching.

#### Table 6-1 Solving Hardware Installation Problems

A new device is not recognized as part of the system.

| Cause                                                                                                    | Solution                                                                                                    |  |  |
|----------------------------------------------------------------------------------------------------|----------------------------------------------------------------------------------------------------|--|--|
| Device is not seated or connected properly.                                                                                 | Ensure that the device is properly and securely connected and that pins in the connector are not bent down.                                                                                                    |  |  |
| Cable(s) of new external device are loose or power cables are unplugged.                                                    | Ensure that all cables are properly and securely connected and that pins in the cable or connector are not bent down.                                                                                                    |  |  |
| Power switch of new external device is not turned on.                                                                       | Turn off the computer, turn on the external device, then turn on the computer to integrate the device with the computer system.                                                                                                    |  |  |
| When the system advised you of changes to the configuration, you did not accept them.                                       | Reboot the computer and follow the instructions for accepting the changes.                                                                                                    |  |  |
| A plug and play board may not automatically configure when added if the default configuration conflicts with other devices. | Use Windows Device Manager to deselect the automatic settings<br>for the board and choose a basic configuration that does not<br>cause a resource conflict. You can also use Computer Setup to<br>reconfigure or disable devices to resolve the resource conflict. |  |  |
|                                                                                                    | To access Device Manager in Windows 10, type device manager in the taskbar search box, and then select <b>Device Manager</b> from the list of applications.                                                                                                    |  |  |
| USB ports on the computer are disabled in Computer Setup.                                                                   | Run the Computer Setup utility and ensure that <b>Device available</b><br>is selected for appropriate USB ports under <b>Advanced &gt; Port</b><br><b>Options</b> .                                                                                                |  |  |

#### Computer will not start.

| Cause                                                                                                 | Sol | Solution                                                                                                    |  |
|----------------------------------------------------------------------------------------------------|-----|----------------------------------------------------------------------------------------------------|--|
| Wrong memory modules were used in the upgrade or memory modules were installed in the wrong location. | 1.  | Review the documentation that came with the system to determine if you are using the correct memory modules and to verify the proper installation. |  |
|                                                                                                    |     | NOTE: DIMM1 or XMM1 must always be installed. DIMM1 must be installed before DIMM2, and DIMM3 must be installed before DIMM4.                      |  |
|                                                                                                    | 2.  | Observe the beeps and LED lights on the front of the<br>computer. Beeps and flashing LEDs are codes for specific<br>problems.                      |  |

#### Computer will not start.

| Cause | Solution                                                                                 |
|-------|------------------------------------------------------------------------------------------|
|       | <ol> <li>If you still cannot resolve the issue, contact Customer<br/>Support.</li> </ol> |

#### Power LED flashes Red three times and then white two times.

| Cause                                      | Solution                                                                                                    |
|--------------------------------------------|----------------------------------------------------------------------------------------------------|
| Memory is installed incorrectly or is bad. | <b>CAUTION:</b> To avoid damage to the DIMMs or the system board, you must unplug the computer power cord before attempting to reseat, install, or remove a DIMM module. |
|                                            | 1. Reseat DIMMs. Power on the system.                                                                                                    |
|                                            | 2. Replace DIMMs one at a time to isolate the faulty module.                                                                                                    |
|                                            | <b>NOTE:</b> DIMM1 or XMM1 must always be installed. DIMM1 must be installed before DIMM2, and DIMM3 must be installed before DIMM4                                      |
|                                            | 3. Replace third-party memory with HP memory.                                                                                                    |
|                                            | 4. Replace the system board.                                                                                                    |

## **Solving Network Problems**

Some common causes and solutions for network problems are listed in the following table. These guidelines do not discuss the process of debugging the network cabling.

### Network driver does not detect network controller.

| Cause                           | Solution                                                                                                    |
|---------------------------------|----------------------------------------------------------------------------------------------------|
| Network controller is disabled. | 1. Run Computer Setup and enable network controller.                                                                                                    |
|                                 | 2. Enable the network controller in the operating system using Device Manager.                                                                              |
|                                 | To access Device Manager in Windows 10, type device manager in the taskbar search box, and then select <b>Device Manager</b> from the list of applications. |
| Incorrect network driver.       | Check the network controller documentation for the correct driver or obtain the latest driver from the manufacturer's Web site.                             |

### Network status link light never flashes.

NOTE: The network status light is supposed to flash when there is network activity.

| Cause                                      | Solution                                                                                                    |
|--------------------------------------------|----------------------------------------------------------------------------------------------------|
| No active network is detected.             | Check cabling and network equipment for proper connection.                                                                                                  |
| Network controller is not set up properly. | Check for the device status within Windows, such as Device<br>Manager for driver load and the Network Connections applet<br>within Windows for link status. |

### Network status link light never flashes.

| Cause                                  | Solution                                                                                                    |
|----------------------------------------|----------------------------------------------------------------------------------------------------|
|                                        | To access Device Manager in Windows 10, type device manager in the taskbar search box, and then select Device Manager from the list of applications. |
| Network controller is disabled.        | 1. Run Computer Setup and enable network controller.                                                                                                 |
|                                        | <ol> <li>Enable the network controller in the operating system using<br/>Device Manager.</li> </ol>                                                  |
|                                        | To access Device Manager in Windows 10, type device manager in the taskbar search box, and then select Device Manager from the list of applications. |
| Network driver is not properly loaded. | Reinstall network drivers.                                                                                                    |
| System cannot autosense the network.   | Disable auto-sensing capabilities and force the system into the correct operating mode.                                                              |

### NOTE: The network status light is supposed to flash when there is network activity.

### Diagnostics reports a failure.

| Cause                                                                        | Solution                                                                                                    |
|------------------------------------------------------------------------------|----------------------------------------------------------------------------------------------------|
| The cable is not securely connected.                                         | Ensure that the cable is securely attached to the network connector and that the other end of the cable is securely attached to the correct device. |
| The cable is attached to the incorrect connector.                            | Ensure that the cable is attached to the correct connector.                                                                                         |
| There is a problem with the cable or a device at the other end of the cable. | Ensure that the cable and device at the other end are operating correctly.                                                                          |
| The network controller is defective.                                         | Contact an authorized service provider.                                                                                                    |

### Diagnostics passes, but the computer does not communicate with the network.

| Cause                                                                                    | Solution                                                                                                    |
|------------------------------------------------------------------------------------------|----------------------------------------------------------------------------------------------------|
| Network drivers are not loaded, or driver parameters do not match current configuration. | Make sure the network drivers are loaded and that the driver<br>parameters match the configuration of the network controller.                                         |
|                                                                                          | Make sure the correct network client and protocol is installed.                                                                                                    |
| The network controller is not configured for this computer.                              | Select the <b>Network and Sharing Center</b> icon in the <b>Control Panel</b> and configure the network controller.                                                   |
|                                                                                          | To access Control Panel in Windows 10, type <code>control panel</code> in the taskbar search box, and then select <b>Control Panel</b> from the list of applications. |

#### Network controller stopped working when an expansion board was added to the computer.

| Cause                                    | Solution                                                                                                    |
|------------------------------------------|----------------------------------------------------------------------------------------------------|
| The network controller requires drivers. | Verify that the drivers were not accidentally deleted when the drivers for a new expansion board were installed. |

#### Network controller stops working without apparent cause.

| Cause                                | Solution                                                                                                    |
|--------------------------------------|----------------------------------------------------------------------------------------------------|
| The cable is not securely connected. | Ensure that the cable is securely attached to the network connector and that the other end of the cable is securely attached to the correct device. |
| The network controller is defective. | Contact an authorized service provider.                                                                                                    |

#### New network card will not boot.

| Cause                                                                                   | Solution                                                                                           |
|-----------------------------------------------------------------------------------------|----------------------------------------------------------------------------------------------------|
| New network card may be defective or may not meet industry-<br>standard specifications. | Install a working, industry-standard NIC, or change the boot sequence to boot from another source. |

#### Cannot connect to network server when attempting Remote System Installation.

| Cause                                              | Solution                                                                                                    |
|----------------------------------------------------|----------------------------------------------------------------------------------------------------|
| The network controller is not configured properly. | Verify Network Connectivity, that a DHCP Server is present, and that the Remote System Installation Server contains the NIC drivers for your NIC. |

#### System setup utility reports unprogrammed EEPROM.

| Cause                | Solution                                |
|----------------------|-----------------------------------------|
| Unprogrammed EEPROM. | Contact an authorized service provider. |

# Solving memory problems

If you encounter memory problems, some common causes and solutions are listed in the following table.

**CAUTION:** Power may still be supplied to the DIMMs when the computer is turned off (depending on the Management Engine (ME) settings). To avoid damage to the DIMMs or the system board, you must unplug the computer power cord before attempting to reseat, install, or remove a memory module.

For those systems that support ECC memory, HP does not support mixing ECC and non-ECC memory. Otherwise, the computer will not boot the operating system.

NOTE: The memory count will be affected by configurations with the Management Engine (ME) enabled. The ME uses 8MB of system memory in single channel mode or 16MB of memory in dual-channel mode to download, decompress, and execute the ME firmware for Out-of-Band (OOB), third-party data storage, and other management functions.

#### System will not boot or does not function properly after installing additional memory modules.

| Cause                                                                                                    | Solution                                                                                                    |
|----------------------------------------------------------------------------------------------------|----------------------------------------------------------------------------------------------------|
| A memory module is not installed in the DIMM1 or XMM1 socket.                                                        | Ensure that a memory module is installed in the DIMM1 or XMM1 socket on the system board. This socket must be populated with a memory module.    |
| Memory module is not the correct type or speed grade for the system or the new memory module is not seated properly. | Replace module with the correct industry-standard device for the<br>computer. On some models, ECC and non-ECC memory modules<br>cannot be mixed. |

#### Out of memory error.

| Cause                                              | Solution                                                                  |
|----------------------------------------------------|---------------------------------------------------------------------------|
| You have run out of memory to run the application. | Check the application documentation to determine the memory requirements. |

### Memory count during POST is wrong.

| Cause                                              | Solution                                                                                      |
|----------------------------------------------------|-----------------------------------------------------------------------------------------------|
| The memory modules may not be installed correctly. | Check that the memory modules have been installed correctly and that proper modules are used. |
| Integrated graphics may use system memory.         | No action required.                                                                           |

#### Insufficient memory error during operation.

| Cause                                                               | Solution                                                                              |
|---------------------------------------------------------------------|---------------------------------------------------------------------------------------|
| Too many Terminate and Stay Resident programs (TSRs) are installed. | Delete any TSRs that you do not need.                                                 |
| You have run out of memory for the application.                     | Check the memory requirements for the application or add more memory to the computer. |

# Power LED flashes Red five times, once every second, followed by a two second pause, and the computer beeps five times. (Beeps stop after fifth iteration but LEDs continue flashing.)

| Cause                                      | Sol | ution                                                     |
|--------------------------------------------|-----|-----------------------------------------------------------|
| Memory is installed incorrectly or is bad. | 1.  | Reseat DIMMs. Power on the system.                        |
|                                            | 2.  | Replace DIMMs one at a time to isolate the faulty module. |
|                                            | 3.  | Replace third-party memory with HP memory.                |
|                                            | 4.  | Replace the system board.                                 |

# Solving CD-ROM and DVD problems

If you encounter CD-ROM or DVD problems, see the common causes and solutions listed in the following table or to the documentation that came with the optional device.

#### System will not boot from CD-ROM or DVD drive.

| Cause                                                                                     | Solution                                                                                                    |
|-------------------------------------------------------------------------------------------|----------------------------------------------------------------------------------------------------|
| The device is attached to a SATA port that has been hidden in the Computer Setup utility. | Run the Computer Setup utility and ensure <b>Device Available</b> is selected for the device's SATA port in <b>Advanced &gt; Port Options</b> . |
| Removable Media Boot is disabled in the Computer Setup utility.                           | Run the Computer Setup utility and enable booting to removable media in <b>Advanced &gt; Boot Options</b> .                                     |
| Network Boot is enabled in Computer Setup.                                                | Run the Computer Setup utility and disable Network Boot in<br>Advanced > Boot Options.                                                          |
| Non-bootable CD in drive.                                                                 | Try a bootable CD in the drive.                                                                                                    |
| Boot order not correct.                                                                   | Run the Computer Setup utility and change boot sequence in<br>Advanced > Boot Options.                                                          |

### Drive not found (identified).

| Cause                                                                         | Solution                                                                                                    |
|-------------------------------------------------------------------------------|----------------------------------------------------------------------------------------------------|
| Cable could be loose.                                                         | Check cable connections.                                                                                                    |
| The system may not have automatically recognized a newly installed device.    | See reconfiguration directions in the <u>Solving Hardware</u><br><u>Installation Problems on page 100</u> section. If the system still does<br>not recognize the new device, check to see if the device is listed<br>within Computer Setup. If it is listed, the probable cause is a driver<br>problem. If it is not listed, the probable cause is a hardware<br>problem. |
|                                                                               | If this is a newly installed drive, run the Computer Setup utility<br>and try adding a POST delay under <b>Advanced &gt; Power-On</b><br><b>Options</b> .                                                                                                    |
| The device is attached to a SATA port that has been hidden in Computer Setup. | Run the Computer Setup utility and ensure <b>Device Available</b> is selected for the device's SATA port in <b>Advanced &gt; Port Options</b> .                                                                                                    |
| Drive responds slowly immediately after power-up.                             | Run Computer Setup and increase the POST Delay in <b>Advanced</b> > <b>Power-On Options</b> .                                                                                                    |

### CD-ROM or DVD devices are not detected or driver is not loaded.

| Cause                                                       | Solution                                                  |
|-------------------------------------------------------------|-----------------------------------------------------------|
| Drive is not connected properly or not properly configured. | See the documentation that came with the optional device. |

### Movie will not play in the DVD drive.

| Cause                                              | Solution                                            |
|----------------------------------------------------|-----------------------------------------------------|
| Movie may be regionalized for a different country. | See the documentation that came with the DVD drive. |

### Movie will not play in the DVD drive.

| Cause                                     | Solution                                  |
|-------------------------------------------|-------------------------------------------|
| Decoder software is not installed.        | Install decoder software.                 |
| Damaged media.                            | Replace media.                            |
| Movie rating locked out by parental lock. | Use DVD software to remove parental lock. |
| Media installed upside down.              | Reinstall media.                          |

### Cannot eject compact disc (tray-load unit).

| Cause                                  | Solution                                                                                                    |
|----------------------------------------|----------------------------------------------------------------------------------------------------|
| Disc not properly seated in the drive. | Turn off the computer and insert a thin metal rod into the<br>emergency eject hole and push firmly. Slowly pull the tray out<br>from the drive until the tray is fully extended, then remove<br>the disc. |

### CD-ROM, CD-RW, DVD-ROM, or DVD-R/RW drive cannot read a disc or takes too long to start.

| Cause                                                                                                    | Solution                                                                                                    |
|----------------------------------------------------------------------------------------------------|----------------------------------------------------------------------------------------------------|
| Media is corrupt.                                                                                                    | Try different media to confirm whether media is valid.                                                                                                    |
| Media has been inserted upside down.                                                                                  | Re-insert the media with the label facing up.                                                                                                    |
| The DVD-ROM drive takes longer to start because it has to determine the type of media played, such as audio or video. | Wait at least 30 seconds to let the DVD-ROM drive determine the type of media being played. If the disc still does not start, read the other solutions listed for this topic. |
| CD or DVD disc is dirty.                                                                                              | Clean CD or DVD with a CD cleaning kit, available from most computer stores.                                                                                                  |
| Windows does not detect the CD-ROM or DVD-ROM drive.                                                                  | 1. Use Device Manager to remove or uninstall the device.                                                                                                    |
|                                                                                                    | To access Device Manager in Windows 10, type device manager in the taskbar search box, and then select Device Manager from the list of applications.                          |
|                                                                                                    | <ol> <li>Restart the computer and let Windows detect the CD or DVD driver.</li> </ol>                                                                                         |

### Recording or copying CDs is difficult or impossible.

| Cause                             | Solution                                                                        |  |
|-----------------------------------|---------------------------------------------------------------------------------|--|
| Wrong or poor quality media type. | 1. Try using a slower speed when recording.                                     |  |
|                                   | 2. Verify that you are using the correct media for the drive.                   |  |
|                                   | 3. Try a different brand of media. Quality varies widely between manufacturers. |  |

# Solving USB flash drive problems

If you encounter USB flash drive problems, common causes and solutions are listed in the following table.

### USB flash drive is not seen as a drive letter in Windows.

| Cause                                                            | Solution                                                        |
|------------------------------------------------------------------|-----------------------------------------------------------------|
| The drive letter after the last physical drive is not available. | Change the default drive letter for the flash drive in Windows. |

### USB flash drive not found (identified).

| Cause                                                                        | Solution                                                                                      |
|------------------------------------------------------------------------------|-----------------------------------------------------------------------------------------------|
| The device is attached to a USB port that has been hidden in Computer Setup. | Run the Computer Setup utility and enable USB ports in <b>Advanced</b> > <b>Port Options.</b> |
| The device was not properly seated before power-up.                          | Ensure the device is fully inserted into the USB port before applying power to the system     |

#### System will not boot from USB flash drive.

| Cause                                                           | Solution                                                                                                    |
|-----------------------------------------------------------------|----------------------------------------------------------------------------------------------------|
| Boot order is not correct.                                      | Run the Computer Setup utility and change boot sequence in <b>Advanced &gt; Boot Options.</b>                                                                         |
| Removable Media Boot is disabled in the Computer Setup utility. | Run the Computer Setup utility and enable booting to removable media in <b>Advanced &gt; Boot Options</b> . Ensure USB is enabled in <b>Storage &gt; Boot Order</b> . |

### The computer boots to DOS after making a bootable flash drive.

| Cause                     | Solution                                                       |  |
|---------------------------|----------------------------------------------------------------|--|
| Flash drive is bootable.  | Install the flash drive only after the operating system boots. |  |
| Flash drive is defective. | Try a different flash drive.                                   |  |

# Solving front panel component problems

If you encounter problems with devices connected to the front panel, refer to the common causes and solutions listed in the following table.

| Cause                                                     | Solution                                                                                                    |
|-----------------------------------------------------------|----------------------------------------------------------------------------------------------------|
| Device is not properly connected.                         | 1. Turn off the computer.                                                                                                    |
|                                                           | 2. Reconnect the device to the front of the computer and restart the computer.                                                |
| The device does not have power.                           | If the USB device requires AC power, be sure one end is connected to the device and one end is connected to a live outlet.    |
| The correct device driver is not installed.               | 1. Install the correct driver for the device.                                                                                 |
|                                                           | 2. You might need to reboot the computer.                                                                                     |
| The cable from the device to the computer does not work.  | 1. If possible, replace the cable.                                                                                            |
|                                                           | 2. Restart the computer.                                                                                                    |
| The device is not working.                                | 1. Replace the device.                                                                                                    |
|                                                           | 2. Restart the computer.                                                                                                    |
| USB ports on the computer are disabled in Computer Setup. | Run the Computer Setup utility and ensure that the USB ports are set to <b>Enabled</b> in <b>Security &gt; USB Security</b> . |

## A USB device, headphone, or microphone is not recognized by the computer.

# **Solving Internet access problems**

If you encounter Internet access problems, consult your Internet Service Provider (ISP) or refer to the common causes and solutions listed in the following table.

#### Unable to connect to the Internet.

| Cause                                                                                                    | Solution                                                                                                    |  |
|----------------------------------------------------------------------------------------------------|----------------------------------------------------------------------------------------------------|--|
| Internet Service Provider (ISP) account is not set up properly.                                                                                                    | Verify Internet settings or contact your ISP for assistance.                                                                                                    |  |
| Web browser is not set up properly.                                                                                                    | Verify that the Web browser is installed and set up to work with your ISP.                                                                                                    |  |
| Cable/DSL modem is not plugged in.                                                                                                    | Plug in cable/DSL modem. You should see a "power" LED light on the front of the cable/DSL modem.                                                                                         |  |
| Cable/DSL service is not available or has been interrupted due to bad weather.                                                                                                    | Try connecting to the Internet at a later time or contact your ISP.<br>(If the cable/DSL service is connected, the "cable" LED light on the<br>front of the cable/DSL modem will be on.) |  |
| The CAT5 UTP cable is disconnected.                                                                                                    | Connect the CAT5 UTP cable between the cable modem and the computers's RJ-45 connector. (If the connection is good, the "PC LED light on the front of the cable/DSL modem will be on.)   |  |
| IP address is not configured properly.                                                                                                    | Contact your ISP for the correct IP address.                                                                                                    |  |
| Cookies are corrupted. (A "cookie" is a small piece of information                                                                                                    | Windows 10:                                                                                                    |  |
| that a Web server can store temporarily with the Web browser.<br>This is useful for having the browser remember some specific<br>information that the Web server can later retrieve.) | <ol> <li>Type control panel in the taskbar search box, and then<br/>select Control Panel from the list of applications.</li> </ol>                                                       |  |

Unable to connect to the Internet.

| Cause | Solution                                                                                           |  |
|-------|----------------------------------------------------------------------------------------------------|--|
|       | 2. Click Internet Options.                                                                         |  |
|       | 3. In the <b>Browsing history</b> section, click the <b>Delete</b> button.                         |  |
|       | <ol> <li>Select the Cookies and website data check box and click the<br/>Delete button.</li> </ol> |  |

#### Cannot automatically launch Internet programs.

| Cause                                                        | Solution                                           |
|--------------------------------------------------------------|----------------------------------------------------|
| You must log on to your ISP before some programs will start. | Log on to your ISP and launch the desired program. |

## **Solving software problems**

Most software problems occur as a result of the following:

- The application was not installed or configured correctly.
- There is insufficient memory available to run the application.
- There is a conflict between applications.
- Be sure that all the needed device drivers have been installed.
- If you have installed an operating system other than the factory-installed operating system, check to be sure it is supported on the system.

If you encounter software problems, see the applicable solutions listed in the following table.

### Computer will not continue and the HP logo does not display.

| Cause                                | Solution                                                                                                    |
|--------------------------------------|----------------------------------------------------------------------------------------------------|
| ROM issue - POST error has occurred. | Observe the beeps and LED lights on the front of the computer.<br>See <u>POST error messages and diagnostic front panel LEDs and</u><br><u>audible codes on page 110</u> to determine possible causes. |
|                                      | See the Worldwide Limited Warranty for terms and conditions.                                                                                                    |

#### "Illegal Operation has Occurred" error message is displayed.

| Cause                                                                       | Solution                                                                                                    |
|-----------------------------------------------------------------------------|----------------------------------------------------------------------------------------------------|
| Software being used is not Microsoft-certified for your version of Windows. | Verify that the software is certified by Microsoft for your version of Windows (see program packaging for this information). |
| Configuration files are corrupt.                                            | If possible, save all data, close all programs, and restart the computer.                                                    |

# 7 POST error messages and diagnostic front panel LEDs and audible codes

This appendix lists the error codes, error messages, and the various indicator light and audible sequences that you may encounter during Power-On Self-Test (POST) or computer restart, the probable source of the problem, and steps you can take to resolve the error condition.

POST Message Disabled suppresses most system messages during POST, such as memory count and nonerror text messages. If a POST error occurs, the screen will display the error message. To manually switch to the POST Messages Enabled mode during POST, press any key (except F10, F11, or F12). The default mode is POST Message Disabled.

The speed at which the computer loads the operating system and the extent to which it is tested are determined by the POST mode selection.

Quick Boot is a fast startup process that does not run all of the system level tests, such as the memory test. Full Boot runs all of the ROM-based system tests and takes longer to complete.

Full Boot may also be enabled to run every 1 to 30 days on a regularly scheduled basis. To establish the schedule, reconfigure the computer to the Full Boot Every x Days mode, using Computer Setup.

**NOTE:** For more information on Computer Setup, see <u>Computer Setup (F10) Utility on page 69</u>.

## **POST numeric codes and text messages**

This section covers those POST errors that have numeric codes associated with them. The section also includes some text messages that may be encountered during POST.

**NOTE:** The computer will beep once after a POST text message is displayed on the screen.

| Control panel message               | Description                                   | Recommended action                                                                                         |
|-------------------------------------|-----------------------------------------------|----------------------------------------------------------------------------------------------------|
|                                     | System ROM or expansion board option ROM      | 1. Verify the correct ROM.                                                                                 |
|                                     | checksum.                                     | 2. Flash the ROM if needed.                                                                                |
|                                     |                                               | <ol> <li>If an expansion board was recently added,<br/>remove it to see if the problem remains.</li> </ol> |
|                                     |                                               | 4. Clear CMOS. (See <u>Password security and</u><br>resetting CMOS on page 117.)                           |
|                                     |                                               | <ol> <li>If the message disappears, there may be a<br/>problem with the expansion card.</li> </ol>         |
|                                     |                                               | 6. Replace the system board.                                                                               |
| 003-System Board Failure DMA or tin | DMA or timers.                                | 1. Clear CMOS. (See <u>Password security and</u><br>resetting CMOS on page 117.)                           |
|                                     |                                               | 2. Remove expansion boards.                                                                                |
|                                     |                                               | 3. Replace the system board.                                                                               |
| 005-Real-Time Clock Power Loss      | Invalid time or date in configuration memory. | Reset the date and time under <b>Control Panel</b><br>(Computer Setup can also be used). If the            |

| Control panel message                      | Description                                                                     | Recommended action                                                                                                    |
|--------------------------------------------|---------------------------------------------------------------------------------|----------------------------------------------------------------------------------------------------|
|                                            | RTC (real-time clock) battery may need to be replaced.                          | problem persists, replace the RTC battery. See<br>the Removal and Replacement section for<br>instructions on installing a new battery.                                       |
| 008–Microcode Patch Error                  | Processor is not supported by the BIOS.                                         | 1. Upgrade BIOS to proper version.                                                                                                    |
|                                            |                                                                                 | 2. Change the processor.                                                                                                    |
| 009–PMM Allocation Error during MEBx       | Memory error during POST execution of the                                       | 1. Reboot the computer.                                                                                                    |
| Download                                   | Management Engine (ME) BIOS Extensions option ROM.                              | <ol> <li>Unplug the power cord, re-seat the<br/>memory modules, and reboot the<br/>computer.</li> </ol>                                                                      |
|                                            |                                                                                 | <ol> <li>If the memory configuration was recently<br/>changed, unplug the computer, restore<br/>the original memory configuration, and<br/>reboot the computer.</li> </ol>   |
|                                            |                                                                                 | <ol> <li>If the error persists, replace the system<br/>board.</li> </ol>                                                                                                    |
| 00A-Product Information Not Valid          | The product information programmed into the system board is missing or invalid. | Use Computer Setup to update this information                                                                                                    |
| 00B-MEBx Module did not checksum correctly | Memory error during POST execution of the                                       | 1. Reboot the computer.                                                                                                    |
|                                            | Management Engine (ME) BIOS Extensions option ROM.                              | <ol> <li>Unplug the power cord, re-seat the<br/>memory modules, and reboot the<br/>computer.</li> </ol>                                                                      |
|                                            |                                                                                 | <ol> <li>If the memory configuration was recently<br/>changed, unplug the power cord, restore<br/>the original memory configuration, and<br/>reboot the computer.</li> </ol> |
|                                            |                                                                                 | 4. If the error persists, replace the system board.                                                                                                    |
| 00C-PMM Deallocation Error during MEBx     | Memory error during POST execution of the                                       | 1. Reboot the computer.                                                                                                    |
| Cleanup                                    | Management Engine (ME) BIOS Extensions option ROM.                              | <ol> <li>Unplug the power cord, re-seat the<br/>memory modules, and reboot the<br/>computer.</li> </ol>                                                                      |
|                                            |                                                                                 | <ol> <li>If the memory configuration was recently<br/>changed, unplug the power cord, restore<br/>the original memory configuration, and<br/>reboot the computer.</li> </ol> |
|                                            |                                                                                 | <ol> <li>If the error persists, replace the system<br/>board.</li> </ol>                                                                                                    |
| 00D-Setup Error during MEBx Execution      | MEBx selection or exit resulted in a setup                                      | 1. Reboot the computer.                                                                                                    |
|                                            | failure.                                                                        | <ol> <li>Unplug the power cord, re-seat the<br/>memory modules, and reboot the<br/>computer.</li> </ol>                                                                      |
|                                            |                                                                                 | <ol> <li>If the memory configuration was recently<br/>changed, unplug the power cord, restore<br/>the original memory configuration, and<br/>reboot the computer.</li> </ol> |
|                                            |                                                                                 | 4. If the error persists, replace the system board.                                                                                                    |

| Control panel message                                            | Description                                                                                                    | Recommended action                                                                                                    |
|------------------------------------------------------------------|----------------------------------------------------------------------------------------------------|----------------------------------------------------------------------------------------------------|
| 00E-Inventory Error during MEBx Execution                        | BIOS information passed to the MEBx resulted                                                                                                    | 1. Reboot the computer.                                                                                                    |
|                                                                  | in a failure.                                                                                                    | 2. If the error persists, update to the latest BIOS version.                                                                                                    |
|                                                                  |                                                                                                    | <ol> <li>If the error still persists, replace the system board.</li> </ol>                                                                                                    |
| 00F-Interface Error during MEBx Execution                        | MEBx operation experienced a hardware error                                                                                                    | 1. Reboot the computer.                                                                                                    |
|                                                                  | during communication with the ME.                                                                                                    | 2. If the error persists, update to the latest BIOS version.                                                                                                    |
|                                                                  |                                                                                                    | <ol> <li>If the error still persists, replace the system board.</li> </ol>                                                                                                    |
| 100-Front Audio Not Connected                                    | Front audio cable has been detached or unseated from system board.                                                                                                    | Reconnect or replace front audio cable.                                                                                                    |
| 2E1-MemorySize Error                                             | Memory amount has changed since the last boot (memory added or removed).                                                                                                    | The system memory size is different from the<br>last startup. The most common reason is the<br>removal of memory from the system board.<br>Press the F1 key to save the memory changes.<br>If this message persists, verify that the<br>memory modules are installed correctly. |
| 2E2-Memory Error                                                 | Memory module configuration failed during boot up.                                                                                                    | 1. Ensure memory modules are correctly installed.                                                                                                    |
|                                                                  |                                                                                                    | 2. Verify proper memory module type.                                                                                                    |
|                                                                  |                                                                                                    | <ol> <li>Remove and replace the identified faulty<br/>memory module(s).</li> </ol>                                                                                                    |
|                                                                  |                                                                                                    | <ol> <li>If the error persists after replacing<br/>memory modules, replace the system<br/>board.</li> </ol>                                                                                                    |
| 2E3-Incompatible Memory Module in Memory                         | A memory module in memory socket identified                                                                                                    | 1. Verify proper memory module type.                                                                                                    |
| Socket(s) X, X,                                                  | in the error message is missing critical SPD information, or is incompatible with the chipset.                                                                                                    | 2. Try another memory socket.                                                                                                    |
|                                                                  |                                                                                                    | 3. Replace with a supported module.                                                                                                    |
| 2E4-DIMM Configuration Warning                                   | The current memory configuration is not optimized.                                                                                                    | Rearrange the DIMMs so that each channel has the same amount of memory.                                                                                                    |
| 2E5-ECC Memory Module Detected on<br>Unsupported Platform        | Recently added memory module(s) support ECC memory error correction.                                                                                                    | <ol> <li>If additional memory was recently addec<br/>remove it to see if the problem remains.</li> </ol>                                                                                                    |
|                                                                  |                                                                                                    | 2. Check product documentation for<br>memory support information.                                                                                                    |
| 2E6–Memory Not Configured Correctly for<br>Proper MEBx Execution | DIMM1 is not installed.                                                                                                    | Make sure there is a memory module in the DIMM1 socket and that it is properly seated.                                                                                                    |
| 300–Configuration Change Warning                                 | A change in storage configuration has been<br>detected (see Boot Options menu in BIOS Setup<br>to enable this feature). Either the installed<br>hardware has changed, storage or firmware<br>mode may have been changed, or a storage<br>device may have failed to respond. | If no changes have been made prior to this<br>warning, check that the drives are connected<br>properly to power cables and system board.<br>User Diagnostics (F2 during boot-up) may help<br>identify any problem with specific devices.                                        |
| 301-Hard Disk 1: SMART Hard Drive Detects<br>Imminent Failure    | Hard drive is about to fail. (Some hard drives<br>have a hard drive firmware patch that will fix an<br>erroneous error message.)                                                                                                    | <ol> <li>Determine if hard drive is giving correct<br/>error message. Run the Drive Protection<br/>System test under using F2 Diagnostics<br/>when booting the computer.</li> </ol>                                                                                             |

| Control panel message                                                  | Description                                                                                                    | Recommended action                                                                                                    |
|------------------------------------------------------------------------|----------------------------------------------------------------------------------------------------|----------------------------------------------------------------------------------------------------|
|                                                                        |                                                                                                    | <ol> <li>Apply hard drive firmware patch<br/>if applicable. (Available at<br/><u>http://www.hp.com/support</u>.)</li> </ol>                                                         |
|                                                                        |                                                                                                    | 3. Back up contents and replace hard drive                                                                                                    |
| 302-Hard Disk 2: SMART Hard Drive Detects<br>mminent Failure           | Hard drive is about to fail. (Some hard drives<br>have a hard drive firmware patch that will fix an<br>erroneous error message.) | <ol> <li>Determine if hard drive is giving correct<br/>error message. Run the Drive Protection<br/>System test under using F2 Diagnostics<br/>when booting the computer.</li> </ol> |
|                                                                        |                                                                                                    | <ol> <li>Apply hard drive firmware patch<br/>if applicable. (Available at<br/><u>http://www.hp.com/support</u>.)</li> </ol>                                                         |
|                                                                        |                                                                                                    | <b>3.</b> Back up contents and replace hard drive                                                                                                    |
| 309 – 30C: Hard Disk 3–6: SMART Hard Drive<br>Detects Imminent Failure | Hard drive is about to fail. (Some hard drives<br>have a hard drive firmware patch that will fix an<br>erroneous error message.) | <ol> <li>Determine if hard drive is giving correct<br/>error message. Run the Drive Protection<br/>System test under using F2 Diagnostics<br/>when booting the computer.</li> </ol> |
|                                                                        |                                                                                                    | <ol> <li>Apply hard drive firmware patch<br/>if applicable. (Available at<br/><u>http://www.hp.com/support</u>.)</li> </ol>                                                         |
|                                                                        |                                                                                                    | <b>3.</b> Back up contents and replace hard drive                                                                                                    |
| BFO–Boot Device Not Found                                              | Boot device not found.                                                                                                    | Insert boot device or load operating system.                                                                                                    |
| BF1–Hard Disk 1 Error                                                  | Hard disk 1 error.                                                                                                    | 1. Check and/or replace cables.                                                                                                    |
|                                                                        |                                                                                                    | 2. Clear CMOS. (See <u>Password security and</u><br>resetting CMOS on page 117.)                                                                                                    |
|                                                                        |                                                                                                    | <b>3.</b> Replace the hard disk drive.                                                                                                    |
| 8F2–Hard Disk 2 Error                                                  | Hard disk 2 error.                                                                                                    | 1. Check and/or replace cables.                                                                                                    |
|                                                                        |                                                                                                    | 2. Clear CMOS. (See <u>Password security and</u><br>resetting CMOS on page 117.)                                                                                                    |
|                                                                        |                                                                                                    | <b>3.</b> Replace the hard disk drive.                                                                                                    |
| 100-Serial Port A Address Conflict Detected                            | Both external and internal serial ports are                                                                                      | 1. Remove any serial port expansion cards                                                                                                    |
|                                                                        | assigned to the same resources.                                                                                                  | 2. Clear CMOS. (See <u>Password security and</u><br>resetting CMOS on page 117.)                                                                                                    |
|                                                                        |                                                                                                    | 3. Reconfigure card resources and/or run<br>Computer Setup or Windows utilities.                                                                                                    |
| 101-Serial Port B Address Conflict Detected                            | Both external and internal serial ports are                                                                                      | 1. Remove any serial port expansion cards                                                                                                    |
|                                                                        | assigned to the same resources.                                                                                                  | 2. Clear CMOS. (See <u>Password security and</u><br>resetting CMOS on page 117.)                                                                                                    |
|                                                                        |                                                                                                    | <ol> <li>Reconfigure card resources and/or run<br/>Computer Setup or Windows utilities.</li> </ol>                                                                                  |
| 102-Serial Port C Address Conflict Detected                            | Both external and internal serial ports are                                                                                      | 1. Remove any serial port expansion cards                                                                                                    |
|                                                                        | assigned to the same resources.                                                                                                  | 2. Clear CMOS. (See <u>Password security and</u><br>resetting CMOS on page <u>117</u> .)                                                                                            |
|                                                                        |                                                                                                    | <ol> <li>Reconfigure card resources and/or run<br/>Computer Setup or Windows utilities.</li> </ol>                                                                                  |

| Control panel message                                            | Description                                                                                                    | Recommended action                                                                                               |  |
|------------------------------------------------------------------|----------------------------------------------------------------------------------------------------|----------------------------------------------------------------------------------------------------|--|
| 403-Serial Port D Address Conflict Detected                      | Both external and internal serial ports are                                                                                                  | 1. Remove any serial port expansion cards.                                                                       |  |
|                                                                  | assigned to the same resources.                                                                                                    | 2. Clear CMOS. (See <u>Password security and</u><br>resetting CMOS on page 117.)                                 |  |
|                                                                  |                                                                                                    | 3. Reconfigure card resources and/or run<br>Computer Setup or Windows utilities.                                 |  |
| 19-Out of Memory Space for Option ROMs                           | Recently added PCI expansion card contains an option ROM too large to download during POST.                                                  | <ul> <li>If a PCI expansion card was recently<br/>added, remove it to see if the problem<br/>remains.</li> </ul> |  |
| 11A-Front USB1/USB2 Not Connected                                | Front USB cable has been detached or unseated from system board.                                                                             | Reconnect or replace front USB cable.                                                                            |  |
| 11B-Device in PCI Express Slot Failed To<br>nitialize            | There is an incompatibility or problem with a PCIe device and the system or PCIe link could not be configured to a valid bus width or speed. | Try rebooting the system. If the error reoccurs the device may not work with this system                         |  |
| 43A-USB Type-C I2C Not Connected                                 | Cable is required between I2C on card and USB-<br>C on the system board.                                                                     | Install cable between I2C on card and USB-C or the system board.                                                 |  |
| 43B-More Than One USB type-C Cards Are<br>Installed              | More than one USB type-C card is installed.                                                                                                  | Remove USB type-C card so only one is installed.                                                                 |  |
| 500–BIOS Recovery                                                | A system BIOS recovery has occurred.                                                                                                    | Not applicable.                                                                                                  |  |
| 70x-Wireless Mode Not Supported                                  | The system has detected a wireless module<br>installed in the system that is not supported<br>and has been disabled.                         | Replace with a supported module.                                                                                 |  |
| 800-Keyboard Error                                               | Keyboard failure.                                                                                                    | <ol> <li>Reconnect keyboard with computer<br/>turned off.</li> </ol>                                             |  |
|                                                                  |                                                                                                    | 2. Check connector for bent or missing pins                                                                      |  |
|                                                                  |                                                                                                    | <ol> <li>Ensure that none of the keys are<br/>depressed.</li> </ol>                                              |  |
|                                                                  |                                                                                                    | 4. Replace keyboard.                                                                                             |  |
| 801-Keyboard or System Unit Error                                | Keyboard failure.                                                                                                    | 1. Reconnect the keyboard with computer turned off.                                                              |  |
|                                                                  |                                                                                                    | <ol> <li>Ensure that none of the keys are depressed.</li> </ol>                                                  |  |
|                                                                  |                                                                                                    | 3. Replace the keyboard.                                                                                         |  |
|                                                                  |                                                                                                    | 4. Replace the system board.                                                                                     |  |
| 000-CPU Fan Not Detected                                         | CPU fan is not connected or may have                                                                                                    | 1. Reseat CPU fan.                                                                                               |  |
|                                                                  | malfunctioned.                                                                                                    | 2. Reseat fan cable.                                                                                             |  |
|                                                                  |                                                                                                    | 3. Replace CPU fan.                                                                                              |  |
| 901-Chassis, Rear Chassis, or Front Chassis Fan<br>not Detected  | Chassis, rear chassis, or front chassis fan is not connected or may have malfunctioned.                                                      | 1. Reseat chassis, rear chassis, or front chassis fan.                                                           |  |
|                                                                  |                                                                                                    | 2. Reseat fan cable.                                                                                             |  |
|                                                                  |                                                                                                    | <ol> <li>Replace chassis, rear chassis, or front<br/>chassis fan.</li> </ol>                                     |  |
| 903-Computer Cover Has Been Removed Since<br>Last System Startup |                                                                                                    | N/A                                                                                                    |  |

| Control panel message             | trol panel message Description Recommended action                                                                                                    |                                                                                                    |  |
|-----------------------------------|----------------------------------------------------------------------------------------------------|----------------------------------------------------------------------------------------------------|--|
| 904-SATA Cabling Error            | One or more SATA devices are improperly<br>attached. For optimal performance, the SATA 0<br>and SATA 1 ports should be used for hard drives<br>before other ports.                                                                                                    | Ensure SATA connectors are used in ascendir<br>order. For one device, use SATA 0. For two<br>devices, use SATA 0 and SATA 1. For three<br>devices, use SATA 0, SATA 1, and SATA 2. |  |
| 90B-Fan Failure                   | The system has detected that a cooling fan is not operating correctly.                                                                                                    | <ol> <li>Reseat fan.</li> <li>Reseat fan cable.</li> </ol>                                                                                                    |  |
|                                   |                                                                                                    | <b>3.</b> Replace fan.                                                                                                    |  |
| 90D-System Temperature            | Thermal shutdown occurred. The system BIOS<br>has detected your machine was previously shut<br>down to avoid overheating. Overheating may<br>occur if the cooling vents are blocked or the<br>operating temperature exceeds the system<br>specifications. The machine should return to<br>normal operation once the situation is resolved. | Make sure system has proper airflow.                                                                                                    |  |
| 90E-Power Supply Fan Not detected | Power supply fan is not connected or may have                                                                                                    | 1. Reseat power supply fan.                                                                                                    |  |
|                                   | malfunctioned.                                                                                                    | 2. Reseat fan cable.                                                                                                    |  |
|                                   |                                                                                                    | 3. Replace power supply fan.                                                                                                    |  |
| 910–Filter Warning                | Airflow filter is dirty.                                                                                                    | Replace the airflow filter.                                                                                                    |  |

# Interpreting system validation diagnostic front panel LEDs and audible codes

During the system validation phase that occurs at system startup, the BIOS validates the functionality of the following subsystems and conditions:

- AC adapter
- System board power
- Processor failure
- BIOS corruption
- Memory failure
- Graphics failure
- System board failure
- BIOS authentication failure

If an error is detected, specific patterns of long and short blinks, accompanied by long and short beeps (where applicable) are used to identify the error. These patterns will make up a two part code:

- Major the category of the error
- Minor the specific error within the category

| NOTE: | Single beep/blink codes are not used. |
|-------|---------------------------------------|
|       |                                       |

| Number of long beeps/blinks | Error category |
|-----------------------------|----------------|
| 1                           | Not used       |

| Number of long beeps/blinks | Error category |
|-----------------------------|----------------|
| 2                           | BIOS           |
| 3                           | Hardware       |
| 4                           | Thermal        |
| 5                           | System board   |

Patterns of blink/beep codes are determined by using the following parameters:

- 1 second pause occurs after the last major blink.
- 2 second pause occurs after the last minor blink.
- Beep error code sequences occur for the first 5 iterations of the pattern and then stop.
- Blink error code sequences continue until the computer is unplugged or the power button is pressed.

**NOTE:** Not all diagnostic lights and audible codes are available on all models.

The red LED blinks to represent the major error category (long blinks). The white LED blinks to represent the minor error category (short blinks). For example, '3.5' indicates 3 long red blinks and 5 short white blinks to communicate the processor is not detected.

| Category     | Major/minor code | Description                                                                                                    |
|--------------|------------------|----------------------------------------------------------------------------------------------------|
| BIOS         | 2.2              | The main area (DXE) of BIOS has become corrupted and there is no recover<br>binary image available.                                                                                            |
|              | 2.3              | The embedded controller policy requires the user to enter a key sequence.                                                                                                    |
|              | 2.4              | The embedded controller is checking or recovering the boot block.                                                                                                    |
| Hardware     | 3.2              | The embedded controller has timed out waiting for BIOS to return from memory initialization.                                                                                                   |
|              | 3.3              | The embedded controller has timed out waiting for BIOS to return from graphics initialization.                                                                                                 |
|              | 3.4              | The system board displays a power failure (crowbar).*                                                                                                    |
|              | 3.5              | The processor is not detected.*                                                                                                    |
|              | 3.6              | The processor does not support an enabled feature.                                                                                                    |
| Thermal      | 4.2              | A processor over temperature condition has been detected.*                                                                                                    |
|              | 4.3              | An ambient temperature over temperature condition has been detected.                                                                                                    |
|              | 4.4              | An MXM over temperature condition has been detected.                                                                                                    |
| System board | 5.2              | The embedded controller cannot find valid firmware.                                                                                                    |
|              | 5.3              | The embedded controller has timed out waiting for the BIOS.                                                                                                    |
|              | 5.4              | The embedded controller has timed out waiting for BIOS to return from system board initialization.                                                                                             |
|              | 5.5              | The embedded controller rebooted the system after a possible lockup condition had been detected through the use of a System Health Timer, Automated System Recovery Timer, or other mechanism. |

116 Chapter 7 POST error messages and diagnostic front panel LEDs and audible codes

# 8 Password security and resetting CMOS

This computer supports security password features, which can be established through the Computer Setup Utilities menu.

This computer supports two security password features that are established through the Computer Setup Utilities menu: administrator password and power-on password. When you establish only an administrator password, any user can access all the information on the computer except Computer Setup. When you establish only a power-on password, the power-on password is required to access Computer Setup and any other information on the computer. When you establish both passwords, only the administrator password will give you access to Computer Setup.

When both passwords are set, the administrator password can also be used in place of the power-on password as an override to log in to the computer. This is a useful feature for a network administrator.

If you forget one or both passwords, you can clear all passwords by powering off the system, opening the cover, temporarily removing the PSWD jumper, and booting once. This will erase the administrator and power-on passwords. You must restore the jumper to create new passwords.

**CAUTION:** Pushing the CMOS button with power removed will reset the BIOS settings to factory defaults. It may be useful to back up the BIOS settings or save them as custom defaults before resetting them in case they are needed later. Back up can be performed in Computer Setup or using the BiosConfigUtility tool available from www.hp.com. See <u>Computer Setup (F10) Utility on page 69</u> for information on backing up the BIOS settings.

## **Resetting the password jumper**

CAUTION: Stringent security is a mode where there is no physical bypass of the password function. If enabled, removing the password jumper will be ignored. To enable this mode, change the security setting Clear Password Jumper in Password Policies to Ignore.

If you lose or forget the password when in stringent security mode, the system can only be reset by System Management Command. This is a way for HP Service and Support to provide a secure method to access the BIOS and command a password reset for a specifically identified unit under the direction of the owner. This scenario may not be covered under warranty.

To prevent needing a customer service event to restore access to the system, record your configured administrator and power-on passwords in a safe place away from your computer.

To disable the power-on or administrator password features, or to clear the power-on or administrator passwords, complete the following steps:

- 1. Shut down the operating system properly, then turn off the computer and any external devices, and disconnect the power cord from the power outlet.
- 2. With the power cord disconnected, press the power button again to drain the system of any residual power.
  - **WARNING!** To reduce the risk of personal injury from electrical shock and/or hot surfaces, be sure to disconnect the power cord from the wall outlet, and allow the internal system components to cool before touching.
  - **CAUTION:** When the computer is plugged in, the power supply always has voltage applied to the system board even when the unit is turned off. Failure to disconnect the power cord can result in damage to the system.

Static electricity can damage the electronic components of the computer or optional equipment. Before beginning these procedures, ensure that you are discharged of static electricity by briefly touching a grounded metal object. See the *Safety & Regulatory Information* guide for more information.

- 3. Remove the access panel.
- **4.** Locate the header and jumper.
- **NOTE:** The password jumper is green so that it can be easily identified. For assistance locating the password jumper and other system board components, see the system board components image at <u>System board callouts on page 68</u>.
- 5. Remove the jumper from pins 1 and 2.
- 6. Place the jumper on either pin 1 or 2, but not both, so that it does not get lost.
- 7. Replace the access panel and reconnect the external equipment.
- 8. Plug in the computer and turn on power. Allow the operating system to start. This clears the current passwords and disables the password features.
- 9. Shut down the computer, unplug the power, and disconnect the external equipment.
- **10.** Remove the access panel.
- **11.** Place the jumper on pins 1 and 2.
- **12.** Replace the access panel.
- **13.** Reconnect the external equipment and plug in the computer.

# **Clearing and resetting the BIOS**

The CMOS button resets BIOS settings to default, but does not clear the passwords or affect any of the other Security settings. On Intel systems with advanced manageability features, the CMOS button will also partially unprovision AMT.

- **1.** Turn off the computer and any external devices, and disconnect the power cord from the power outlet.
- 2. Disconnect the keyboard, monitor, and any other external equipment connected to the computer.
- **WARNING!** To reduce the risk of personal injury from electrical shock and/or hot surfaces, be sure to disconnect the power cord from the wall outlet, and allow the internal system components to cool before touching.
- **CAUTION:** When the computer is plugged in, the power supply always has voltage applied to the system board even when the unit is turned off. Failure to disconnect the power cord can result in damage to the system.

Static electricity can damage the electronic components of the computer or optional equipment. Before beginning these procedures, ensure that you are discharged of static electricity by briefly touching a grounded metal object. See the *Safety & Regulatory Information* guide for more information.

- 3. Remove the access panel.
- ▲ CAUTION: Pushing the CMOS button will reset CMOS values to factory defaults. It is important to back up the computer CMOS settings before resetting them in case they are needed later. Back up is easily done through Computer Setup. See <u>Computer Setup (F10) Utility on page 69</u> for information on backing up the CMOS settings.
- 4. Locate, press, and hold the CMOS button in for five seconds.
  - NOTE: Make sure you have disconnected the AC power cord from the wall outlet. The CMOS button will not clear CMOS if the power cord is connected.

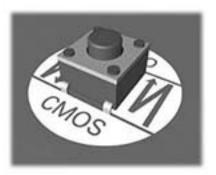

- **NOTE:** For assistance locating the CMOS button and other system board components, see the system board components image at <u>System board callouts on page 68</u>.
- 5. Replace the access panel.
- 6. Reconnect the external devices.
- 7. Plug in the computer and turn on power.
- **NOTE:** You will receive POST error messages after clearing CMOS and rebooting advising you that configuration changes have occurred. Use Computer Setup to reset any special system setups along with the date and time.

For instructions on Computer Setup, see Computer Setup (F10) Utility on page 69.

# 9 Using HP PC Hardware Diagnostics

# **Using HP PC Hardware Diagnostics Windows**

HP PC Hardware Diagnostics Windows is a Windows-based utility that allows you to run diagnostic tests to determine whether the computer hardware is functioning properly. The tool runs within the Windows operating system in order to diagnose hardware failures.

If HP PC Hardware Diagnostics Windows is not installed on your computer, first you must download and install it. To download HP PC Hardware Diagnostics Windows, see <u>Downloading HP PC Hardware Diagnostics</u> <u>Windows on page 120</u>.

After HP PC Hardware Diagnostics Windows is installed, follow these steps to access it from HP Help and Support or HP Support Assistant.

- 1. To access HP PC Hardware Diagnostics Windows from HP Help and Support:
  - a. Select the Start button, and then select HP Help and Support.
  - b. Right-click HP PC Hardware Diagnostics Windows, select More, and then select Run as administrator.

– or –

To access HP PC Hardware Diagnostics Windows from HP Support Assistant:

a. Type support in the taskbar search box, and then select the **HP Support Assistant** app.

– or –

Select the question mark icon in the taskbar.

- b. Select Troubleshooting and fixes.
- c. Select Diagnostics, and then select HP PC Hardware Diagnostics Windows.
- When the tool opens, select the type of diagnostic test you want to run, and then follow the on-screen instructions.
  - **NOTE:** If you need to stop a diagnostic test at any time, select **Cancel**.
- 3. When HP PC Hardware Diagnostics Windows detects a failure that requires hardware replacement, a 24digit Failure ID code is generated. For assistance in correcting the problem, contact support, and then provide the Failure ID code.

## **Downloading HP PC Hardware Diagnostics Windows**

- The HP PC Hardware Diagnostics Windows download instructions are provided in English only.
- You must use a Windows computer to download this tool because only .exe files are provided.

## Downloading the latest HP PC Hardware Diagnostics Windows version

To download HP PC Hardware Diagnostics Windows, follow these steps:

- 1. Go to <u>http://www.hp.com/go/techcenter/pcdiags</u>. The HP PC Diagnostics home page is displayed.
- 2. In the HP PC Hardware Diagnostics section, select Download, and then select the installation location:

To run the tool on your computer, download it to the computer desktop.

– or –

To run the tool from a USB flash drive, download it to a USB flash drive.

3. Select Run.

# Downloading HP Hardware Diagnostics Windows by product name or number (select products only)

NOTE: For some products, it may be necessary to download the software to a USB flash drive by using the product name or number.

To download HP PC Hardware Diagnostics Windows by product name or number (select products only), follow these steps:

- 1. Go to <u>http://www.hp.com/support</u>.
- 2. Select **Get software and drivers**, and then enter the product name or number.
- 3. In the HP PC Hardware Diagnostics section, select Download, and then select the installation location:

To run the tool on your computer, download it to the computer desktop.

– or –

To run the tool from a USB flash drive, download it to a USB flash drive.

4. Select Run.

## Installing HP PC Hardware Diagnostics Windows

To install HP PC Hardware Diagnostics Windows, follow these steps:

Navigate to the folder on your computer or the flash drive where the .exe file was downloaded, doubleclick the .exe file, and then follow the on-screen instructions.

## **Using HP PC Hardware Diagnostics UEFI**

HP PC Hardware Diagnostics UEFI (Unified Extensible Firmware Interface) allows you to run diagnostic tests to determine whether the computer hardware is functioning properly. The tool runs outside the operating system so that it can isolate hardware failures from issues that are caused by the operating system or other software components.

If your PC will not boot into Windows, you can use HP PC Hardware Diagnostics UEFI to diagnose hardware issues.

When HP PC Hardware Diagnostics UEFI detects a failure that requires hardware replacement, a 24-digit Failure ID code is generated. For assistance in correcting the problem, contact support, and provide the Failure ID code.

NOTE: To start diagnostics on a convertible computer, your computer must be in notebook mode, and you must use the attached keyboard.

## Starting HP PC Hardware Diagnostics UEFI

To start HP PC Hardware Diagnostics UEFI, follow these steps:

- 1. Turn on or restart the computer, and quickly press esc.
- 2. Press f2.

The BIOS searches three places for the diagnostic tools, in the following order:

- a. Connected USB flash drive
- **NOTE:** To download the HP PC Hardware Diagnostics UEFI tool to a USB flash drive, see <u>Downloading the latest HP PC Hardware Diagnostics UEFI version on page 122</u>.
- b. Hard drive
- c. BIOS
- 3. When the diagnostic tool opens, select the type of diagnostic test you want to run, and then follow the on-screen instructions.

## **Downloading HP PC Hardware Diagnostics UEFI to a USB flash drive**

Downloading HP PC Hardware Diagnostics UEFI to a USB flash drive can be useful in the following situations:

- HP PC Hardware Diagnostics UEFI is not included in the preinstall image.
- HP PC Hardware Diagnostics UEFI is not included in the HP Tool partition.
- The hard drive is damaged.

NOTE: The HP PC Hardware Diagnostics UEFI download instructions are provided in English only, and you must use a Windows computer to download and create the HP UEFI support environment because only .exe files are provided.

## Downloading the latest HP PC Hardware Diagnostics UEFI version

To download the latest HP PC Hardware Diagnostics UEFI version to a USB flash drive:

- 1. Go to <u>http://www.hp.com/go/techcenter/pcdiags</u>. The HP PC Diagnostics home page is displayed.
- In the HP PC Hardware Diagnostics UEFI section, select Download UEFI Diagnostics, and then select Run.

# Downloading HP PC Hardware Diagnostics UEFI by product name or number (select products only)

NOTE: For some products, it may be necessary to download the software to a USB flash drive by using the product name or number.

To download HP PC Hardware Diagnostics UEFI by product name or number (select products only) to a USB flash drive:

- 1. Go to <u>http://www.hp.com/support</u>.
- 2. Enter the product name or number, select your computer, and then select your operating system.
- In the Diagnostics section, follow the on-screen instructions to select and download the specific UEFI Diagnostics version for your computer.

# Using Remote HP PC Hardware Diagnostics UEFI settings (select products only)

Remote HP PC Hardware Diagnostics UEFI is a firmware (BIOS) feature that downloads HP PC Hardware Diagnostics UEFI to your computer. It can then execute the diagnostics on your computer, and it may upload results to a preconfigured server. For more information on Remote HP PC Hardware Diagnostics UEFI, go to <a href="http://www.hp.com/go/techcenter/pcdiags">http://www.hp.com/go/techcenter/pcdiags</a>, and then select **Find out more**.

## **Downloading Remote HP PC Hardware Diagnostics UEFI**

NOTE: HP Remote PC Hardware Diagnostics UEFI is also available as a Softpaq that can be downloaded to a server.

## Downloading the latest Remote HP PC Hardware Diagnostics UEFI version

To download the latest Remote HP PC Hardware Diagnostics UEFI version, follow these steps:

- 1. Go to <u>http://www.hp.com/go/techcenter/pcdiags</u>. The HP PC Diagnostics home page is displayed.
- In the HP PC Hardware Diagnostics UEFI section, select Download Remote Diagnostics, and then select Run.

## Downloading Remote HP PC Hardware Diagnostics UEFI by product name or number

NOTE: For some products, it may be necessary to download the software by using the product name or number.

To download HP Remote PC Hardware Diagnostics UEFI by product name or number, follow these steps:

- 1. Go to <u>http://www.hp.com/support</u>.
- 2. Select **Get software and drivers**, enter the product name or number, select your computer, and then select your operating system.
- 3. In the **Diagnostics** section, follow the on-screen instructions to select and download the **Remote UEFI** version for the product.

## Customizing Remote HP PC Hardware Diagnostics UEFI settings

Using the Remote HP PC Hardware Diagnostics setting in Computer Setup (BIOS), you can perform the following customizations:

- Set a schedule for running diagnostics unattended. You can also start diagnostics immediately in interactive mode by selecting **Execute Remote HP PC Hardware Diagnostics**.
- Set the location for downloading the diagnostic tools. This feature provides access to the tools from the HP website or from a server that has been preconfigured for use. Your computer does not require the traditional local storage (such as a disk drive or USB flash drive) to run remote diagnostics.
- Set a location for storing the test results. You can also set the user name and password settings used for uploads.
- Display status information about the diagnostics run previously.

To customize Remote HP PC Hardware Diagnostics UEFI settings, follow these steps:

- **1.** Turn on or restart the computer, and when the HP logo appears, press **f10** to enter Computer Setup.
- 2. Select Advanced, and then select Settings.

- **3.** Make your customization selections.
- 4. Select Main, and then **Save Changes and Exit** to save your settings.

Your changes take effect when the computer restarts.

# A Battery replacement

The battery that comes with the computer provides power to the real-time clock. When replacing the battery, use a battery equivalent to the battery originally installed in the computer. The computer comes with a 3-volt lithium coin cell battery.

A WARNING! The computer contains an internal lithium manganese dioxide battery. There is a risk of fire and burns if the battery is not handled properly. To reduce the risk of personal injury:

Do not attempt to recharge the battery.

Do not expose to temperatures higher than 60°C (140°F).

Do not disassemble, crush, puncture, short external contacts, or dispose of in fire or water.

Replace the battery only with the HP spare designated for this product.

**IMPORTANT:** Before replacing the battery, it is important to back up the computer CMOS settings. When the battery is removed or replaced, the CMOS settings will be cleared.

Static electricity can damage the electronic components of the computer or optional equipment. Before beginning these procedures, ensure that you are discharged of static electricity by briefly touching a grounded metal object.

NOTE: The lifetime of the lithium battery can be extended by plugging the computer into a live AC outlet. The lithium battery is only used when the computer is NOT connected to AC power.

HP encourages customers to recycle used electronic hardware, HP original print cartridges, and rechargeable batteries. For more information about recycling programs, go to <u>http://www.hp.com/recycle</u>.

- 1. Remove/disengage any security devices that prohibit opening the computer.
- 2. Remove all removable media, such as compact discs or USB flash drives, from the computer.
- 3. Turn off the computer properly through the operating system, and turn off any external devices.
- Disconnect the power cord from the AC outlet and disconnect any external devices.
- **IMPORTANT:** Regardless of the power-on state, voltage is always present on the system board as long as the system is plugged into an active AC outlet. To prevent damage to internal components, you must disconnect the power cord from the power source before opening the computer.
- 5. Remove the computer access panel.
- 6. Locate the battery and battery holder on the system board.
- **NOTE:** On some computer models, it may be necessary to remove an internal component to gain access to the battery.
- 7. Depending on the type of battery holder on the system board, complete the following instructions to replace the battery.

## Type 1

a. Lift the battery out of its holder.

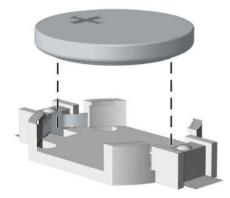

**b.** Slide the replacement battery into position, positive side up. The battery holder automatically secures the battery in the proper position.

## Type 2

**a.** To release the battery from its holder, squeeze the metal clamp that extends above one edge of the battery (1). When the battery pops up, lift it out (2).

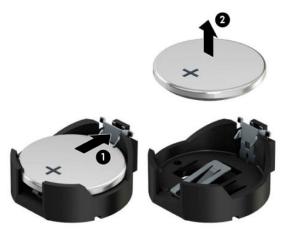

**b.** To insert the new battery, slide one edge of the replacement battery under the holder's lip with the positive side up (1). Push the other edge down until the clamp snaps over the other edge of the battery (2).

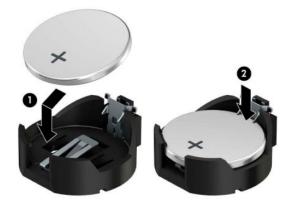

## Туре З

**a.** Pull back the clip (1) that is holding the battery in place, and remove the battery (2).

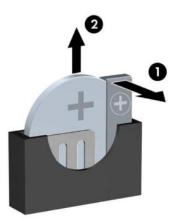

- **b.** Insert the new battery and position the clip back into place.
- **NOTE:** After the battery has been replaced, use the following steps to complete this procedure.
- 8. Replace the computer access panel.
- 9. Reconnect the power cord and any external devices, and then turn on the computer.
- **10.** Reset the date and time, your passwords, and any special system setups using Computer Setup.
- **11.** Lock any security devices that were disengaged when the computer access panel was removed.

# **B Power cord set requirements**

The power supplies on some computers have external power switches. The voltage select switch feature on the computer permits it to operate from any line voltage between 100-120 or 220-240 volts AC. Power supplies on those computers that do not have external power switches are equipped with internal switches that sense the incoming voltage and automatically switch to the proper voltage.

The power cord set received with the computer meets the requirements for use in the country where you purchased the equipment.

Power cord sets for use in other countries must meet the requirements of the country where you use the computer.

## **General Requirements**

The requirements listed below are applicable to all countries:

- 1. The power cord must be approved by an acceptable accredited agency responsible for evaluation in the country where the power cord set will be installed.
- The power cord set must have a minimum current capacity of 10A (7A Japan only) and a nominal voltage rating of 125 or 250 volts AC, as required by each country's power system.
- The diameter of the wire must be a minimum of 0.75 mm<sub>2</sub> or 18AWG, and the length of the cord must be between 1.8 m (6 feet) and 3.6 m (12 feet).

The power cord should be routed so that it is not likely to be walked on or pinched by items placed upon it or against it. Particular attention should be paid to the plug, electrical outlet, and the point where the cord exits from the product.

## **Japanese Power Cord Requirements**

For use in Japan, use only the power cord received with this product.

A CAUTION: Do not use the power cord received with this product on any other products.

WARNING! Do not operate this product with a damaged power cord set. If the power cord set is damaged in any manner, replace it immediately.

# **Country-Specific Requirements**

| Country       | Accrediting Agency | Country            | Accrediting Agency |
|---------------|--------------------|--------------------|--------------------|
| Australia (1) | EANSW              | Italy (1)          | IMQ                |
| Austria (1)   | OVE                | Japan (3)          | METI               |
| Belgium (1)   | CEBC               | Norway (1)         | NEMKO              |
| Canada (2)    | CSA                | Sweden (1)         | SEMKO              |
| Denmark (1)   | DEMKO              | Switzerland (1)    | SEV                |
| Finland (1)   | SETI               | United Kingdom (1) | BSI                |
| France (1)    | UTE                | United States (2)  | UL                 |
| Germany (1)   | VDE                |                    |                    |
|               |                    |                    |                    |

Additional requirements specific to a country are shown in parentheses and explained below.

1. The flexible cord must be Type H05VV-F, 3-conductor, 0.75mm<sub>2</sub> conductor size. Power cord set fittings (appliance coupler and wall plug) must bear the certification mark of the agency responsible for evaluation in the country where it will be used.

2. The flexible cord must be Type SVT or equivalent, No. 18 AWG, 3-conductor. The wall plug must be a two-pole grounding type with a NEMA 5-15P (15A, 125V) or NEMA 6-15P (15A, 250V) configuration.

3. Appliance coupler, flexible cord, and wall plug must bear a "T" mark and registration number in accordance with the Japanese Dentori Law. Flexible cord must be Type VCT or VCTF, 3-conductor, 0.75 mm<sub>2</sub> conductor size. Wall plug must be a two-pole grounding type with a Japanese Industrial Standard C8303 (7A, 125V) configuration.

# **C** Statement of memory volatility

The purpose of this chapter is to provide general information regarding nonvolatile memory in HP Business computers. This chapter also provides general instructions for restoring nonvolatile memory that can contain personal data after the system has been powered off and the hard drive has been removed.

HP Business computer products that use Intel®-based or AMD®-based system boards contain volatile DDR memory. The amount of nonvolatile memory present in the system depends upon the system configuration. Intel-based and AMD-based system boards contain nonvolatile memory subcomponents as originally shipped from HP, assuming that no subsequent modifications have been made to the system and assuming that no applications, features, or functionality have been added to or installed on the system.

Following system shutdown and removal of all power sources from an HP Business computer system, personal data can remain on volatile system memory (DIMMs) for a finite period of time and will also remain in nonvolatile memory. Use the steps below to remove personal data from the computer, including the nonvolatile memory found in Intel-based and AMD-based system boards.

NOTE: If your tablet has a keyboard base, connect to the keyboard base before beginning steps in this chapter.

## **Current BIOS steps**

- Follow steps (a) through (l) below to restore the nonvolatile memory that can contain personal data. Restoring or reprogramming nonvolatile memory that does not store personal data is neither necessary nor recommended.
  - a. Turn on or restart the computer, and then press esc while the "Press the ESC key for Startup Menu" message is displayed at the bottom of the screen.
  - **NOTE:** If the system has a BIOS administrator password, enter the password at the prompt.
  - b. Select Main, select Apply Factory Defaults and Exit, and then select Yes to load defaults.

The computer will reboot.

- **c.** During the reboot, press esc while the "Press the ESC key for Startup Menu" message is displayed at the bottom of the screen.
  - **NOTE:** If the system has a BIOS administrator password, enter the password at the prompt.
- Select the Security menu, select Restore Security Settings to Factory Defaults, and then select
   Yes to restore security level defaults.

The computer will reboot.

- **e.** During the reboot, press esc while the "Press the ESC key for Startup Menu" message is displayed at the bottom of the screen.
- **NOTE:** If the system has a BIOS administrator password, enter the password at the prompt.
- f. If an asset or ownership tag is set, select the Security menu and scroll down to the Utilities menu. Select System IDs, and then select Asset Tracking Number. Clear the tag, and then make the selection to return to the prior menu.

- g. If a DriveLock password is set, select the Security menu, and scroll down to Hard Drive Utilities under the Utilities menu. Select Hard Drive Utilities, select DriveLock, then uncheck the checkbox for DriveLock password on restart. Select OK to proceed.
- **h.** Select the **Main** menu, and then select **Reset BIOS Security to factory default**. Click **Yes** at the warning message.

The computer will reboot.

**i.** During the reboot, press esc while the "Press the ESC key for Startup Menu" message is displayed at the bottom of the screen.

**NOTE:** If the system has a BIOS administrator password, enter the password at the prompt.

- j. Select the Main menu, select Apply Factory Defaults and Exit, select Yes to save changes and exit, and then select Shutdown.
- k. Reboot the system. If the system has a Trusted Platform Module (TPM) and/or fingerprint reader, one or two prompts will appear—one to clear the TPM and the other to Reset Fingerprint Sensor; press or tap F1 to accept or F2 to reject.
- I. Remove all power and system batteries for at least 24 hours.
- **2.** Complete one of the following:
  - Remove and retain the storage drive.

– or –

• Clear the drive contents by using a third party utility designed to erase data from an SSD.

– or –

• Clear the contents of the drive by using the following BIOS Setup Secure Erase command option steps:

**IMPORTANT:** If you clear data using Secure Erase, it cannot be recovered.

- **a.** Turn on or restart the computer, and then press esc while the "Press the ESC key for Startup Menu" message is displayed at the bottom of the screen.
- b. Select the Security menu and scroll down to the Utilities menu.
- c. Select Hard Drive Utilities.
- **d.** Under **Utilities**, select **Secure Erase**, select the hard drive storing the data you want to clear, and then follow the on-screen instructions to continue.

| Nonvolatile memory usage | Nonvo | lati | le | memory | usage |
|--------------------------|-------|------|----|--------|-------|
|--------------------------|-------|------|----|--------|-------|

| Nonvolatile<br>Memory Type                                                    | Amount (Size)                                                                                   | Does this<br>memory<br>store<br>customer<br>data? | Does this<br>memory<br>retain data<br>when power<br>is removed? | What is the<br>purpose of this<br>memory?                                                                                                    | How is data input into this<br>memory?                                                                                                    | How is this memory<br>write-protected?                                                                                                    |
|-------------------------------------------------------------------------------|-------------------------------------------------------------------------------------------------|---------------------------------------------------|-----------------------------------------------------------------|----------------------------------------------------------------------------------------------------|----------------------------------------------------------------------------------------------------|----------------------------------------------------------------------------------------------------|
| HP Sure Start flash<br>(select models<br>only)                                | 8 MBytes                                                                                        | No                                                | Yes                                                             | Provides<br>protected<br>backup of<br>critical System<br>BIOS code, EC<br>firmware, and<br>critical<br>computer<br>configuration<br>data for select<br>platforms that<br>support HP<br>Sure Start. | Data cannot be written to this<br>device via the host processor.<br>The content is managed<br>solely by the HP Sure Start<br>Embedded Controller.                                                                   | This memory is protected<br>by the HP Sure Start<br>Embedded Controller.                                                                                                    |
|                                                                               |                                                                                                 |                                                   |                                                                 | For more<br>information,<br>see <u>Using HP</u><br><u>Sure Start</u><br>(select models<br>only)<br>on page 135.                                                                                    |                                                                                                    |                                                                                                    |
| Real Time Clock<br>(RTC) battery<br>backed-up CMOS<br>configuration<br>memory | 256 Bytes                                                                                       | No                                                | Yes                                                             | Stores system<br>date and time<br>and noncritical<br>data.                                                                                                    | RTC battery backed-up CMOS<br>is programmed using the<br>Computer Setup (BIOS), or<br>changing the Microsoft<br>Windows date & time.                                                                                | This memory is not write-<br>protected.                                                                                                    |
| Controller (NIC)<br>EEPROM                                                    | 64 KBytes (not<br>customer<br>accessible)                                                       | No                                                | Yes                                                             | Stores NIC<br>configuration<br>and NIC<br>firmware.                                                                                                    | NIC EEPROM is programmed<br>using a utility from the NIC<br>vendor that can be run from<br>DOS.                                                                                                    | A utility is required to<br>write data to this memory<br>and is available from the<br>NIC vendor. Writing data<br>to this ROM in an<br>inappropriate manner will<br>render the NIC non-<br>functional.                                                                        |
| DIMM Serial<br>Presence Detect<br>(SPD)<br>configuration data                 | 256 Bytes per<br>memory<br>module, 128<br>Bytes<br>programmable<br>(not customer<br>accessible) | No                                                | Yes                                                             | Stores memory<br>module<br>information.                                                                                                    | DIMM SPD is programmed by the memory vendor.                                                                                                    | Data cannot be written to<br>this memory when the<br>module is installed in a<br>computer. The specific<br>write-protection method<br>varies by memory vendor.                                                                                                    |
| System BIOS                                                                   | 9 MBytes                                                                                        | Yes                                               | Yes                                                             | Stores system<br>BIOS code and<br>computer<br>configuration<br>data.                                                                                                    | System BIOS code is<br>programmed at the factory.<br>Code is updated when the<br>system BIOS is updated.<br>Configuration data and<br>settings are input using the<br>Computer Setup (BIOS) or a<br>custom utility. | NOTE: Writing data to<br>this ROM in an<br>inappropriate manner can<br>render the computer non-<br>functional.<br>A utility is required for<br>writing data to this<br>memory and is available<br>on the HP website; go to<br>http://www.hp.com/<br>support. Select Find your |

| Nonvolatile<br>Memory Type                                                                                                    | Amount (Size)             | Does this<br>memory<br>store<br>customer<br>data? | Does this<br>memory<br>retain data<br>when power<br>is removed? | What is the<br>purpose of this<br>memory?                                                                        | How is data input into this<br>memory?                                                                                                    | How is this memory<br>write-protected?                                                                                                    |
|----------------------------------------------------------------------------------------------------|---------------------------|---------------------------------------------------|-----------------------------------------------------------------|----------------------------------------------------------------------------------------------------|----------------------------------------------------------------------------------------------------|----------------------------------------------------------------------------------------------------|
|                                                                                                    |                           |                                                   |                                                                 |                                                                                                    |                                                                                                    | <b>product</b> , and then follow the on-screen instructions.                                                                                                    |
| Intel Management<br>Engine Firmware<br>(present only in<br>select Elite or Z<br>models. For more<br>information, go to<br>http://www.hp.com/<br>support. Select<br><b>Find your</b><br><b>product</b> , and then<br>follow the on-<br>screen<br>instructions.) | 1.5 MBytes or 7<br>MBytes | Yes                                               | Yes                                                             | Stores<br>Management<br>Engine Code,<br>Settings,<br>Provisioning<br>Data and iAMT<br>third-party data<br>store. | Management Engine Code is<br>programmed at the factory.<br>Code is updated via Intel<br>secure firmware update<br>utility. Unique Provisioning<br>Data can be entered at the<br>factory or by an<br>administrator using the<br>Management Engine (MEBx)<br>setup utility. The third party<br>data store contents can be<br>populated by a remote<br>management console or local<br>applications that have been<br>registered by an<br>administrator to have access<br>to the space. | The Intel chipset is<br>configured to enforce<br>hardware protection to<br>block all direct read/write<br>access to this area. An<br>Intel utility is required for<br>updating the firmware.<br>Only firmware updates<br>digitally signed by Intel<br>can be applied using this<br>utility. |
| Bluetooth flash<br>(select products<br>only)                                                                                                    | 2 Mbit                    | No                                                | Yes                                                             | Stores<br>Bluetooth<br>configuration<br>and firmware.                                                            | Bluetooth flash is<br>programmed at the factory.<br>Tools for writing data to this<br>memory are not publicly<br>available but can be obtained<br>from the silicon vendor.                                                                                                    | A utility is required for<br>writing data to this<br>memory and is made<br>available through newer<br>versions of the driver<br>whenever the flash<br>requires an upgrade.                                                                                                    |
| 802.11 WLAN<br>EEPROM                                                                                                    | 4 Kbit to 8 Kbit          | No                                                | Yes                                                             | Stores<br>configuration<br>and calibration<br>data.                                                              | 802.11 WLAN EEPROM is<br>programmed at the factory.<br>Tools for writing data to this<br>memory are not made public.                                                                                                    | A utility is required for<br>writing data to this<br>memory and is typically<br>not made available to the<br>public unless a firmware<br>upgrade is necessary to<br>address a unique issue.                                                                                                 |
| Webcam (select<br>products only)                                                                                                    | 64 Kbit                   | No                                                | Yes                                                             | Stores webcam<br>configuration<br>and firmware.                                                                  | Webcam memory is<br>programmed using a utility<br>from the device<br>manufacturer that can be run<br>from Windows.                                                                                                    | A utility is required for<br>writing data to this<br>memory and is typically<br>not made available to the<br>public unless a firmware<br>upgrade is necessary to<br>address a unique issue.                                                                                                 |
| Fingerprint reader<br>(select products<br>only)                                                                                                    | 512 KByte flash           | Yes                                               | Yes                                                             | Stores<br>fingerprint<br>templates.                                                                              | Fingerprint reader memory is<br>programmed by user<br>enrollment in HP<br>ProtectTools Security<br>Manager.                                                                                                    | Only a digitally signed<br>application can make the<br>call to write to the flash.                                                                                                    |

## **Questions and answers**

## 1. How can the BIOS settings be restored (returned to factory settings)?

**IMPORTANT:** Restore defaults does not securely erase any data on your hard drive. See question and answer 6 for steps to securely erase data.

Restore defaults does not reset the Custom Secure Boot keys. See question and answer 7 for information about resetting the keys.

- **a.** Turn on or restart the computer, and then press esc while the "Press the ESC key for Startup Menu" message is displayed at the bottom of the screen.
- b. Select Main, and then select Apply Factory Defaults and Exit.
- c. Follow the on-screen instructions.
- d. Select Main, select Save Changes and Exit, and then follow the on-screen instructions.

## 2. What is a UEFI BIOS, and how is it different from a legacy BIOS?

The Unified Extensible Firmware Interface (UEFI) BIOS is an industry-standard software interface between the platform firmware and an operating system (OS). It is a replacement for the older BIOS architecture, but supports much of the legacy BIOS functionality.

Like the legacy BIOS, the UEFI BIOS provides an interface to display the system information and configuration settings and to change the configuration of your computer before an OS is loaded. BIOS provides a secure run-time environment that supports a Graphic User Interface (GUI). In this environment, you can use either a pointing device (Touchscreen, TouchPad, pointing stick, or USB mouse) or the keyboard to navigate and make menu and configuration selections. The UEFI BIOS also contains basic system diagnostics.

The UEFI BIOS provides functionality beyond that of the legacy BIOS. In addition, the UEFI BIOS works to initialize the computer's hardware before loading and executing the OS; the run-time environment allows the loading and execution of software programs from storage devices to provide more functionality, such as advanced hardware diagnostics (with the ability to display more detailed system information) and advanced firmware management and recovery software.

HP has provided options in Computer Setup (BIOS) to allow you to run in legacy BIOS, if required by the operating system. Examples of this requirement would be if you upgrade or downgrade the OS.

## 3. Where does the UEFI BIOS reside?

The UEFI BIOS resides on a flash memory chip. A utility is required to write to the chip.

# 4. What kind of configuration data is stored on the DIMM Serial Presence Detect (SPD) memory module? How would this data be written?

The DIMM SPD memory contains information about the memory module, such as size, serial number, data width, speed/timing, voltage, and thermal information. This information is written by the module manufacturer and stored on an EEPROM. This EEPROM cannot be written to when the memory module is installed in a computer. Third-party tools do exist that can write to the EEPROM when the memory module is not installed in a computer. Various third-party tools are available to read SPD memory.

## 5. What is meant by "Restore the nonvolatile memory found in Intel-based system boards"?

This message relates to clearing the Real Time Clock (RTC) CMOS memory that contains computer configuration data.

## 6. How can the BIOS security be reset to factory defaults and data erased?

**IMPORTANT:** Resetting will result in the loss of information.

These steps will not reset Custom Secure Boot Keys. See question and answer 7 for information about resetting the keys.

- **a.** Turn on or restart the computer, and then press esc while the "Press the ESC key for Startup Menu" message is displayed at the bottom of the screen.
- b. Select Main, and then select Reset Security to Factory Defaults.
- c. Follow the on-screen instructions.
- d. Select Main, select Save Changes and Exit, and then follow the on-screen instructions.

## 7. How can the Custom Secure Boot Keys be reset?

Secure Boot is a feature to ensure that only authenticated code can start on a platform. If you enabled Secure Boot and created Custom Secure Boot Keys, simply disabling Secure Boot will not clear the keys. You must also select to clear the Custom Secure Boot Keys. Use the same Secure Boot access procedure you used to create the Custom Secure Boot Keys, but make the selection to clear or delete all Secure Boot Keys.

- a. Turn on or restart the computer, and then press esc while the "Press the ESC key for Startup Menu" message is displayed at the bottom of the screen.
- **b.** Select the **Security** menu, select **Secure Boot Configuration**, and then follow the on-screen instructions.
- c. At the Secure Boot Configuration window, select Secure Boot, select Clear Secure Boot Keys, and then follow the on-screen instructions to continue.

## Using HP Sure Start (select models only)

Select computer models are configured with HP Sure Start, a technology that continuously monitors your computer's BIOS for attacks or corruption. If the BIOS becomes corrupted or is attacked, HP Sure Start restores the BIOS to its previously safe state, without user intervention. Those select computer models ship with HP Sure Start configured and enabled. HP Sure Start is configured and already enabled so that most users can use the HP Sure Start default configuration. The default configuration can be customized by advanced users.

To access the latest documentation on HP Sure Start, go to <u>http://www.hp.com/support</u>. Select **Find your product**, and then follow the on-screen instructions.

# D Linux technical notes

HP offers a variety of Linux solutions for HP workstation customers:

- HP supports Ubuntu on some HP workstations.
- HP supports Red Hat Enterprise Linux (RHEL) on HP workstations.
- HP certifies and supports SUSE Linux Enterprise Desktop (SLED) on HP workstations.

For Linux setup and restore procedures, see the user guide for your workstation at <a href="http://www.hp.com/support/workstation\_manuals">http://www.hp.com/support/workstation\_manuals</a>.

- System RAM on page 136
- Audio on page 137
- <u>Hyper-Threading Technology on page 137</u>
- NVIDIA graphics workstations on page 138
- NOTE: After you set up the operating system, make sure that the latest BIOS, drivers, and software updates are installed.
- **CAUTION:** Do not add optional hardware or third-party devices to the workstation until the operating system is successfully installed. Adding hardware might cause errors and prevent the operating system from installing correctly.

## **System RAM**

HP supports different amounts of total RAM in various HP workstations, based on the number of hardware DIMM slots and the capabilities of the system. The total memory supported for each configuration is listed in the *Hardware Support Matrix for HP Linux Workstations* at <a href="http://www.hp.com/support/linux\_hardware\_matrix">http://www.hp.com/support</a> linux\_hardware\_matrix.

## **Audio**

All HP workstations come with built-in audio hardware. The audio hardware is supported by the *Advanced Linux Sound Architecture* (ALSA) drivers included with all modern Linux distributions.

The audio hardware provides basic playback and recording features. The ability to simultaneously play audio from multiple sources, such as applications and CDs, is provided in the ALSA driver that provides audio mixing. The performance of software audio mixing and playback is greatly improved in ALSA version 1.0.13 and later.

After the driver is installed, the optional NVIDIA and AMD graphics cards that are supported in HP workstations also provide audio functionality over HDMI. The signal can be passed through the DisplayPort connector to a monitor with audio capabilities. The vendor driver must be installed. Such a configuration might present two audio hardware choices. If you do not hear sound through the speakers, one possible reason is that the graphics card (default) is selected for audio output instead of the DisplayPort. Check the audio settings (for example, **Sound** in gnome-control-center).

In some systems, embedded Intel HD graphics may also present a similar HDMI audio device that can be used through the DisplayPort interface. No proprietary driver is needed for this device, just a sufficiently recent kernel.

## Hyper-Threading Technology

The Z Series Workstations support Hyper-Threading Technology (HTT), an Intel technology that improves processor performance by enabling the processor to simultaneously perform multiple tasks. The operating system treats an HTT-enabled processor as two virtual processors and shares the workload between them when possible. This feature can be used only if the operating system support multiple processors and is specifically optimized for HTT.

To enable HTT:

- 1. During startup, press F10 to enter Computer Setup (F10) Utility.
- 2. Select Advanced > Performance Options.
- 3. Set Intel Hyperthreading to Enable, and then press F10 to exit the menu.
- 4. Select Main > Save Changes and Exit.
- 5. Restart the system to enable HTT.
- NOTE: On most recent Linux distributions, the kernel automatically detects that HTT is enabled and works correctly.

## **NVIDIA graphics workstations**

Some workstation configurations come with NVIDIA Quadro graphics hardware. HP recommends the use of NVIDIA drivers for best results on Linux systems.

HP provides recommended versions of the drivers with RPM-compatible installers for RHEL and SLED distributions. These are available from the HP Installer Kit for Linux and from workstation driver repositories on hp.com. When HP installers are used, their contents and documentation links are located in the /opt/hp/ nvidia folder.

When installing Linux on a workstation that contains an NVIDIA card, administrators should select a VESAcompatible driver to avoid the instability that is experienced with some open-source versions of the Nouveau and DRM drivers.

Open-source versions of Nouveau drivers and NVIDIA drivers cannot coexist in the same runtime environment because they use the same hardware resources. If administrators create their own Linux environments using NVIDIA drivers but choose not to use HP-packaged versions, HP recommends that they manually append the following boot loader parameters to properly suppress the Nouveau driver at runtime (grub example below):

kernel /vmlinuz ... rdblacklist=nouveau nouveau.modeset=0

This action is applied by HP installers but must be applied/restored under other circumstances.

To customize display characteristics and resolutions when the computer is using an NVIDIA driver, execute the following command:

/usr/bin/nvidia-settings

To create and manipulate the /etc/X11/xorg.conf file, execute:

/usr/bin/nvidia-xconfig

# **AMD graphics workstations**

Some workstation configurations include AMD graphics hardware. The supported Linux distributions should all have some "in-box" driver that supports the hardware well enough for the X server to run.

Here are some of the Xorg drivers that may be loaded as the server starts:

- The **Radeon** in-box X driver will associate with some older GPUs.
- The **fbdev** or **vesa** X driver may activate for certain other cards.
- The newer **amdgpu** driver may be present in some distributions but it does not support all AMD GPUs.
- There is also a generic **modesetting** driver in some distributions.

You may see a kernel DRM module activated for AMD graphics. The **Radeon** kernel module is loaded in many distributions. The older proprietary module name is **fglrx**, and would only be present after installing the AMD vendor driver. The newer module is **amdgpu** and may be present in newer kernels even without the vendor driver because it is an open-source **modesetting** module.

In order to achieve the best hardware acceleration for OpenGL and other APIs, the AMD advanced vendor driver (usually called **amdgpu-pro**) is recommended. AMD packages this driver for specific Linux releases and posts them on their website. For enterprise Linux distributions that require subscriptions, the installation process requires that either you have the installation media at hand or have registered to access online repositories. The access to repositories allows the installer to satisfy dependencies, including the basic build environment (compilers and linkers) needed to build the **amdgpu-pro** version of the kernel driver.

HP may at some time post a particular tested version of the **amdgpu-pro** driver on support pages at hp.com.

The **amdgpu-pro** driver lacks a settings application similar to the Catalyst Control Center that was associated with the **fglrx** driver.

# **E** Specifications

| Item                                         | Metric                | U.S.                                          |  |  |  |
|----------------------------------------------|-----------------------|-----------------------------------------------|--|--|--|
| Dimensions                                   |                       |                                               |  |  |  |
| Width                                        | 6.1 in                | 154 mm                                        |  |  |  |
| Depth                                        | 14.6 in               | 370 mm                                        |  |  |  |
| Height                                       | 14.4 in               | 365 mm                                        |  |  |  |
| Weight                                       | 24.98 lb              | 11.34 kg                                      |  |  |  |
| Max supported weight (desktop orientation)   | 77 lb                 | 35 kg                                         |  |  |  |
| Temperature range                            |                       |                                               |  |  |  |
| Operating                                    | 41° to 113°F          | 5° to 45°C                                    |  |  |  |
| Non-operating                                | -40° to 151°F         | -40° to 66°C                                  |  |  |  |
| Relative Humidity (at max inlet temperature) |                       |                                               |  |  |  |
| Operating                                    | 5-90%                 | 5-90%                                         |  |  |  |
| Non-operating                                | 5-90%                 | 5-90%                                         |  |  |  |
| Maximum altitude                             |                       |                                               |  |  |  |
| Operating                                    | 16,404 ft             | 5000 m                                        |  |  |  |
| Non-operating                                | 50,000 ft             | 15,240 m                                      |  |  |  |
| Power supply                                 |                       |                                               |  |  |  |
| 80 PLUS Gold                                 | 500W active PFC       |                                               |  |  |  |
|                                              | 87/90/87% efficient a | at 20/50/100% load (115V)                     |  |  |  |
| 80 PLUS Platinum                             | 250W active PFC       |                                               |  |  |  |
|                                              | 90/92/89% efficient a | at 20/50/100% load (115V)                     |  |  |  |
|                                              | 91/93/90% efficient a | 91/93/90% efficient at 20/50/100% load (230V) |  |  |  |
| Operating voltage range                      | 90-264 VAC            |                                               |  |  |  |
| Rated voltage range                          | 100-240 VAC           | 100-240 VAC                                   |  |  |  |
| Rated line frequency                         | 50-60 Hz              | 50-60 Hz                                      |  |  |  |
| Operating line frequency                     | 47-63 Hz              |                                               |  |  |  |
| Rated input current                          | 500W ≦ 6A             |                                               |  |  |  |
|                                              | 250W ≦ 3A             |                                               |  |  |  |
| DC output                                    | +12V                  |                                               |  |  |  |

# Index

## A

access panel illustrated 5 locked 85 removal 18 administrator password 117 antennas disconnecting 59 removal and replacement 63 audible codes 115 audio problems 95

## B

battery disposal 14 battery replacement 125 beep codes 115 BIOS clearing and resetting 119 booting options Full Boot 110 Quick Boot 110

## C

cable management 16 cable pinouts, SATA data 15 card reader removal and replacement 61 card reader assembly illustrated 7 cautions AC power 9 cables 14 cooling fan 13 electrostatic discharge 9 keyboard cleaning 12 keyboard keys 13 CD-ROM or DVD problems 105 cleaning computer 12 mouse 13 safety precautions 12 CMOS backing up 117 computer cleaning 12

Computer Setup access problem 84 country power cord set requirements 129 Customer Support 82

## D

disassembly preparation 17 drive cage 27 drives cable connections 28, 29 installation 28, 29 locations 28 dust filter 22

## E

electrostatic discharge (ESD) 9 preventing damage 10 error codes 110, 115 messages 110 expansion card installation 45 removal 45

## F

F10 Setup access problem 84 fan illustrated 6 removal and replacement 51 fan sink illustrated 6 removal and replacement 55 fan, power supply 13 flash drive problems 107 flashing LEDs 115 front bezel blank removal 21 illustrated 6 removal 19 security 20 front panel components 2 front panel problems 108

## G

general problems 84 grounding methods 10

## H

hard drive proper handling 14 SATA characteristics 15 hard drive (2.5-inch) installation 41 removal 40 hard drive (3.5-inch) installation 36 removal 35 hard drive problems 89 hard drives sizes 7 hardware installation problems 100 helpful hints 83 hood lock removal and replacement 52 hood sensor illustrated 5 removal and replacement 53 **HP PC Hardware Diagnostics UEFI** downloading 122 starting 122 using 121 **HP PC Hardware Diagnostics Windows** downloading 120 installing 121 using 120 HP Sure Start 135

## I.

installing 2.5-inch hard drive 41 3.5-inch hard drive 36 5.25-inch optical drive 30 battery 125 drive cables 28, 29 drive cage 27 dust filter 22 expansion card 45 M.2 SSD card 42, 44 memory 24 slim optical drive 33 Internet access problems 108

## K

keyboard cleaning 12 keyboard problems 98

## L

locks front bezel 20

## Μ

M.2 SSD card installation 42 removal 42 media card reader problems 90 memory installation 24 nonvolatile 130 problems 103 socket population 24 volatile 130 monitor problems 92 mouse cleaning 13 problems 98

## Ν

network problems 101 nonvolatile memory 130 numeric error codes 110

## 0

operating guidelines 11 Optane memory module installation 44 removal 44 optical drive options 8 problems 105 optical drive (5.25-inch) installation 30 removal 29 optical drive (slim) installation 33 removal 32 option board removal and replacement 54 optional rear port removal and replacement 50 overheating, prevention 11

## P

password administrator 117 clearing 117 power-on 117 POST error messages 110 power cord set requirements country specific 129 power problems 88 power supply fan 13 illustrated 5 operating voltage range 140 removal and replacement 62 power-on password 117 printer port illustrated 7 printer problems 97 problems audio 95 CD-ROM or DVD 105 Computer Setup 84 F10 Setup 84 flash drive 107 front panel 108 general 84 hard drive 89 hardware installation 100 Internet access 108 keyboard 98 Media Card Reader 90 memorv 103 monitor 92 mouse 98 network 101 power 88 printer 97 software 109 processor removal and replacement 58 processors illustrated 6 product ID location 4

## R

rear panel components 3

**Remote HP PC Hardware Diagnostics UEFI** settings customizing 123 using 123 removal and replacement antennas 63 removing 2.5-inch hard drive 40 3.5-inch hard drive 35 5.25-inch optical drive 29 access panel 18 battery 125 bezel blank 21 card reader 61 drive cage 27 dust filter 22 expansion card 45 fan 51 fan sink 55 front bezel 19 hood lock 52 hood sensor 53 M.2 SSD card 42 Optane memory module 44 option board 54 optional rear port 50 power supply 62 processor 58 slim optical drive 32 speaker 60 system board 65 removing personal data from volatile system memory 130 resetting CMOS 117 password jumper 117

## S

safety and comfort 82 safety precautions cleaning 12 SATA connectors on system board 15 data cable pinouts 15 hard drive characteristics 15 screws, correct size 13 security front bezel 20 serial number location 4 service considerations 13 software problems 109 servicing computer 13 solenoid lock illustrated 6 solid-state drives sizes 6,7 speaker illustrated 5 removal and replacement 60 specifications computer 140 static electricity 9 system board illustrated 7 removal and replacement 65 SATA connectors 15 system board connections 23 system memory, removing personal data from volatile 130

## T

temperature control 11 tools, servicing 13 Torx T15 screwdriver 13

## V

ventilation, proper 11

## W

wireless antennas disconnecting 59 WLAN module removal 59 spare part number 59